AB "ENERGIJOS SKIRSTYMO OPERATORIUS"

# **Duomenų mainų platforma nepriklausomiems tiekėjams LT**

**Naudotojo instrukcija**

Versija: 1.16

Vilnius

# **TURINYS**

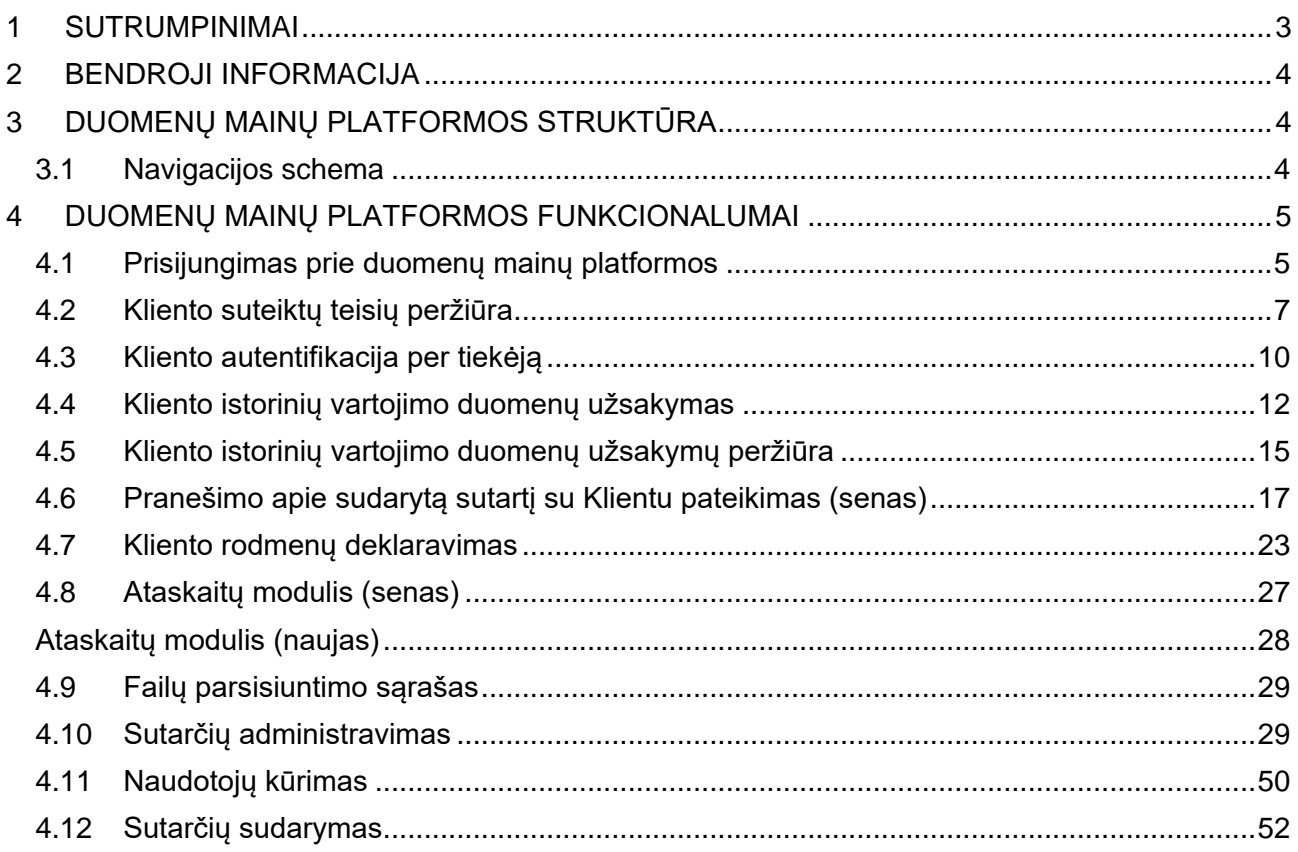

# <span id="page-2-0"></span>**1 SUTRUMPINIMAI**

Lentelė Nr. 1

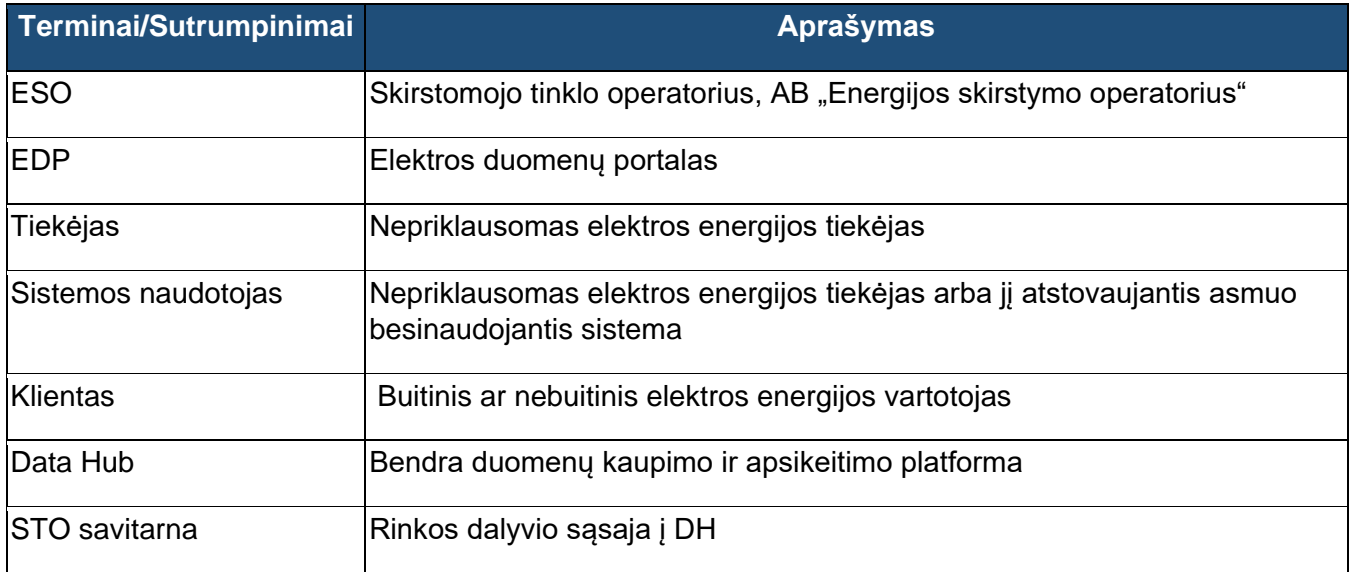

# <span id="page-3-0"></span>**2 BENDROJI INFORMACIJA**

Duomenų mainų platforma (angl. Data Hub) - informacinė sistema, skirta elektros energijos rinkos duomenų mainų su suinteresuotomis šalimis užtikrinimui.

Duomenų mainų platformos tikslas – užtikrinti standartizuotą Lietuvos elektros rinkos duomenų mainų ir kaupimo procesą bei centralizuotą informacijos siuntimą tarp rinkos dalyvių. Įgyvendinus šiuos pokyčius, bus pasiektas vienas iš rinkos liberalizavimo tikslų - suteikti elektros energijos vartotojams galimybę laisvai ir neribotai keisti nepriklausomą elektros energijos tiekėją.

Duomenų mainų platforma paspartins, supaprastins ir patobulins kiekvieno rinkos dalyvio keitimosi duomenimis apie elektrą procesus, o centralizuotas sprendimas suteiks visoms šalims vienodas ir savalaikes prieigas prie elektros energijos rinkos duomenų, užtikrinant, kad jie bus teikiami tik šalims, turinčioms teisę juos gauti.

Duomenų mainų platforma yra kuriama keliais etapais, pirmojo jų pradžios data – 2020.01.01. Šiame etape diegiami pokyčiai:

- Istorinių duomenų pateikimo procesas
- Tiekėjo keitimo procesas

Prisijungimus prie sistemos suteikia AB "Energijos skirstymo operatorius" (toliau - ESO), kreipiantis el. paštu [datahub@eso.lt.](mailto:datahub@eso.lt)

# <span id="page-3-1"></span>**3 DUOMENŲ MAINŲ PLATFORMOS STRUKTŪRA**

#### <span id="page-3-2"></span>**3.1 Navigacijos schema**

Žemiau esančiame paveiksle (1 pav.) pateikta Tiekėjo dalies funkcionalumu navigacija tarp Duomenų mainų platformos langų susiejant WEB portalo funkcionalumus su API metodais.

Didesnis schemos vaizdas yra patalpintas: [https://www.eso.lt/lt/duomenu-mainu](https://www.eso.lt/lt/duomenu-mainu-platforma/dokumentai.html)[platforma/dokumentai.html](https://www.eso.lt/lt/duomenu-mainu-platforma/dokumentai.html)

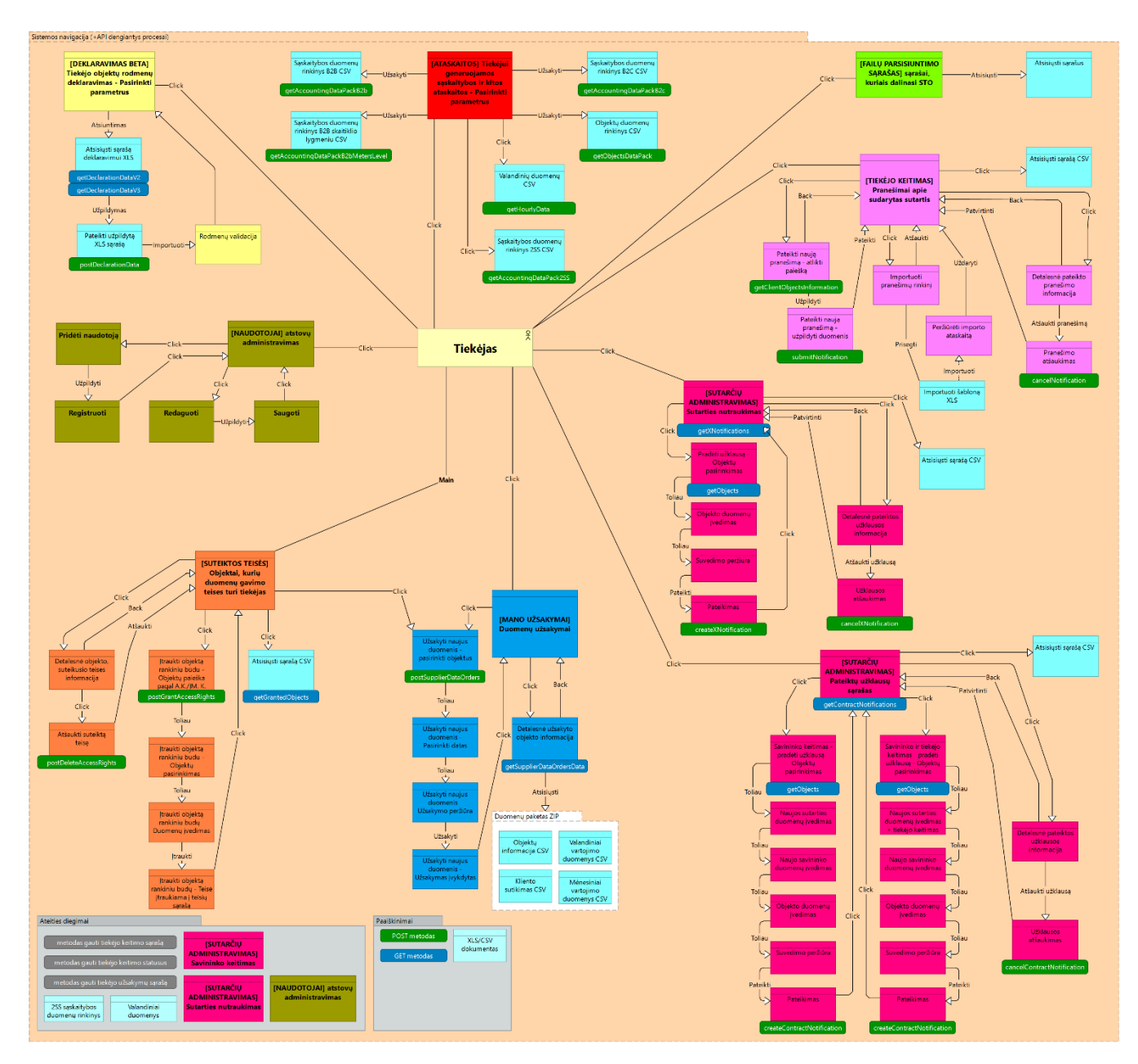

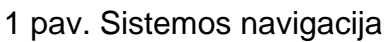

# <span id="page-4-0"></span>**4 DUOMENŲ MAINŲ PLATFORMOS FUNKCIONALUMAI**

# <span id="page-4-1"></span>**4.1 Prisijungimas prie duomenų mainų platformos**

Tiekėjai, norėdami prisijungti prie duomenų mainų platformos, turi ESO pagrindiniame puslapyje adresu [www.eso.lt](http://www.eso.lt/) ir paspausti mygtuką "SAVITARNA" (2 pav.).

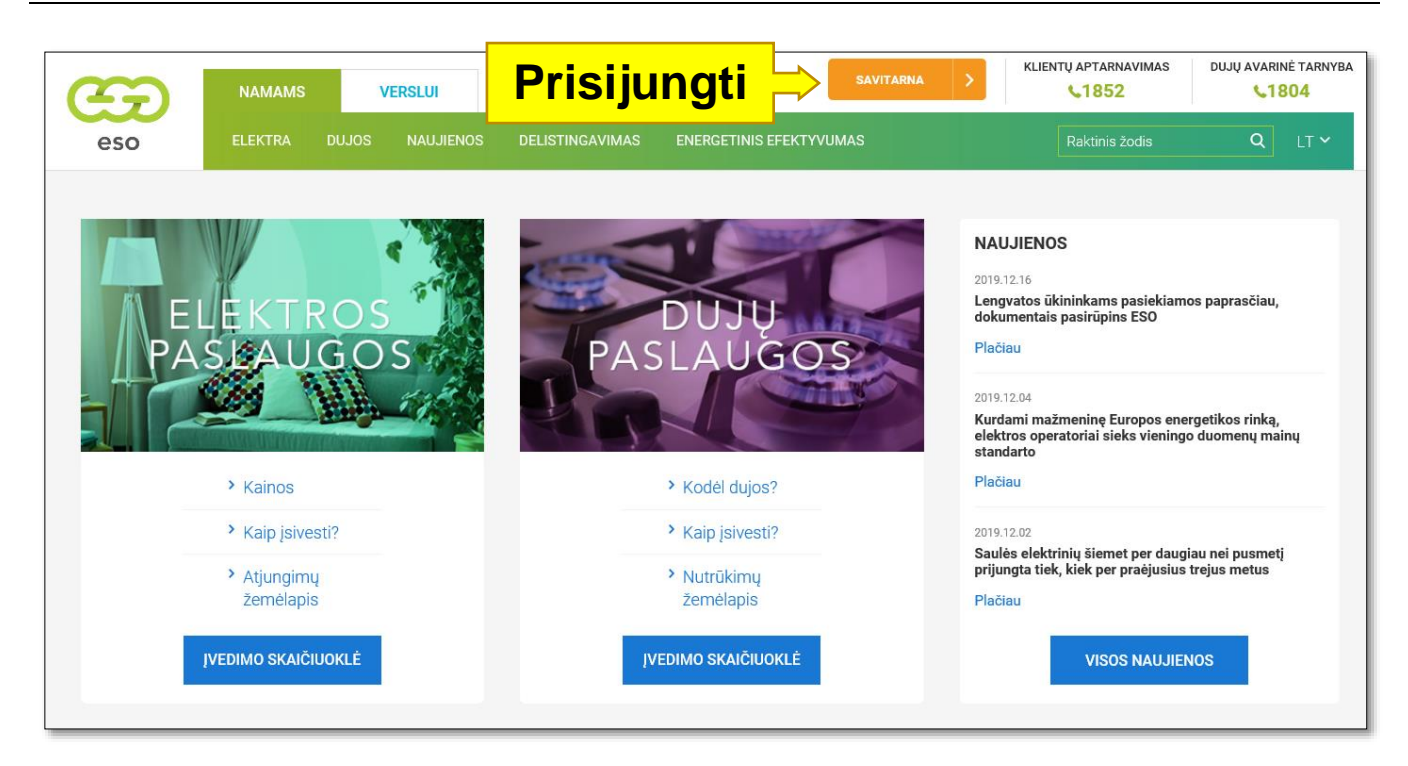

2 pav. ESO pagrindinis puslapis

Paspaudus mygtuką "SAVITARNA" sistemos naudotojas nukreipiamas į tikslines Nepriklausomų tiekėjų prisijungimų erdves (3 pav.). Tiekėjas prisijungti gali prie "Elektros duomenų portalas" (toliau - EDP), "Elektroninė skirstymo paslaugų sistema" (ESPS) ir šioje naudotojo instrukcijoje aprašomos "Duomenų mainų platforma" (DH).

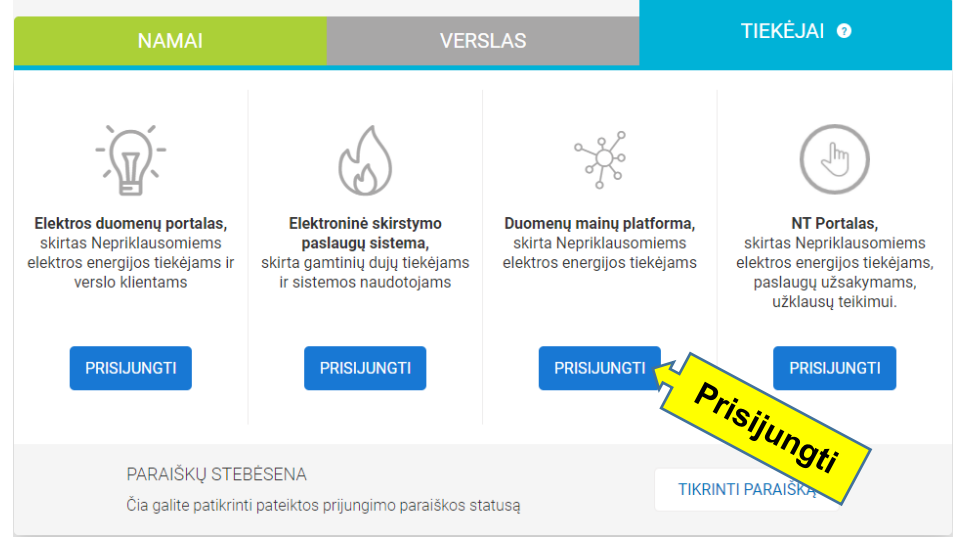

3 pav. Tiekėjų prisijungimų erdvės

Norėdamas prisijungti, prisijungimo lange sistemos naudotojas turi įvesti jam suteiktus prisijungimo duomenis ir spausti mygtuką "PRISIJUNGTI".

Jei sistemos naudotojas pamiršo slaptažodį, jo atkūrimą gali inicijuoti spausdamas mygtuką "PAMIRŠAU SLAPTAŽODĮ". Pateikus el. pašto adresą, bus atsiunčiami slaptažodžio keitimo žingsniai (4 pav.).

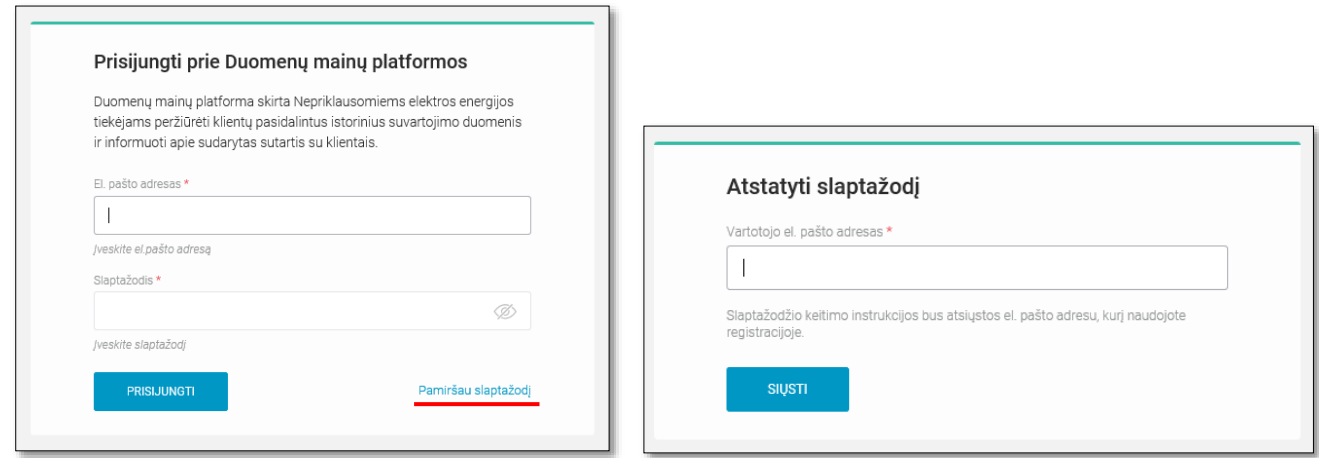

4 pav. Prisijungimas prie duomenų mainų platformos

Prisijungęs prie Duomenų mainų platformos sistemos naudotojas gali pasikeisti slaptažodį, viršutiniame dešiniajame kampe paspaudęs ant savo tiekėjo pavadinimo ir paspaudęs mygtuką "Mano erdvė". Ten taip pat gali matyti savo kontaktinius duomenis (5 pav.). Sistemos naudotojas gali patekti į NT portalą, viršuje dešinėje pusėje paspaudęs mygtuką "NT portalas".

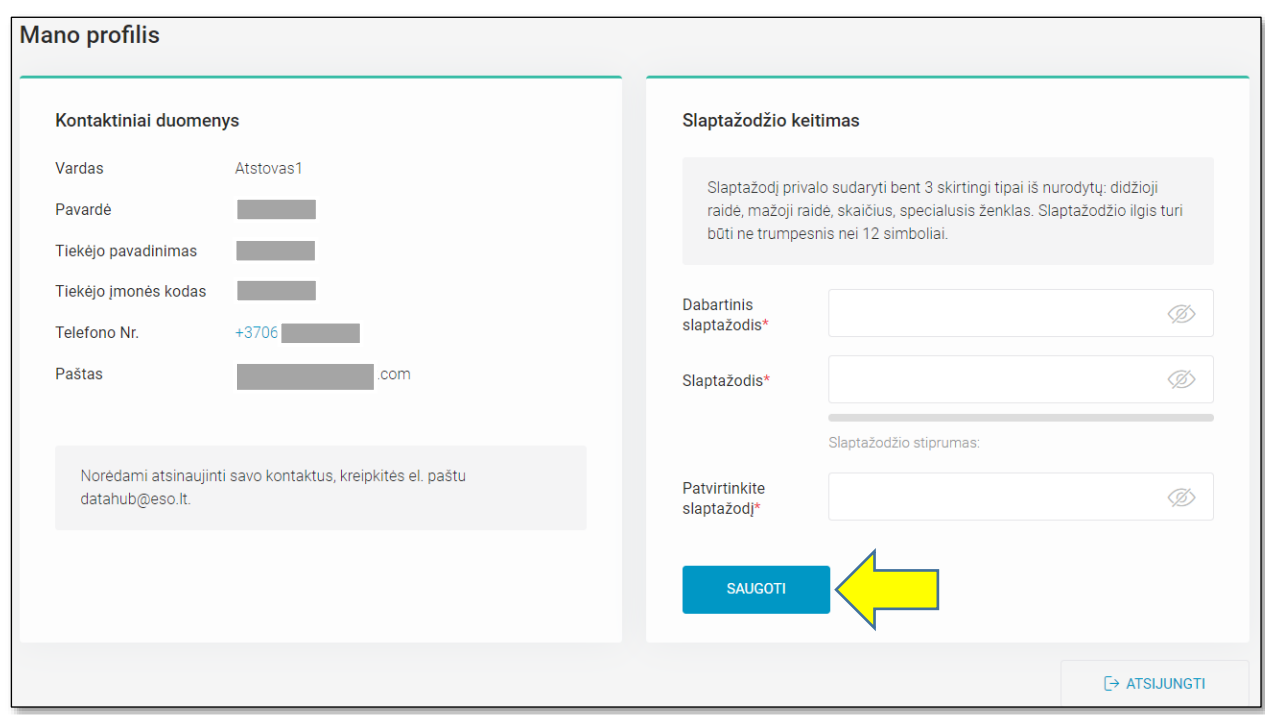

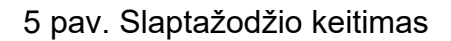

# <span id="page-6-0"></span>**4.2 Kliento suteiktų teisių peržiūra**

Kliento suteiktų teisių sąrašo langas yra pagrindinis puslapis, kuris atidaromas nepriklausomam tiekėjui prisijungus prie duomenų mainų platformos. Į jį taip pat patenkama iš bet kokio kito lango, paspaudus Duomenų mainų platformos logotipą (6 pav.).

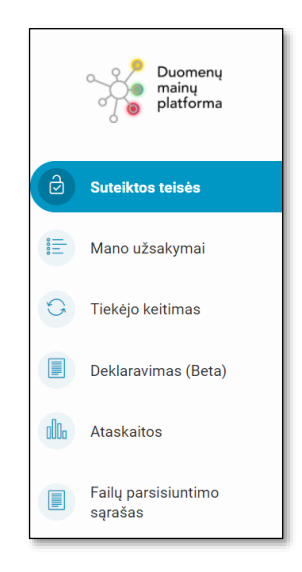

6 pav. Platformos meniu

Pagrindiniame lange sistemos naudotojas mato jam suteiktų Klientų teisių matyti istorinius vartojimo duomenis sąrašą (7 pav.) surikiuotą pagal teisės suteikimo datą – naujausios teisės bus viršuje, seniausios – apačioje. Saraše galima atlikti paieška pagal visus saraše esančius laukus. Sistemos naudotojas sąrašą surikiuoti gali pagal bet kurį kitą sąraše matomą rūšiuojamą stulpelį. Jei sąraše sistemos naudotojas yra ne pirmame puslapyje ir parūšiuoja sąrašą pagal bet kurį rūšiuojamą stulpelį, naudotojas yra automatiškai nukreipiamas į pirmąjį puslapį. Virš sąrašo taip pat rodoma, kiek įrašų yra puslapyje ir kiek iš viso. Pagal stulpelį "Teisė gauta" sistemos naudotojas gali identifikuoti, kokiu būdu klientas suteikė teise (per ESO-S ar nepriklausoma tiekėja). Stulpelis "Liko dienų" nurodo likusi teisės galiojimo laiką dienomis. Taip pat pagal stulpelį "Paskutinį kartą duomenys gauti" sistemos naudotojas gali identifikuoti, ar su Kliento objektu yra atliktas duomenų užsakymas (4.3 skyrius).

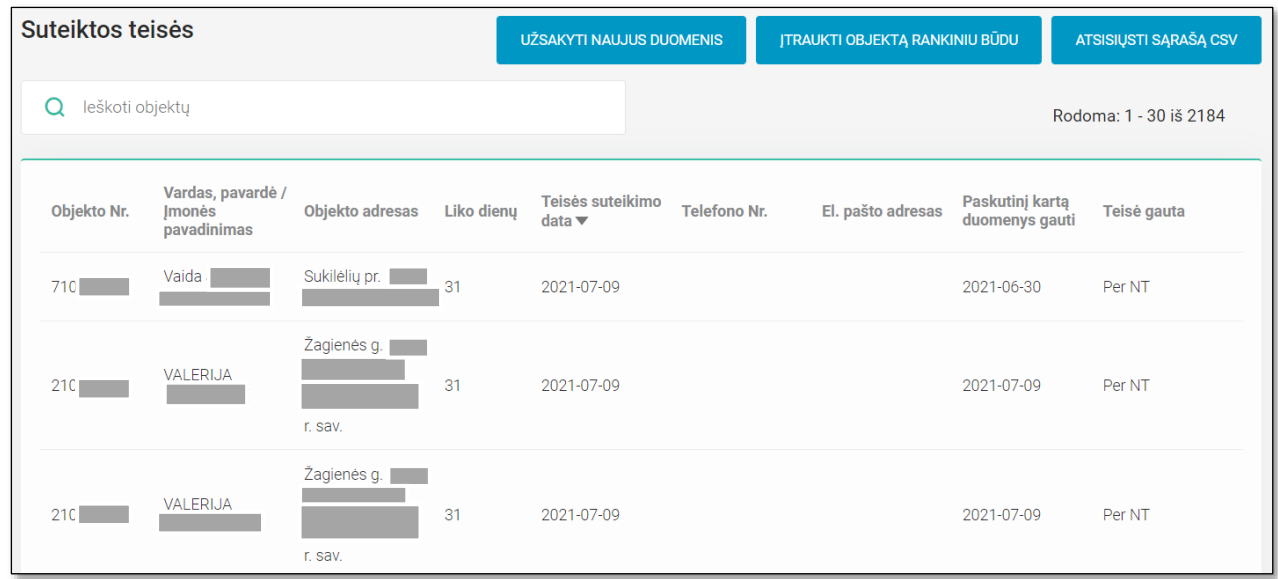

#### 7 pav. Suteiktų teisių sąrašas

Paspaudus ant konkrečios eilutės galima matyti ir detalesnę informaciją apie kiekvieną teisę (8 pav.). Tais atvejais, kai teisė suteikta per NT, viršuje yra informacinis tekstas "Panaikinus teisę, neturėsite galimybės užsisakyti objekto istorinių suvartojimo duomenų ir mygtukas "PANAIKINTI TEISĘ". Paspaudus panaikinimo mygtuką, atidaromas iššokantis langas (9 pav.), kuriame sistemos naudotojas patvirtina arba atšaukia teisės panaikinimą. Norėdamas panaikinti teisę, sistemos naudotojas turi pažymėti langelį "Patvirtinu, kad yra gautas nurodyto asmens / įmonės prašymas panaikinti teisę matyti jam priklausančių objektų sąrašo duomenis (vartotojo kodas, objekto nr., objekto adresas ir esamas sutarties modelis)".

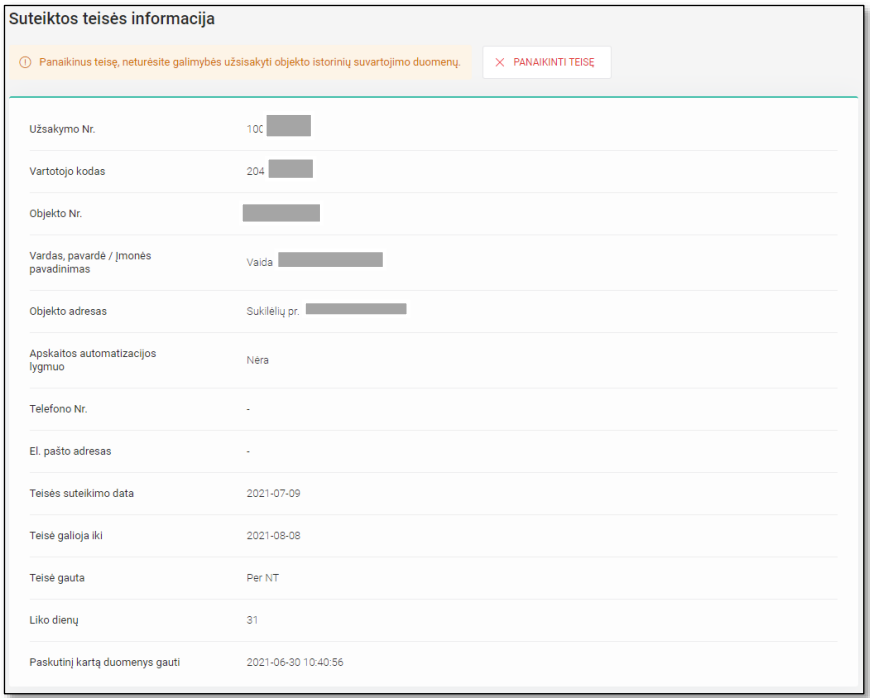

#### 8 pav. Detalesnė kiekvienos suteiktos teisės peržiūra

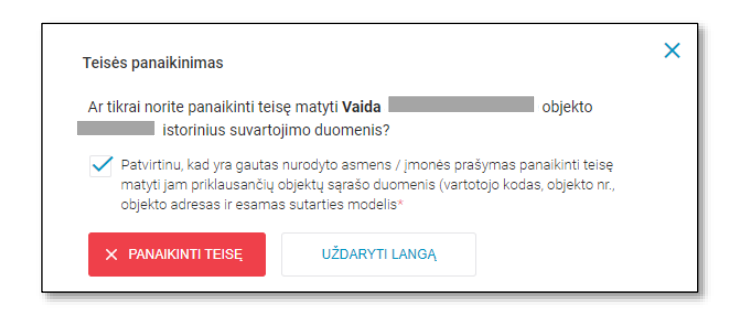

#### 9 pav. Suteiktos teisės panaikinimas

Paspaudęs mygtuką "ATSISIŲSTI SĄRAŠĄ CSV", sistemos naudotojas gali atsisiųsti visą suteiktų teisių sąrašą CSV formatu (10 pav.). "Suteiktos teisės" sąrašo pavyzdys pateikiamas 11 pav.

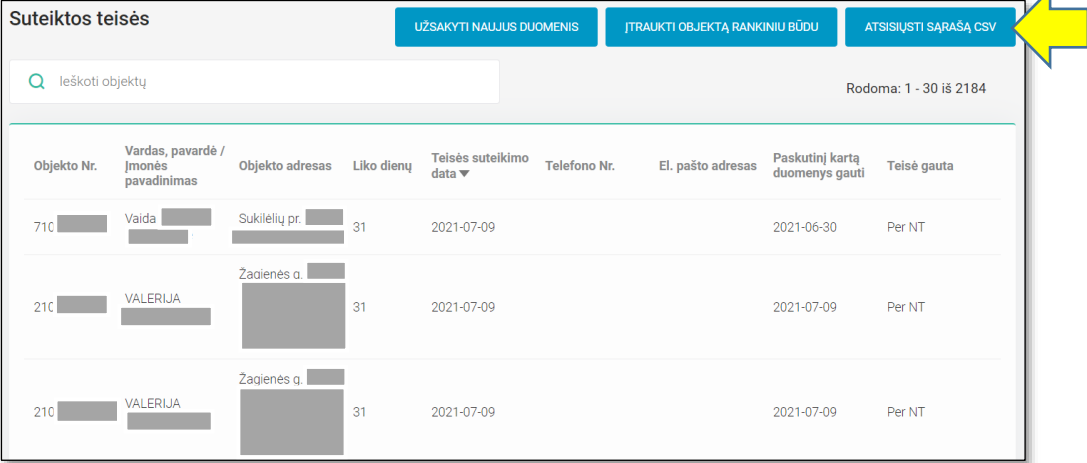

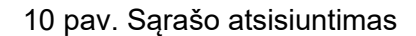

Ā

| А            | в                  |             |                                           |                          |                                                        |               | н                           |                      |                 |           |                                                 | М                       |
|--------------|--------------------|-------------|-------------------------------------------|--------------------------|--------------------------------------------------------|---------------|-----------------------------|----------------------|-----------------|-----------|-------------------------------------------------|-------------------------|
| Užsakymo Nr. | Vartotoio<br>kodas | Obiekto Nr. | Vardas, pavardė/<br>Imonés<br>pavadinimas |                          | Apskaitos<br>Objekto adresas automatizacijos<br>lygmuo | Liko<br>dienu | Teisės<br>suteikimo<br>data | Teisė<br>galioja iki | Telefono<br>Nr. | El. pašto | Paskutinj<br>karta<br>adresas duomenys<br>gauti | Teisė<br>gauta          |
|              |                    | 712         | <b>GSFR</b>                               | Taikos pr. (             | Néra                                                   | 18.           | 2020-03-26 2020-09-21 370(  |                      |                 |           |                                                 | <b>GOMAIL Per ESO-S</b> |
|              |                    | 480         | Tadas <sup>1</sup>                        | 3, Katelninku k., P Néra |                                                        | 22.           | 2020-03-30 2020-09-25 370   |                      |                 |           | :@prime-com.lt Per ESO-S                        |                         |
|              |                    | 112         | Justas                                    | Abromiškiu k., Ele Nėra  |                                                        | 26.           | 2020-04-03 2020-09-29       |                      | 860             |           |                                                 | <b>Ref</b> ESO-S        |

11 pav. Sąrašo eksporto pavyzdys

# <span id="page-9-0"></span>**4.3 Kliento autentifikacija per tiekėją**

Tiekėjo atstovas gali inicijuoti teisės matyti objekto istorinius duomenis įtraukimą į bendrą suteiktų teisių sarašą paspausdamas mygtuką "ITRAUKTI OBJEKTA RANKINIU BŪDU" (12 pav.).

| Suteiktos teisės     |                                                   |                                                                                     |            | UŽSAKYTI NAUJUS DUOMENIS                      |                     | <b>JTRAUKTI OBJEKTĄ RANKINIU BŪDU</b> |                                   | <b>ATSISIUSTI SĄRAŠĄ CSV</b> |
|----------------------|---------------------------------------------------|-------------------------------------------------------------------------------------|------------|-----------------------------------------------|---------------------|---------------------------------------|-----------------------------------|------------------------------|
| Ω<br>leškoti objekty |                                                   |                                                                                     |            |                                               |                     |                                       |                                   | Rodoma: 1 - 30 iš 2184       |
| Objekto Nr.          | Vardas, pavardė /<br><b>Imonės</b><br>pavadinimas | Objekto adresas                                                                     | Liko dienu | Teisės suteikimo<br>$data \blacktriangledown$ | <b>Telefono Nr.</b> | El. pašto adresas                     | Paskutinj kartą<br>duomenys gauti | Teisė gauta                  |
| 710                  | Vaida                                             | Sukiléliu pr. 112-<br>aunas                                                         | 31         | 2021-07-09                                    |                     |                                       | 2021-06-30                        | Per NT                       |
| 21(                  | <b>VALERIJA</b>                                   | Žagienės g. 8-3,<br>Pažagienių k.,<br>Panevėžio sen.,<br>36221 Panevėžio<br>r. sav. | 31         | 2021-07-09                                    |                     |                                       | 2021-07-09                        | Per NT                       |
| 210                  | VAI FRIJA                                         | Žagienės g. 8-3,<br>Pažagienių k.,<br>Panevėžio sen.,<br>36221 Panevėžio<br>r. sav. | 31         | 2021-07-09                                    |                     |                                       | 2021-07-09                        | Per NT                       |

12 pav. Objekto įtraukimas rankiniu būdu

Paspaudus mygtuką "Įtraukti objektą rankiniu būdu" atidaromas 1 žingsnio langas "Objektų paieška" (13 pav.). 1 žingsnyje sistemos naudotojas turi nurodyti asmens arba įmonės kodą ir patvirtinti, kad yra gautas nurodyto asmens / įmonės sutikimas matyti jam priklausančių objektų sąrašo duomenis. Atlikus šiuos veiksmus, spaudžiamas mygtukas "TOLIAU".

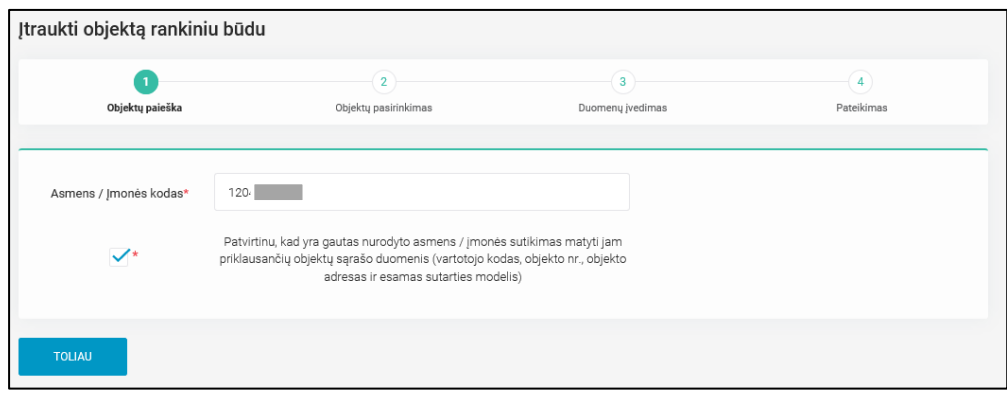

13 pav. Objektų paieška

2 žingsnyje pateikiamas įvestam asmens arba įmonės kodui priklausančių objektų sąrašas (14 pav.). Sistemos naudotojas turi iš sąrašo turi pasirinkti reikiamus objektus ir spausti mygtuką "TOLIAU".

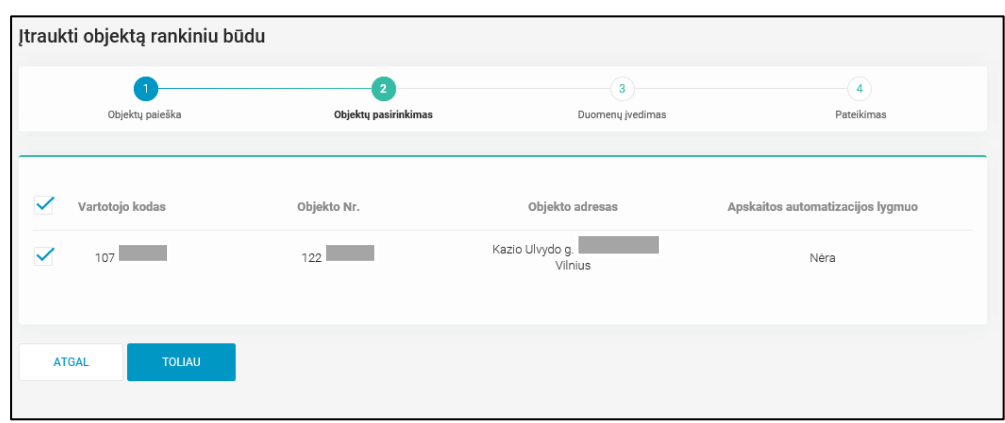

14 pav. Objektų pasirinkimas

3 žingsnyje sistemos naudotojas turi įvesti kliento duomenis (15 pav.). Lauke "Teisė galioja iki" sistemos naudotojas gali pakeisti teisės galiojimo laikotarpį nurodydamas datą, iki kada galioja teisė: buitinių klientų objektams maksimalus teisės galiojimo terminas yra 365 d., o verslo klientų objektams – terminas nėra ribojimas. Sistemos naudotojas taip pat gali įvesti kliento kontaktinius duomenis (el. pašto adresą ir / arba telefono numerį) bei pastabas. Sistemos naudotojas privalo patvirtinti, kad yra gautas nurodyto asmens / įmonės sutikimas gauti ir tvarkyti asmens / įmonės duomenis.

Pateikus duomenis atsiranda paskutinis 4 žingsnis patvirtinantis, kad duomenys yra pateikti ir galima pereiti tiesiai į suteiktų teisių langą, paspaudus mygtuką "PERŽIŪRĖTI SUTEIKTŲ TEISIŲ SĄRAŠĄ" (16 pav.).

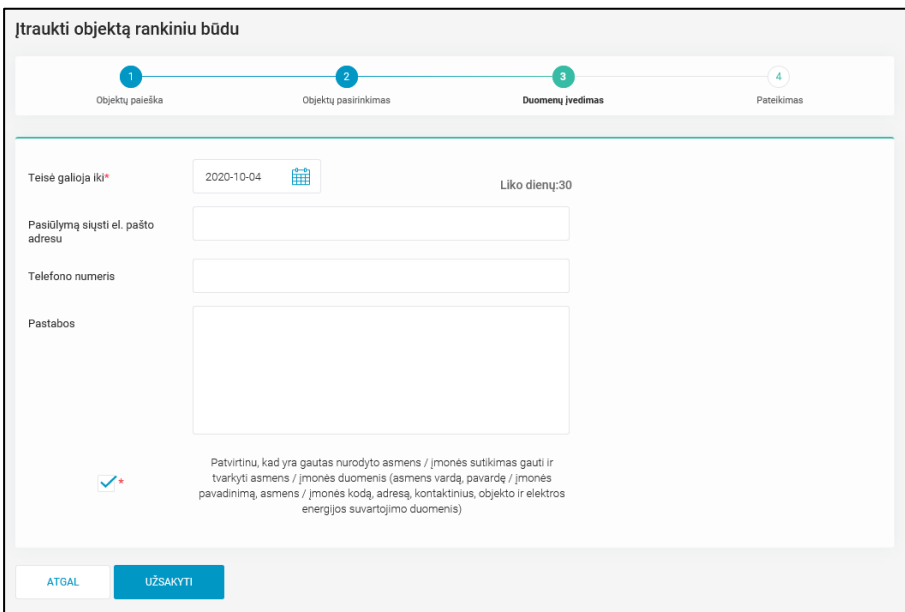

15 pav. Duomenų įvedimas

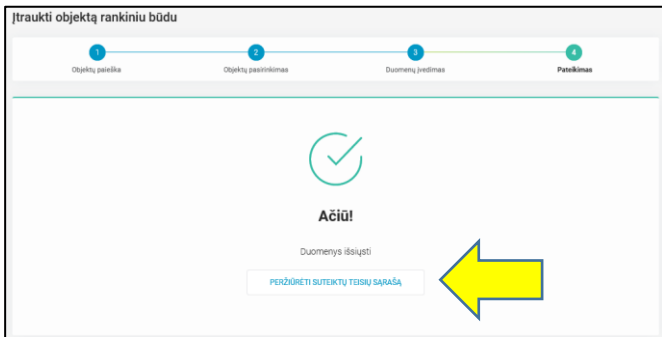

16 pav. Patvirtinimas

# <span id="page-11-0"></span>**4.4 Kliento istorinių vartojimo duomenų užsakymas**

Gavęs 4.2 skyriuje aprašytas Kliento teises matyti savo istorinius vartojimo duomenis, sistemos naudotojas gali inicijuoti duomenų paketo suformavimą, reikalingą komercinio pasiūlymo parengimui. Užsakymo eigos inicijavimui spaudžiamas mygtukas "UŽSAKYTI NAUJUS DUOMENIS". Šis mygtukas pasiekiamas iš pagrindinio "Suteiktų teisių lango" arba iš "Mano užsakymai" lango (17 pav.).

| Duomenų<br>mainu<br>platforma | Suteiktos teisės                     |                                                   |                                  | <b>UŽSAKYTI NAUJUS DUOMENIS</b>               |                                          | <b>JTRAUKTI OBJEKTĄ RANKINIU BŪDU</b> | ATSISIŲSTI SĄRAŠĄ CSV                                       |
|-------------------------------|--------------------------------------|---------------------------------------------------|----------------------------------|-----------------------------------------------|------------------------------------------|---------------------------------------|-------------------------------------------------------------|
| ෂ<br>Suteiktos teisės         | Q leškoti objekty                    |                                                   |                                  |                                               |                                          |                                       | Rodoma: 1 - 30 iš 2245                                      |
| 旧<br>Mano užsakymai           | Objekto Nr.                          | Vardas, pavardė /<br><b>Imonės</b><br>pavadinimas | Objekto adresas<br>Liko dienu    | Teisės suteikimo<br>$data \blacktriangledown$ | <b>Telefono Nr.</b><br>El. pašto adresas | Paskutinj kartą<br>duomenys gauti     | Teisė gauta                                                 |
| $\circ$<br>Tiekėjo keitimas   | $12^{\circ}$                         | Dūkštu<br><b>MARIUS</b>                           | $\overline{2}$<br><b>Vilnius</b> | 2021-07-09                                    |                                          | 2021-07-09                            | Per NT                                                      |
|                               |                                      |                                                   |                                  |                                               |                                          |                                       |                                                             |
| Duomenų<br>mainu<br>platforma | Mano užsakymai<br>Q leškoti užsakymų |                                                   |                                  |                                               |                                          |                                       | <b>UŽSAKYTI NAUJUS DUOMENIS</b><br>Rodoma: 1 - 30 iš 354470 |
| ෂි<br>Suteiktos teisės        | Užsakymo Nr. ₩                       | <b>Pateiktas</b>                                  | Laikotarpio pradžia              | Laikotarpio pabaiga                           | Laikotarpio trukmė,<br>mėn.              | <b>Statusas</b>                       | Jvykdymo data                                               |
| 旧<br>Mano užsakymai           | 1272839                              | 2021-07-09 09:36                                  | 2020-02                          | 2021-02                                       | 13                                       | <b>Jvykdytas</b>                      | 2021-07-09 09:36                                            |
| $\circ$<br>Tiekėjo keitimas   | 1272838                              | 2021-07-09 09:36                                  | 2020-02                          | 2021-02                                       | 13                                       | <b>Įvykdytas</b>                      | 2021-07-09 09:36                                            |

17 pav. Užsakymo inicijavimas

Paspaudus mygtuką "UŽSAKYTI NAUJUS DUOMENIS" naudotojas nukreipiamas į užsakymo formavimo žingsnius:

1. **Objektų pasirinkimas (18 pav.).** Šiame žingsnyje sistemos naudotojas mato tą patį Klientų suteikusių teises sąrašą, kuris taip pat surūšiuotas pagal teisės galiojimo laiką. Esant poreikiui, sistemos naudotojas gali šiame sąraše esančius įrašus rikiuoti pagal kiekvieną sąraše matomą stulpelį, išskyrus "Objektas įtrauktas į kitą užsakymą" bei "Liko dienų".

Naudotojas objektus pasirenka žymėdamas varneles, taip nurodydamas, iš kokių objektų užsakymas turi būti formuojamas (maksimalus užsakymo objektų kiekis yra 100 vnt.). Galima atlikti objektų paiešką nurodant – objekto adresą, Kliento pavardę, objekto numerį ar vartotojo kodą. Pažymėjus varnelę "Rodyti objektus, kurie dar neužsakyti", sistemos naudotojas matys sąrašą objektų, kuriems duomenų užsakymas dar niekada nebuvo formuotas. Sąraše papildomai nurodomas ir "Apskaitos automatizacijos lygmuo", pagal kurį sistemos naudotojas gali nuspręsti, kokius duomenis nori užsakyti – mėnesinius ar / ir valandinius. Jeigu sąraše objekto įrašas yra pažymėtas išskirtinai blankia pilka spalva, reiškia objekto suteikta teisė galioja paskutinę dieną. Pasirinkus objektus turi būti spaudžiamas mygtukas "TOLIAU.

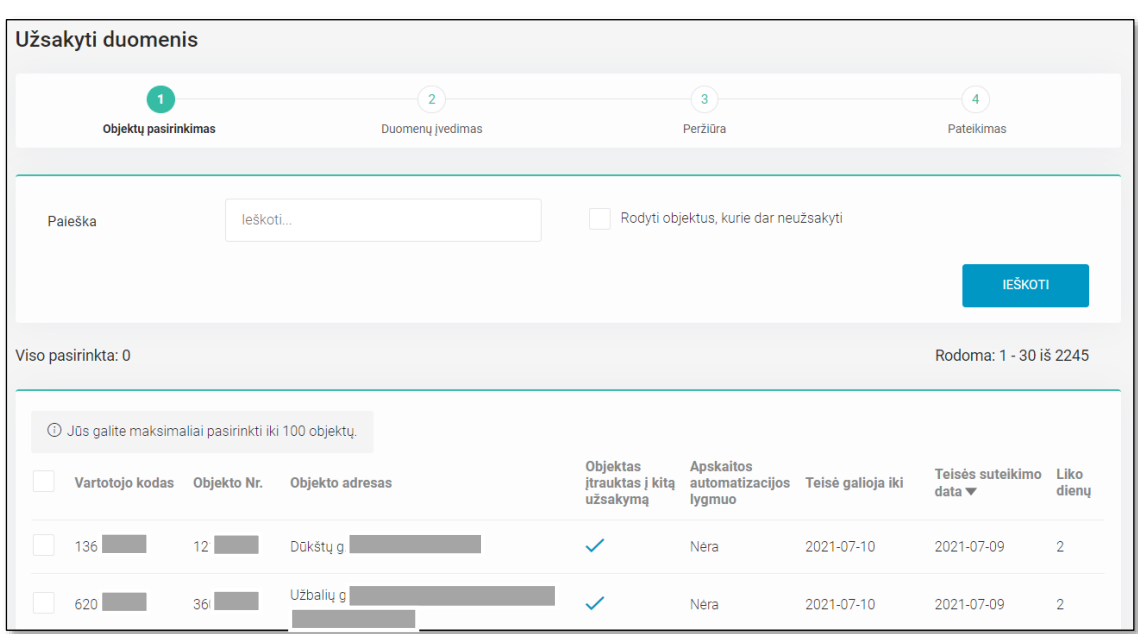

18 pav. 1 žingsnis – objekto pasirinkimai

2. **Duomenų įvedimas (19 pav.).** Šiame žingsnyje sistemos naudotojas pasirenka, kokio laikotarpio ir tipo duomenis yra reikalinga užakyti.

Maksimalus užsakomų duomenų terminas yra 36 mėnesiai, juos galima pasirinkti nurodant datą nuo-iki, arba įrašant periodo trukmę (datos persiskaičiuos automatiškai). Paskutinis pasirinkimas šiame žingsnyje – nurodyti, kokie duomenys bus užsakomi. Jei ankstesniame žingsnyje nurodyta, kad objektas turi "Apskaitos automatizacijos lygmuo" įrašą "Pilnai" arba "Dalinai", pasirinkus duomenų tipą "Valandiniai duomenys" tokiam objektui bus suformuojami valandiniai istoriniai duomenys. Jei prie "Apskaitos automatizacijos lygmuo" yra įrašas "Nėra", tokiam objektui, pasirinkus duomenų tipą "Valandiniai duomenys" valandiniai istoriniai duomenys suformuojami nebus. Pasirinkus norimus parametrus spaudžiamas mygtukas "TOLIAU".

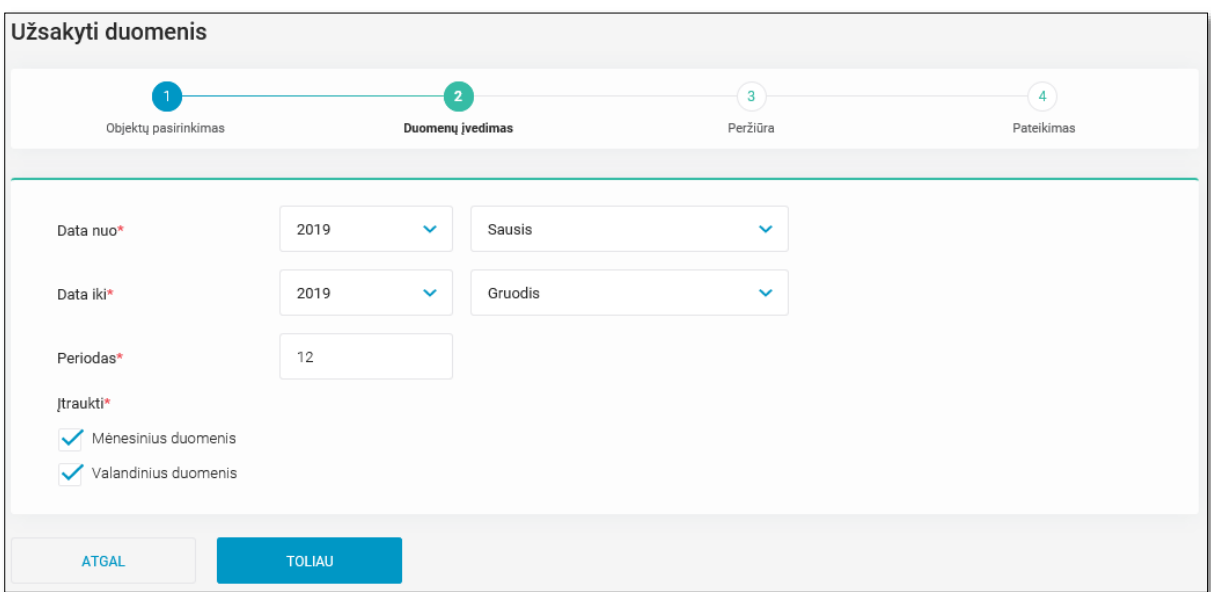

19 pav. 2 žingsnis – duomenų įvedimas

3. **Peržiūra (20 pav.).** Šis žingsnis yra skirtas ankstesniuose žingsniuose įvestos informacijos pasitikrinimui prieš užsakant duomenis. Pasitikrinus duomenis galime grįžti atgal arba tęsti spaudžiant mygtuką "TOLIAU".

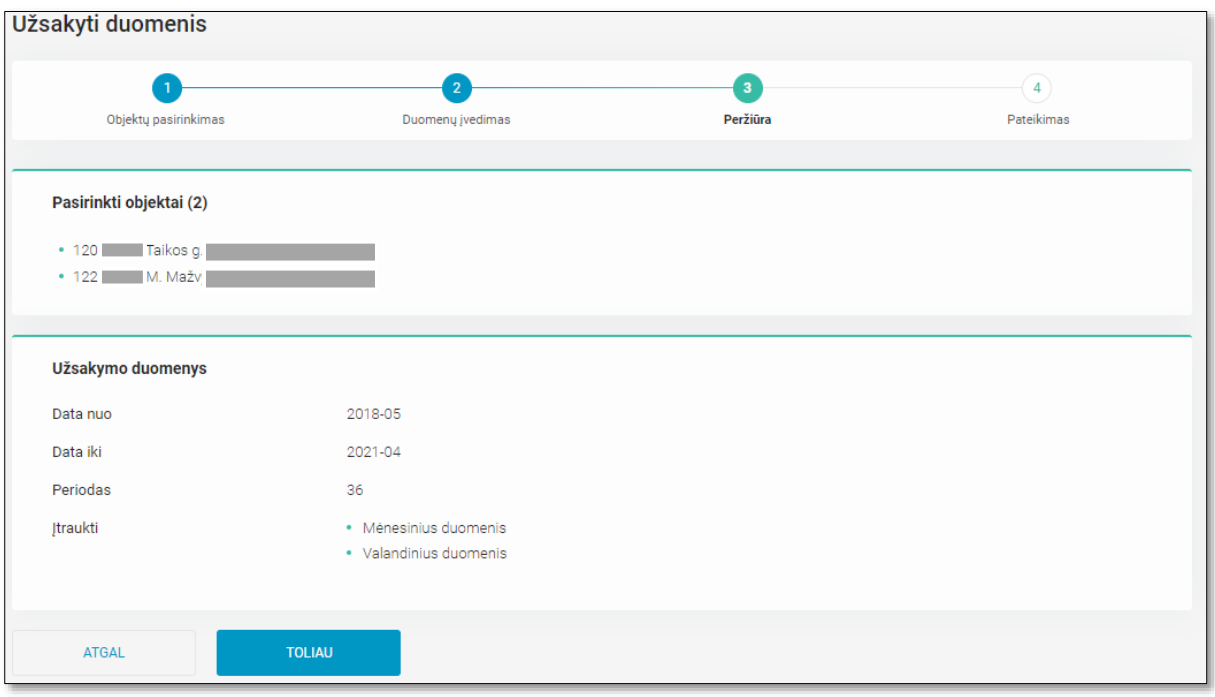

20 pav. 3 žingsnis – užsakymo peržiūra

4. **Pateikimas (21 pav.).** Užsakius duomenis atsiranda paskutinis žingsnis patvirtinantis, kad duomenys užsakyti ir galima pereiti tiesiai į užsakymų langą paspaudus mygtuką "PERŽIŪRĖTI MANO UŽSAKYMUS".

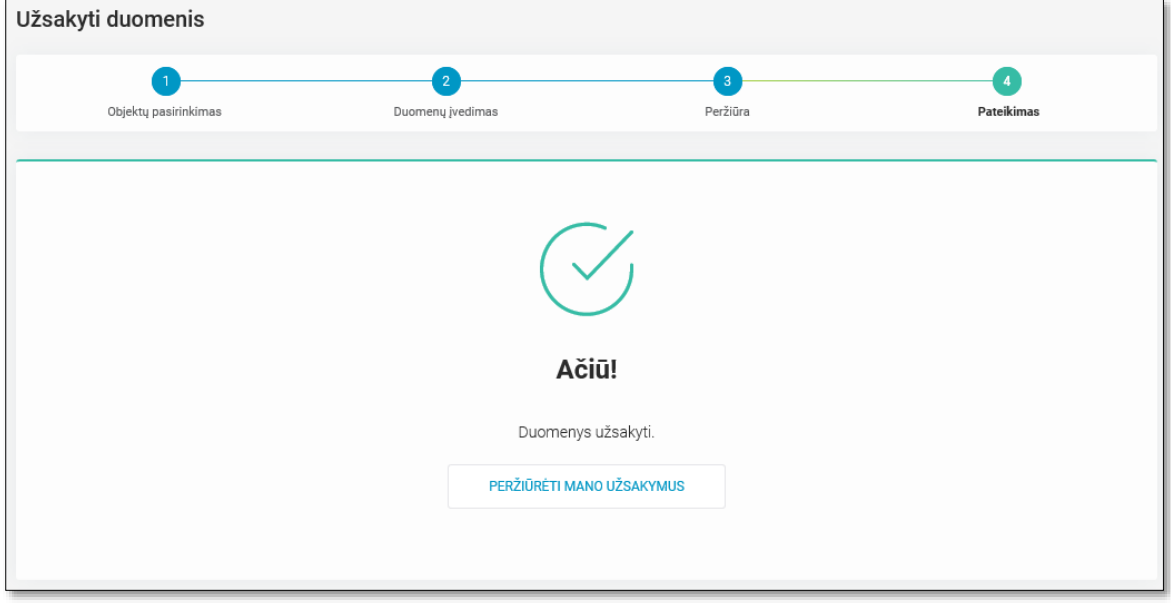

21 pav. 4 žingsnis – patvirtinimas, kad duomenys užsakyti

# <span id="page-14-0"></span>**4.5 Kliento istorinių vartojimo duomenų užsakymų peržiūra**

Sistemos naudotojas atlikęs 4.3 skyriuje aprašytą duomenų užsakymą ir paspaudęs mygtuką "Peržiūrėti mano užsakymus" arba pasirinkęs iš meniu "Mano užsakymai", yra nukreipiamas į visų atstovaujamo Tiekėjo užsakymų langą (22 pav.). Sąrašas rūšiuojamas pagal užsakymų pateikimo laiką, paskutinį jų pateikaint višuje. Prie kiekvieno užsakymo nurodoma, koks šiuo metu yra jo statusas (statuso "Vykdoma" trukmė priklauso nuo užsakomų objektų kiekio ir duomenų struktūros). Galima atlikti užsakymų paiešką nurodant užsakymo Nr., objekto Nr., objekto adresą, pateikimo ir įvykdymo datas.

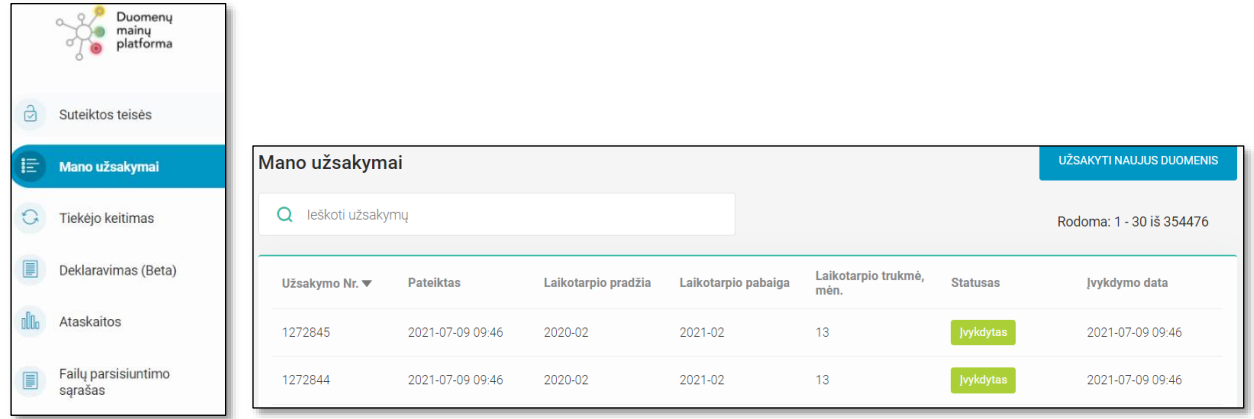

22 pav. Duomenų užsakymų sąrašo langas

Visų užsakymų sąraše paspaudus ant konkretaus užsakymo sistemos naudotojui atidaromas detalesnės užsakymo informacijos peržiūros langas (23 pav.). Jame pateikiami užsakymo jo parametrai ir į užsakymą įtrauktų objektų informacija.

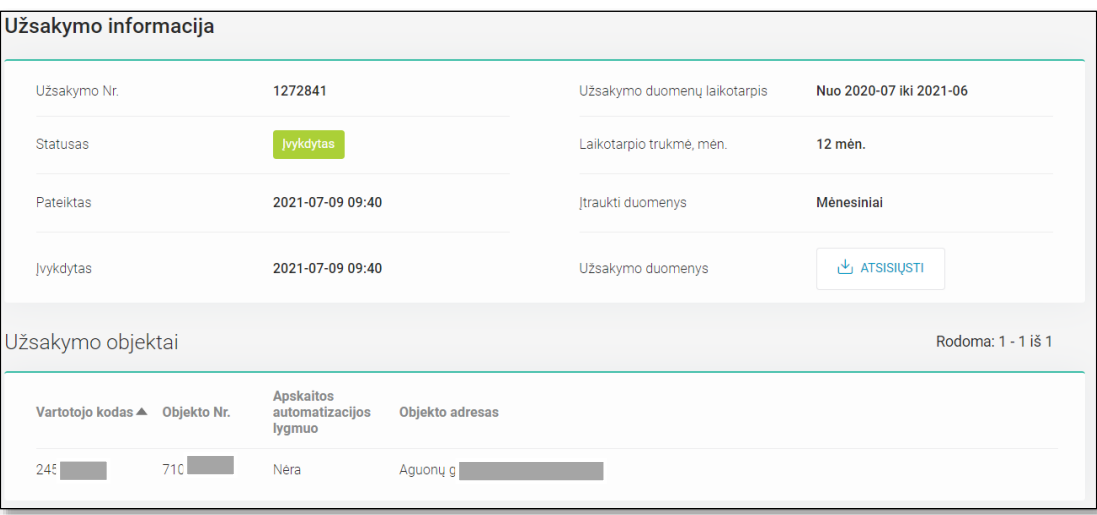

23 pav. Detalesnė duomenų užsakymo peržiūra

Kai užsakymo statusas pasikeičia į "Įvykdyta" (šalia atsiranda ir užsakymo įvykdymo data), užėjus į vidinį užsakymo langą galima parsisiųsti sugeneruotus vartojimo duomenis (24 pav.).

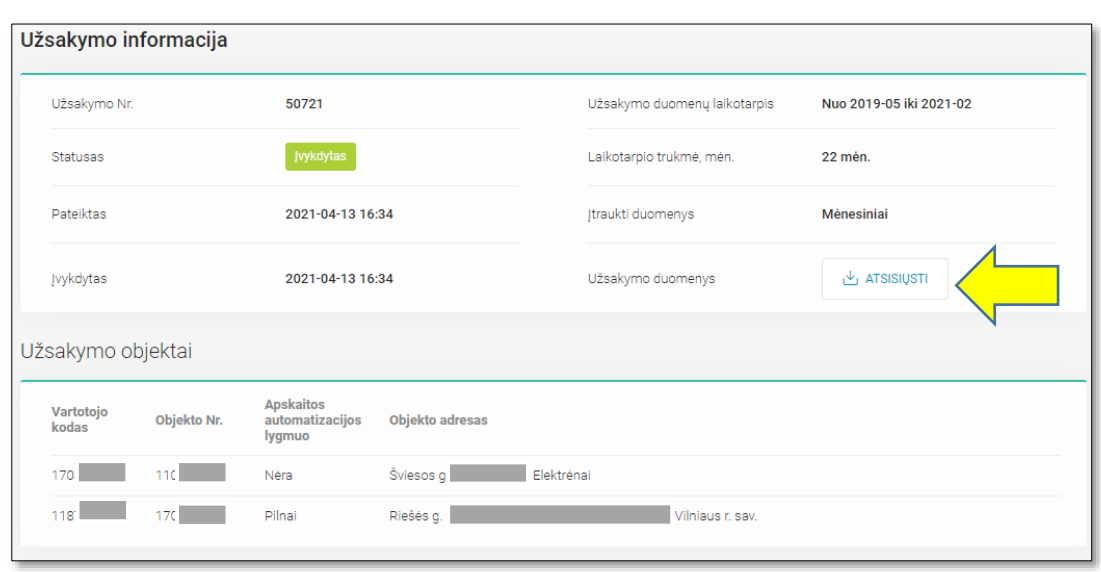

24 pav. Įvykdyto užsakymo peržiūra

Duomenys suformuojami į suarchyvuotą ZIP bylą, prie kiekvieno dokumento pavadinimo pridedamas užsakymo numeris, užsakomų duomenų periodas ir įvykdymo data. Išskleidus suarchyvuotą ZIP bylą matysime tokius dokumentus (25 pav.):

| $\sim$<br>Name                                                          | Type | Compressed size | Password p Size |             | Ratio | Date modified    |
|-------------------------------------------------------------------------|------|-----------------|-----------------|-------------|-------|------------------|
| <sup>图</sup> Objektaj 50086 [2017-10 - 2020-09 Microsoft Excel Comma S  |      | I KB.           | No              | 2 KB        | 46%   | 2020-09-04 10:03 |
| 图 Suminiai 50086 [2017-10 - 2020-09 Microsoft Excel Comma S             |      | 1 KB No         |                 | 5 KB 83%    |       | 2020-09-04 10:03 |
| <sup>图</sup> Sutikimai 50086 [2017-10 - 2020-0 Microsoft Excel Comma S  |      | 2 KB No         |                 | 5 KB 77%    |       | 2020-09-04 10:03 |
| <sup>图</sup> Valandiniai 50086 [2017-10 - 2020- Microsoft Excel Comma S |      | 156 KB No       |                 | 1023 KB 85% |       | 2020-09-04 10:03 |
|                                                                         |      |                 |                 |             |       |                  |

25 pav. Suarchyvuotos ZIP bylos turinys

- **Klientų sutikimai.** CSV dokumentas, skirtas Tiekėjams matyti Kliento istorinius vartojimo duomenis ir suteikiantis teisę į vienkartinį kontaktą su Klientu dėl komercinio pasiūlymo pateikimo. Kiekvienam Klientui formuojamas atskiras sutikimas.
- **Objektai.** CSV dokumentas, kuriame pateikiamas į užsakymą įtrauktų objektų sąrašas su kiekvieno objekto detalesne informacija, tokia kaip vartotojo kodas, objekto Nr., objekto tipas, Kliento pavadinimas, objekto adresas, leistinoji galia, skaitiklių kiekis objekte, automatizacijos lygmuo, kontaktinė informacija ir suteiktos teisės galiojimas.
- **Suminiai.** CSV dokumentas, kuriame stulpeliu išdėstomi mėnesiniai Kliento suvartojimo duomenys pagal skales už užsakytą periodą.
- **Valandiniai.** CSV dokumentas, kuriame stulpeliu išdėstomi valandiniai Kliento suvartojimo duomenys pagal už užsakytą periodą.

**Svarbu:** Nuo tada, kai Tiekėjas atsisiunčia šiuos Kliento duomenis, Klientui jo ESO savitarnos paskyroje apteikiama informacija, kad Tiekėjas Kliento suteiktus duomenis jau peržiūrėjo. Klientas taip pat gali pažiūrėti, kokius būtent duomenis Tiekėjas susigeneravo.

**Svarbu:** Užsakomų duomenų dydis ir greitaveika priklauso nuo užsakomų duomenų tipo. Valandinių duomenų generavimas gali užtrukti iki kelių valandų, o bylos dydis labiausiai priklauso nuo buitinių Klientų objektų kiekio užsakyme – kiek Klientų bus užsakyme, tiek bus sugeneruota PDF sutikimų.

# <span id="page-16-0"></span>**4.6 Pranešimo apie sudarytą sutartį su Klientu pateikimas (senas)**

Kai Tiekėjas suderina elektros energijos tiekimo sutarties sąlygas su Klientu, šį faktą reikia atžymėti per duomenų mainų platformą. Tą galima atlikti dviem būdais – pateikiant vieną pranešimą apie sudarytą sutartį arba importuojant kelis pranešimus apie sudarytas sutartis su keliais Klientais.

Pasirinkus meniu punktą "Tiekėjo keitimas", atidaromas visų Tiekėjo pateiktų pranešimų sąrašas, jei tokių buvo pateikta (26 pav.). Sąrašas rikiuojamas nuo naujausiai pateikto pranešimo viršuje. Pranešimų paiešką galima vykdyti nurodant Pranešimo Nr., pateikimo datą, įsigaliojimo datą, vartotojo kodą, objekto Nr., objekto adresą. Kiekvienas pranešimas turi Priėmimo ir Atšaukimo statusus.

|             |                               | Tiekėjų keitimas |                                |                         |                                   |                    | NAUJAS PRANEŠIMAS | <b>T</b> IMPORTUOTI PRANEŠIMUS |           | ATSISIŲSTI SĄRAŠĄ CSV    |
|-------------|-------------------------------|------------------|--------------------------------|-------------------------|-----------------------------------|--------------------|-------------------|--------------------------------|-----------|--------------------------|
|             | Duomeny<br>mainų<br>platforma | Q<br>2021-01-11  |                                |                         |                                   |                    |                   |                                |           | Rodoma: 1 - 11 iš 11     |
| $\triangle$ | Suteiktos teisės              | Pranešimo<br>Nr. | Pateiktas $\blacktriangledown$ | <b>Sutarties</b><br>Nr. | <b>Sutartis</b><br>jsigalioja nuo | Vartotojo<br>kodas | Objektai          |                                | Priėmimas | <b>Atšaukimas</b>        |
| 挂           | Mano užsakymai                | 1128883          | 2021-01-11 13:58               | step28                  | 2021-03-01                        | 231544             | 270               |                                | Priimta   | ٠.                       |
| $\bigcirc$  | <b>Tiekėjo keitimas</b>       | 1128881          | 2021-01-11 13:48               | Step22                  | 2021-03-01                        | 620308             | 542<br>971        |                                | Priimta   | $\sim$                   |
| $\Box$      | Deklaravimas (Beta)           | 1128880          | 2021-01-11 12:15               | step19                  | 2021-04-01                        | 620308; 6          | 542<br>Pasi       |                                | Priimta   | $\overline{\phantom{a}}$ |
| d0          | Ataskaitos                    | 1128879          | 2021-01-11 12:14               | step19                  | 2021-05-01                        | 620308; 6          | 542<br>Mec        |                                | $\sim$    | Atšaukta                 |

26 pav. Tiekėjo pateikti pranešimai apie sudarytas sutartis

4.5.1 **Pranešimo pateikimas kiekvienam klientui atskirai.** Naujas pranešimas pateikiamas spaudžiant mygtuką "NAUJAS PRANEŠIMAS". Po mygtuko paspaudimo sistemos naudotojas yra nukreipiamas į pirmąjį procesinį žingsnį, kur turi galimybę atlikti objektų pagal objekto numerį; vartotojo kodą; asmens / įmonės kodą (27 pav.). Norėdamas ieškoti objektų, sistemos naudotojas turi suvesti bent vieną iš trijų duomenų ir patvirtinti, kad yra gautas nurodyto asmens įmonės sutikimas matyti jam priklausančių objektų sąrašo duomenis ir spausti paieškos ikonėlę prie konkretaus įvesto duomens.

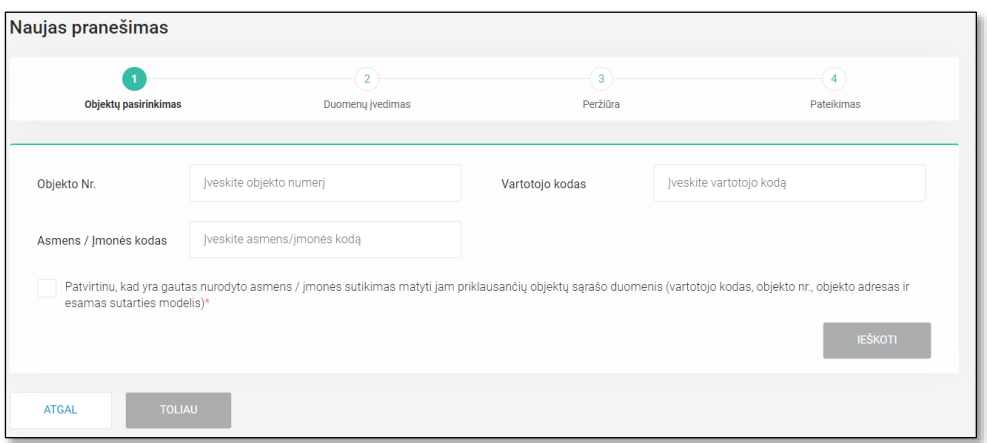

27 pav. NT keitimo 1 procesinis žingsnis. Objektų pasirinkimas

Pagal vieną iš nurodytų paieškos kriterijų duomenų mainų platformoje randami objektai. Pasirenkant objektus, kuriems norima pateikti pranešimą apie sudarytą sutartį, **svarbu atsižvelgti** į tai, kad objektų gali būti rodoma daugiau, nei kad Klientas yra pasirašęs naujoje sutartyje, taip pat Tiekėjas turi parinkti, kokį sutarties modelį klientas pasirinko – BSS ar 2S2S. (28 pav.).

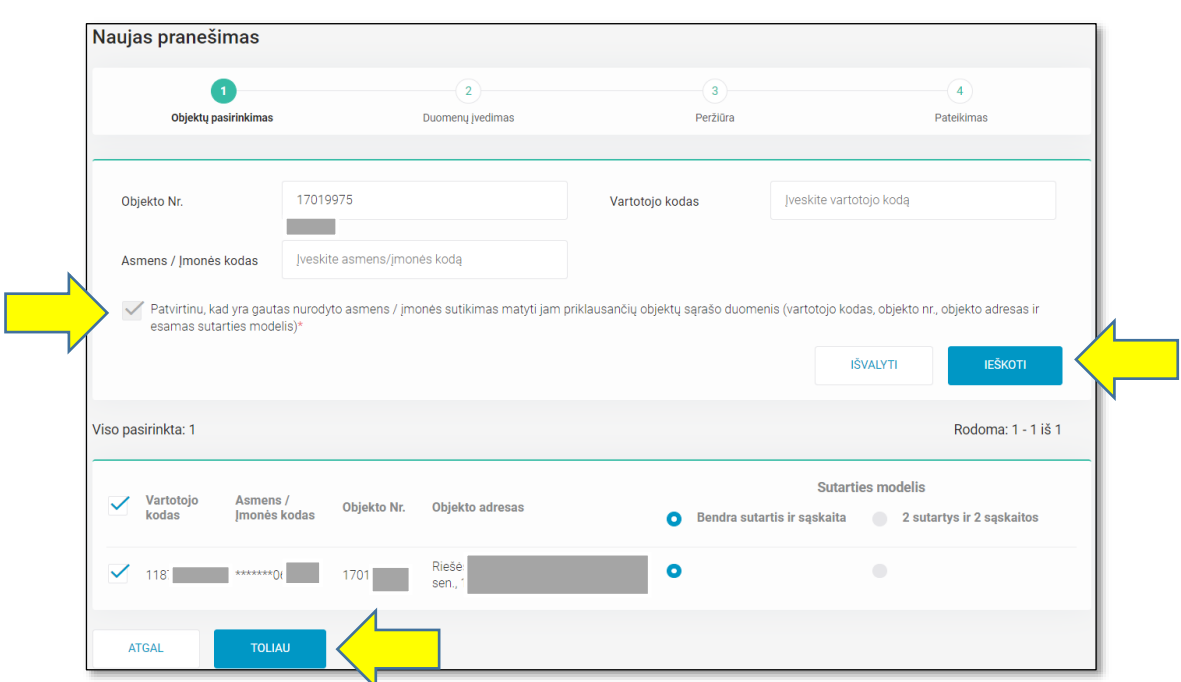

28 pav. NT keitimo 1 procesinis žingsnis. Objektų pasirinkimas

Teisingai pasirinkus objektus ir patvirtinus patvirtinti, kad yra gautas nurodyto asmens / įmonės sutikimas sudaryti sutartį bei paspaudus mygtuką "TOLIAU", sistemos naudotojas patenka į antrąjį procesinį žingsnį, kur privalo nurodyti sutarties nr. bei sutarties įsigaliojimo datą (29 pav.).

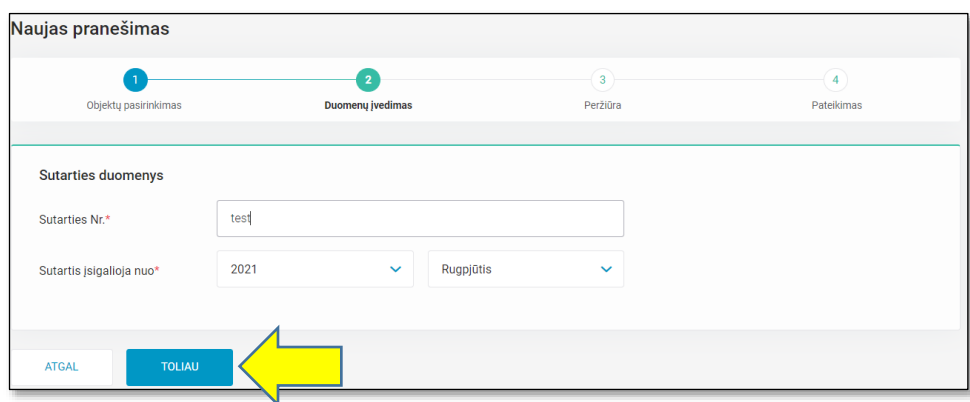

29 pav. NT keitimo 2 procesinis žingsnis. Duomenų įvedimas

Pateikus sutarties duomenis ir paspaudus mygtuką "TOLIAU", sistemos naudotojas nukreipiamas į trečiąjį procesinį žingsnį, kur gali peržiūrėti visus įvestus duomenis, prieš pateikiant pranešimą (30 pav.).

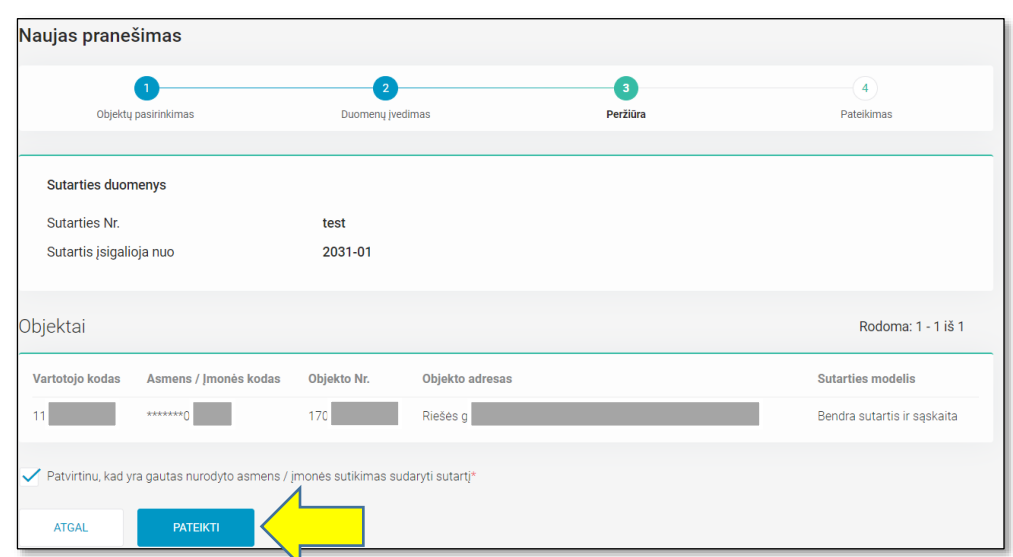

30 pav. NT keitimo 2 procesinis žingsnis. Peržiūra

Jei pateikti duomenys yra teisingi ir yra pažymėtas žymimasis langelis "Patvirtintu, kad yra gautas nurodyto asmens / įmonės sutikimas sudaryti sutartį", pranešimą apie sudarytą sutartį su Klientu pateikti galima paspaudus mygtuką "PATEIKTI". Pateikus pranešimą sistemos naudotojas grąžinamas į pranešimų sąrašą, kurio viršuje jam pateikiamas informacinis pranešimas "*Pranešimas Nr. <pranešimo nr.> bus pilnai apdorotas per vieną valandą. Jūs per šį laikotarpį dar galite jį atšaukti.*". Naujai pateiktas pranešimas atsiras pranešimų sąraše pačiame viršuje (31 pav.), o iš karto įėjus į pateiktą konkretų pranešimą sistemos naudotojas gali matyti detalesnę pranešimo informaciją. Per 1 valandą nuo pranešimo pateikimo yra galimybė ji atšaukti, paspaudus mygtuka "ATŠAUKTI PRANEŠIMA".

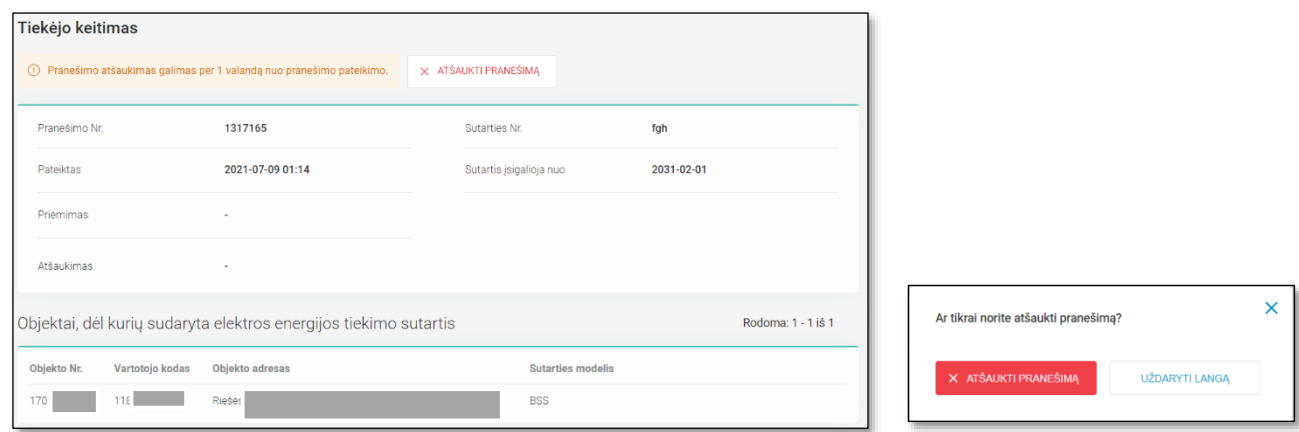

31 pav. Pateikto pranešimo detalizacija ir galimybė atšaukti

Patvirtinus pranešimo atšaukimą, sistemos naudotojas grąžinamas į pranešimų sąrašą, kur jam pateikiamas informacinis pranešimas "*Pranešimas sėkmingai atšauktas*.". Atšaukus pranešimą pagrindiniame pranešimų lange ir to pranešimo detalizacijoje prie "Atšaukimas" stulpelio atsiranda statusas "Atšaukta" (26 pav.). Šio stulpelio statusas gali būti *Atšaukta* arba *Klaida*. Statusas "Klaida" galimas, kai nepavyksta atšaukti pranešimo dėl sisteminės klaidos.

Jeigu pranešimas nėra atšaukiamas ir praeina daugiau nei 1 valanda, pagrindiniame pranešimų lange ir to pranešimo detalizacijoje prie stulpelio "Priėmimas" atsiranda statusas "Priimta". Šio stulpelio statusas gali būti *Priimta* arba *Klaida* (26 pav.). Klaidos statusas gali atsirasti įvykus sisteminei klaidai

**Svarbu:** Jei toks pat pranešimas su tokia pat data buvo pateiktas kito Tiekėjo, pranešimas nebus priimtas, sistemos naudotojui bus pateikiamas klaidos pranešimas "*Objektui <objekto nr.> pranešimas apie sutarties sudarymą su <tiekėjo pavadinimas> nuo <sutarties įsigaliojimo data> jau pateiktas.*".

#### 4.5.2 **Pranešimų pateikimas importuojant po kelis Klientus.**

Esant dideliam Sutarčių su Klientais kiekiui, sistemos naudotojas gali pranešimus importuoti ir taip pateikti visą paketą. Importavimui spaudžiamas mygtukas "IMPORTUOTI PRANEŠIMUS" (32 pav.)

|         | Duomeny<br>mainų<br>platforma | Tiekėjų keitimas |                         |                  |                 |                                                                                                    |          |                                         | <b>NAUJAS PRANEŠIMAS</b><br>1 <sup>+</sup> 1 IMPORTUOTI PRANEŠIMUS |
|---------|-------------------------------|------------------|-------------------------|------------------|-----------------|----------------------------------------------------------------------------------------------------|----------|-----------------------------------------|--------------------------------------------------------------------|
| ඨ       | Suteiktos teisės              | 2021-01-11<br>Q  |                         |                  |                 |                                                                                                    |          |                                         | <b>ATSISIUSTI SARAŠA CSV</b>                                       |
| 旧       | Mano užsakymai                | Pranešimo        |                         | <b>Sutarties</b> | <b>Sutartis</b> | Vartotojo                                                                                                    |          |                                         |                                                                    |
| $\circ$ | <b>Tiekėjo keitimas</b>       | Nr.              | Pateiktas               | Nr.              | jsigalioja nuo  | kodas                                                                                                    | Objektai |                                         | Priėmimas Atšaukimas                                               |
| l       | Deklaravimas (Beta)           | 1128882          | 2021-01-11 13:48 Step22 |                  | 2021-03-01      | 620                                                                                                    |          | 542 , Jaunystès g.<br>Kretingos r. sav. | Priimta<br>$\sim$                                                  |
|         | Ataskaitos                    | 1128867          | 2021-01-11 08:17 ABC-1  |                  | 2021-04-01      | $\frac{1}{26}$ $\frac{1}{26}$ $\frac{1}{26}$ $\frac{1}{210}$ $\frac{1}{210}$ $\frac{1}{210}$ $\frac{1}{210}$ $\frac{1}{210}$ |          |                                         | Priimta<br>$\sim$                                                  |

32 pav. Tiekėjo importuojami pranešimai apie sudarytas sutartis

Atsidariusiame importavimo lange galime atsisiųsti importavimo šabloną Excel formatu (33 pav.), į kurį pagal pateiktą pavyzdį būtina įrašyti sutarties numerį, sutarties įsigaliojimo datą, vartotojo kodą arba asmens / įmonės kodą, objekto numerį, dėl kurio buvo pasirašyta nauja tiekimo sutartis tarp Kliento ir Tiekėjo, ir nurodyti, kokį sutarties modelį klientas pasirinko – BSS ar 2S2S . Tiekėjas taip pat privalo patvirtinti, kad yra gautas nurodyto asmens / įmonės sutikimas sudaryti sutartį.

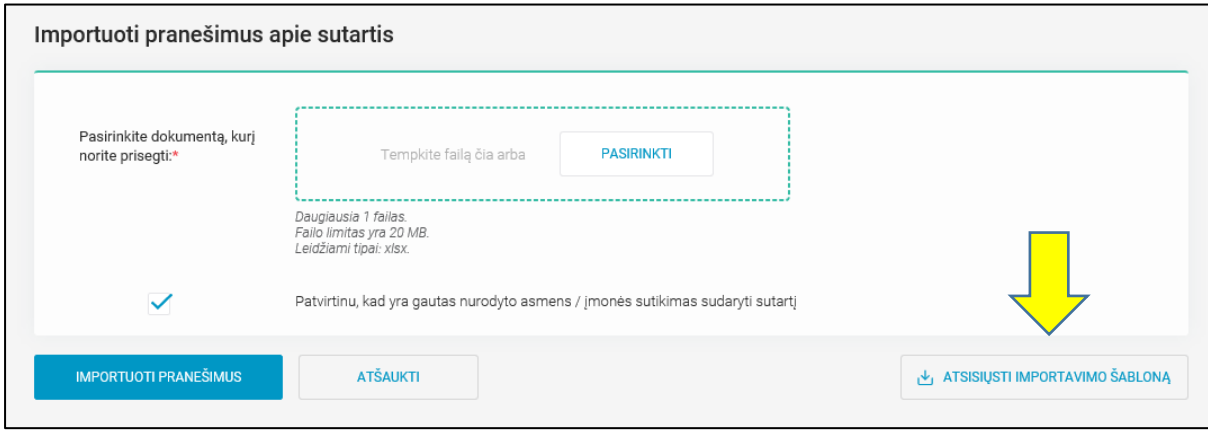

33 pav. Importavimo šablono atsisiuntimas

Užpildytą šabloną prisegame ir spaudžiame mygtuką "Importuoti pranešimus" (34 pav.).

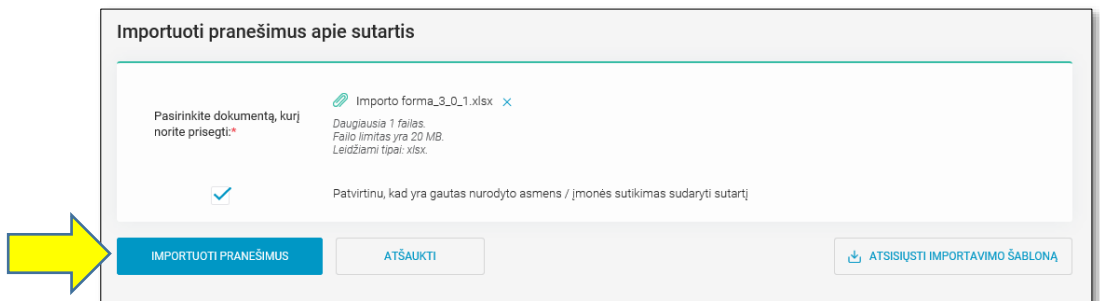

#### 34 pav. Importavimo šablono prisegimas ir importavimas

Atlikus importavimą, gauname ekrane importavimo ataskaitą (35 pav.), sėkmės atveju klaidingų pranešimų turi būti 0, o importuota pranešimų skaičius turi būti viso tiek kiek buvo pateikta pranešimų. **Svarbu:** Jei importo šablone buvo klaidų, tai nei vienas pranešimas nebus importuojamas, kol klaidos nebus pašalintos ir nepakartota importavimo procedūra.

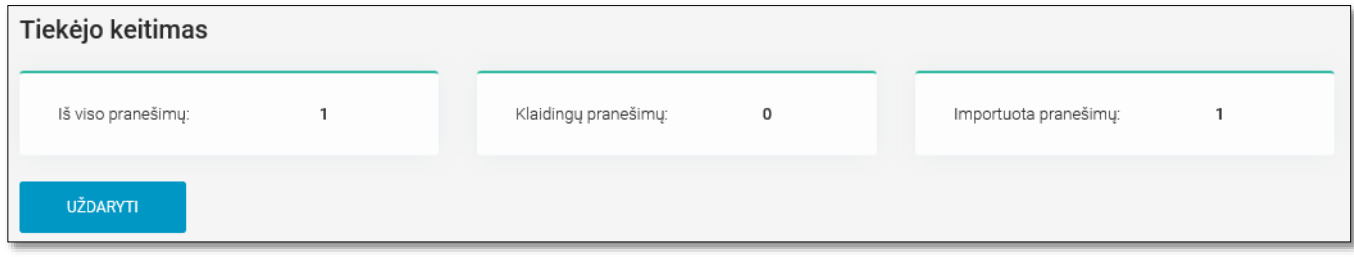

35 pav. Importavimo šablono ataskaita

Importavus sėkmingai (35 pav.) pranešimas patalpinamas į bendrą pranešimų sąrašą ir paspaudus ant konkretaus pranešimo yra galimybė jį atšaukti per 1 valandą nuo pranešimų importavimo kaip ir anksčiau aprašytame scenarijuje (31 pav.).

Žemiau 2 lentelėje pateikiami galimi klaidingų pranešimų kodai:

Lentelė Nr.2. Klaidų kodai

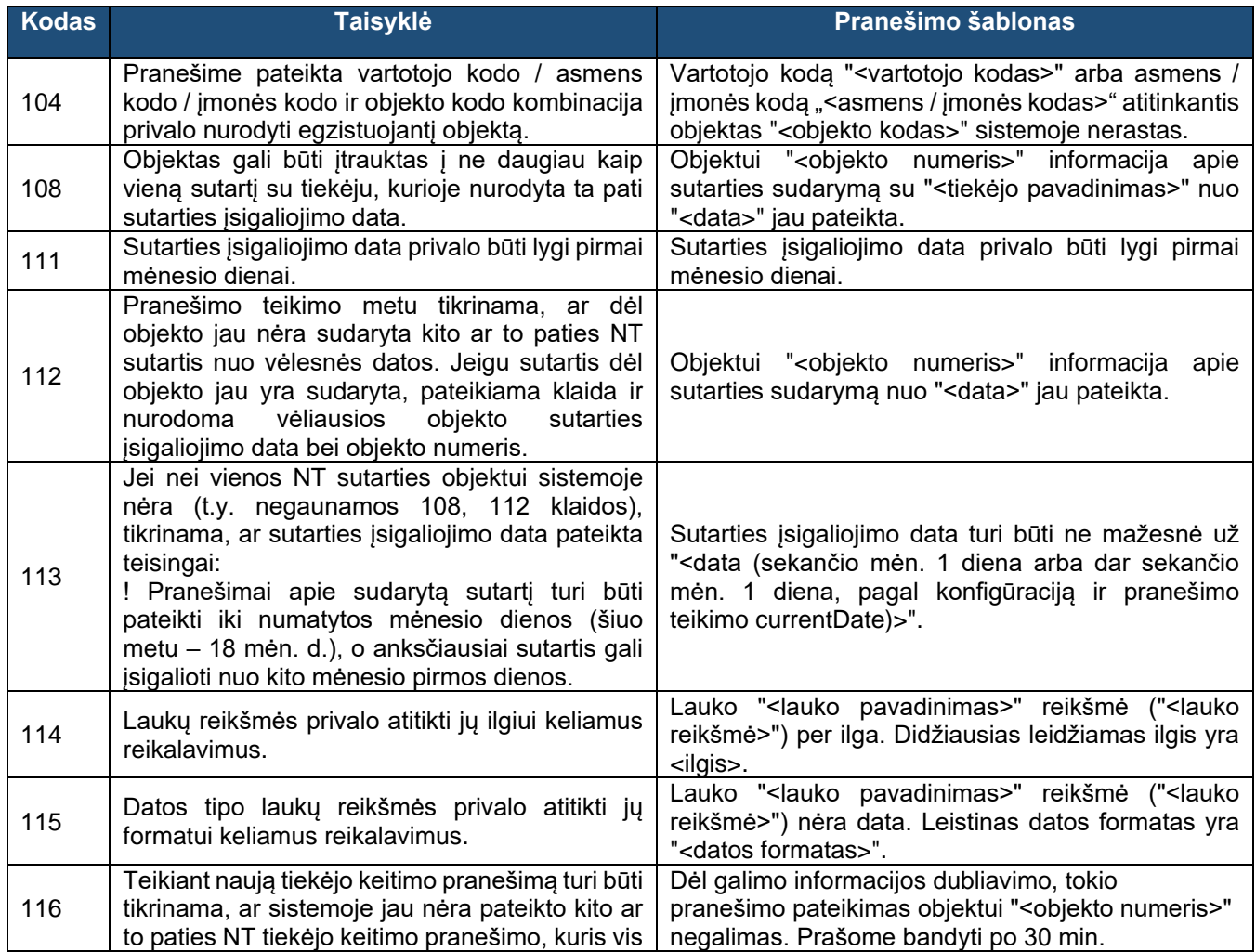

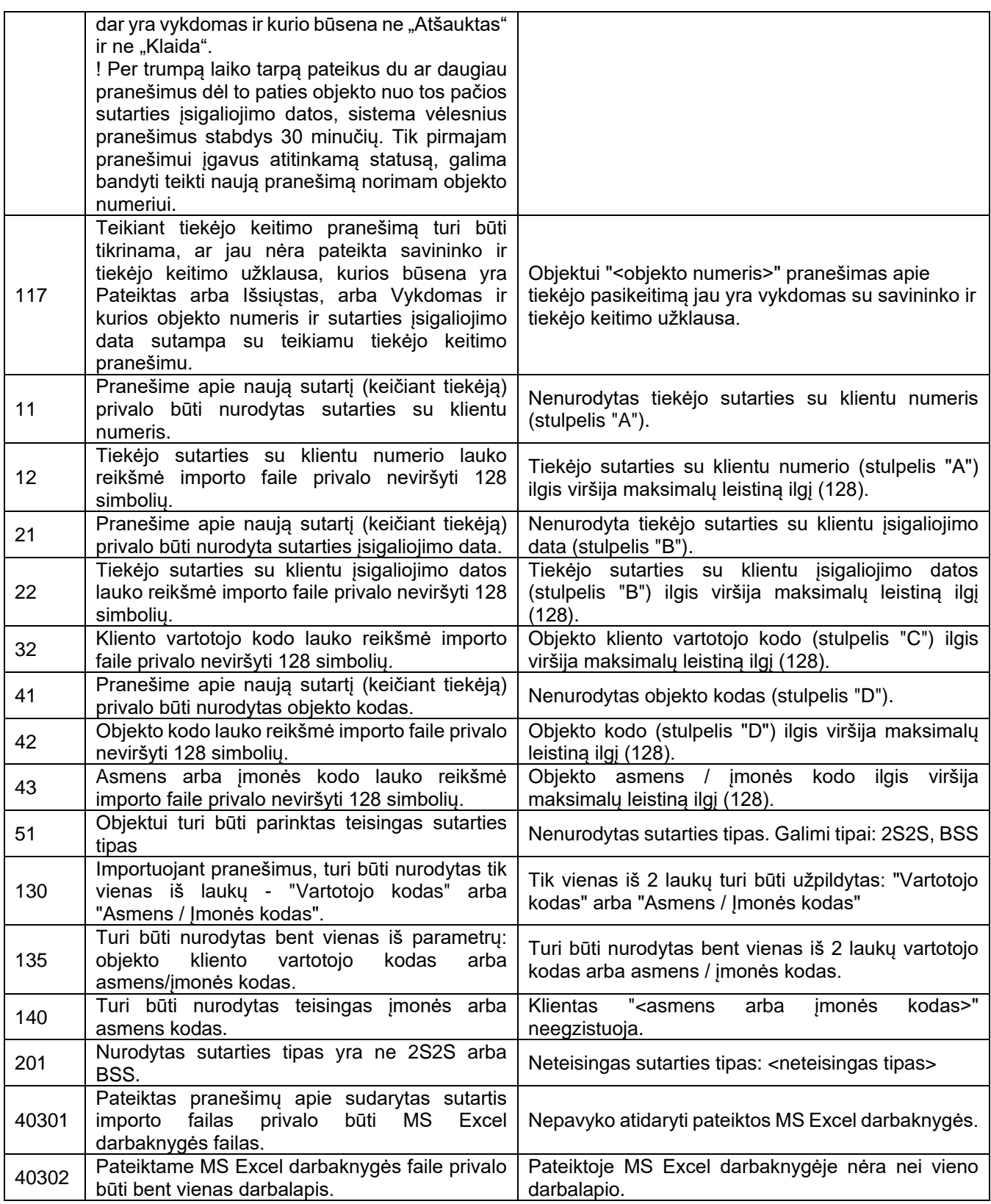

## 4.5.3 **Pranešimų apie sudarytas sutartis sąrašo eksportas.**

Sistemos naudotojas turi galimybę eksportuotis visą pateiktų pranešimų apie sudarytas sutartis sąrašą CSV. formatu, kuriame pateikiama visa informacija apie pranešimą objekto lygmenyje. Sąrašo eksportavimui spaudžiamas mygtukas "ATSISIŲSTI SĄRAŠĄ CSV". (36 pav.)

|             | Duomenų<br>mainų<br>platforma | Tiekėjų keitimas                                                                                                    | <b>NAUJAS PRANEŠIMAS</b>               |
|-------------|-------------------------------|----------------------------------------------------------------------------------------------------|----------------------------------------|
| $\triangle$ | Suteiktos teisės              | 2021-01-11<br>⊇                                                                                                    | 1 <sup>+</sup> 1 IMPORTUOTI PRANEŠIMUS |
| 旧           | Mano užsakymai                |                                                                                                    | <b>ATSISIUSTI SARAŠA CSV</b>           |
| $\circ$     | <b>Tiekėjo keitimas</b>       | Pranešimo<br><b>Sutarties</b><br>Vartotojo<br><b>Sutartis</b><br>Pateiktas<br>Objektai<br>Priėmimas<br>įsigalioja nuo<br>kodas<br>Nr.<br>Nr. | <b>Atšaukimas</b>                      |
| 圓           | Deklaravimas (Beta)           | Jaunystès g.<br>542<br>Priimta<br>620<br>2021-01-11 13:48<br>2021-03-01<br>1128882<br>Step22<br>Kretingos r. sav.                            | $\overline{\phantom{a}}$               |
|             | Ataskaitos                    | 126<br>8103<br>siepų g.<br>Priimta<br>Klaipėda<br>2021-01-11 08:17<br>2021-04-01<br>1128867<br>ABC-1                                         | $\sim$                                 |

36 pav. Pranešimų apie sudarytas sutartis sąrašo eksportas

Atsisiuntus pateiktų pranešimų apie sudarytas sutartis sąrašą, sistemos naudotojas turi galimybę filtruoti jame pateiktą informaciją pagal jam reikalingus parametrus ir lengvai stebėti bei inventorizuoti pateiktų pranešimų statusus.

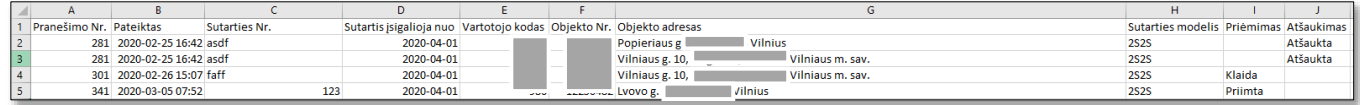

37 pav. Pranešimų apie sudarytas sutartis sąrašo eksporto pavyzdys

## <span id="page-22-0"></span>**4.7 Kliento rodmenų deklaravimas**

Tiekėjas gavęs kliento apskaitos prietaisų rodmenis, gali atlikti deklaravimą per Duomenų mainų platformos funkcionalumą – Deklaravimas.

Naudojantis šiuo funkcionalumu deklaravimas gali būti vykdomas visą ataskaitinį laikotarpį iki kito mėnesio 1 darbo dienos 13:00:00, nurodant deklaruojamo rodmens datą iki paskutinės mėnesio dienos 23:59, jei norima, kad rodmuo būtų ESO priskirtas praėjusiam mėnesiui. (pvz. Galima deklaruoti iki 2021.12.01 13:00, bet rodmens data turi būti vėliausia 2021.11.30 23:59).

Deklaravimas vykdomas Tiekėjui atsisiuntus sau priklausančių klientų objektų deklaravimo pažymą, ją traukdamas gali pasirinkti filtrus kokios pažymos Tiekėjui reikia – ar reikalinga buitinių ar/ir verslo klientų deklaravimo pažyma, ar norima pažymoje matyti per ataskaitinį laikotarpį deklaruotus užpildytus rodmenis (38 pav.). Pažyma gaunama paspaudus mygtuką "DUOMENŲ ATSISIUNTIMAS".

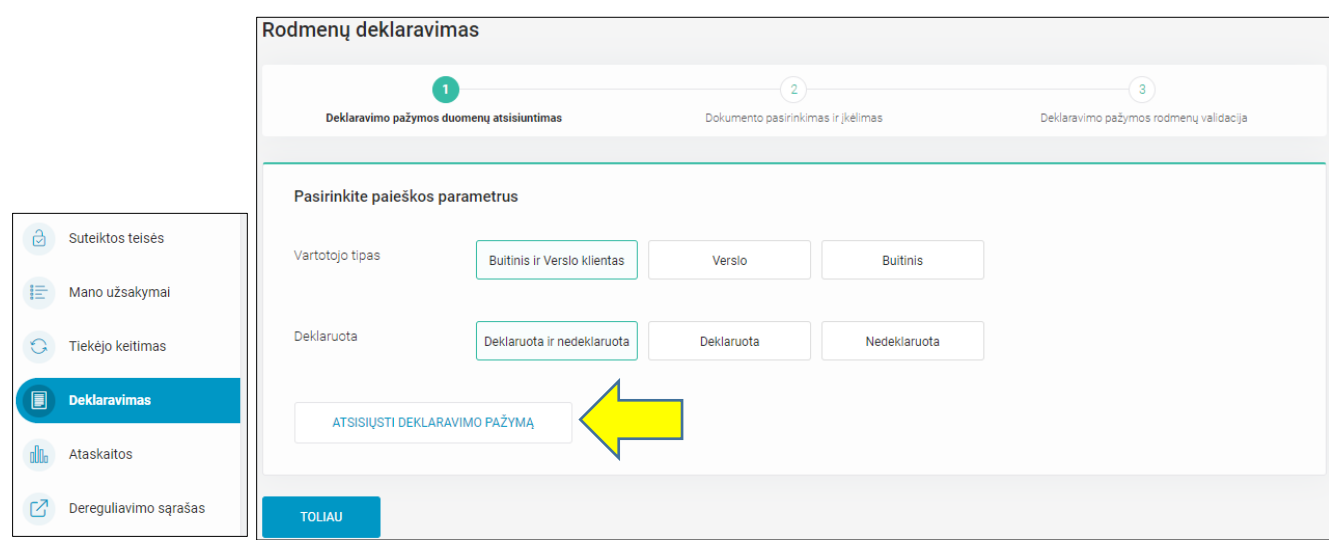

38 pav. Deklaravimo pažymos atsisiuntimas

Gautoje deklaravimo pažymoje gaunama ši informacija:

Lentelė Nr.3. Deklaravimo pažymos struktūra.

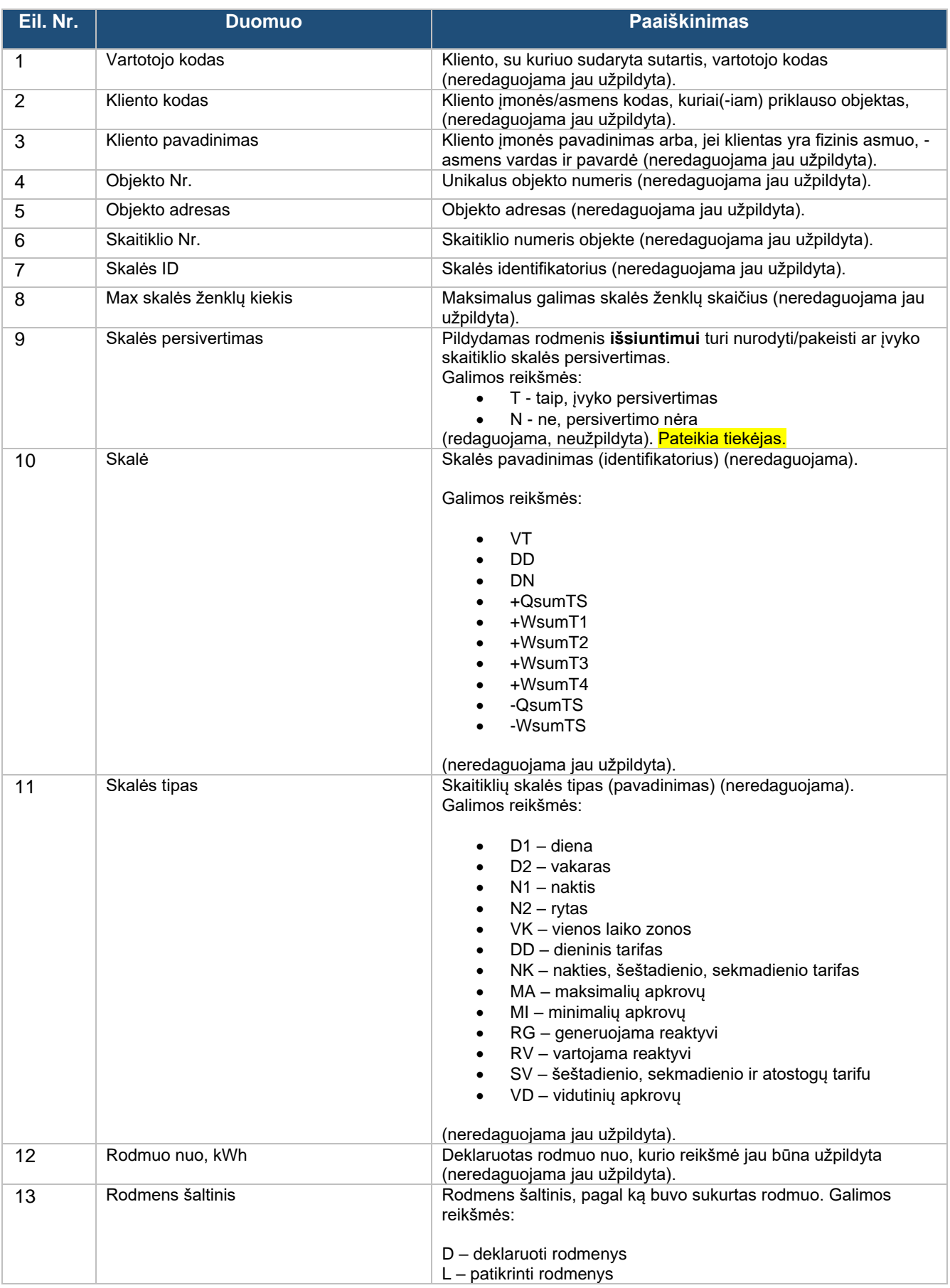

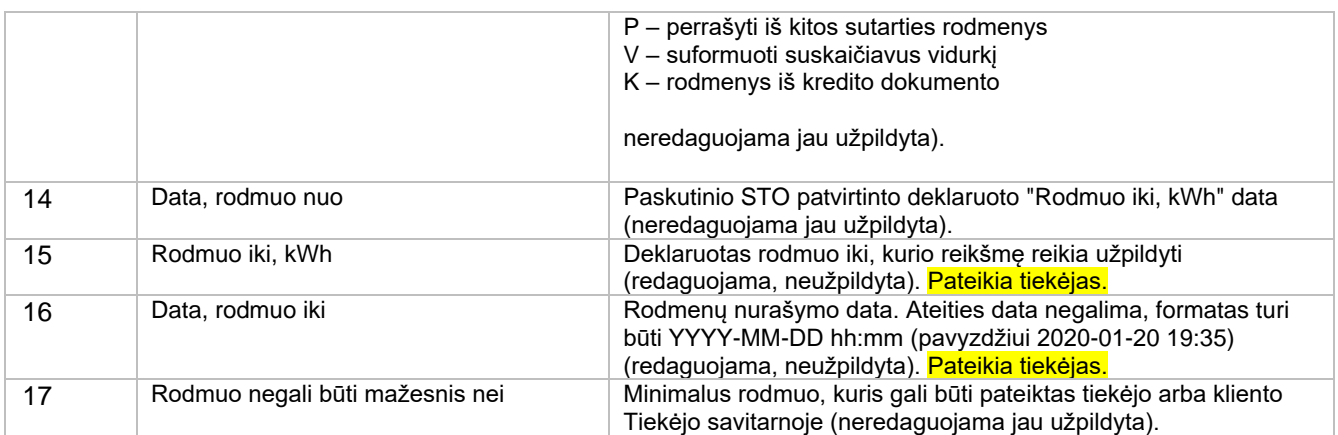

Užpildomas dokumentas įkeliamas atgal į portalą rodmenų validacijai prieš tai paspaudus "TOLIAU" ir paspaudus mygtuką "PASIRINKTI" (39 pav.)

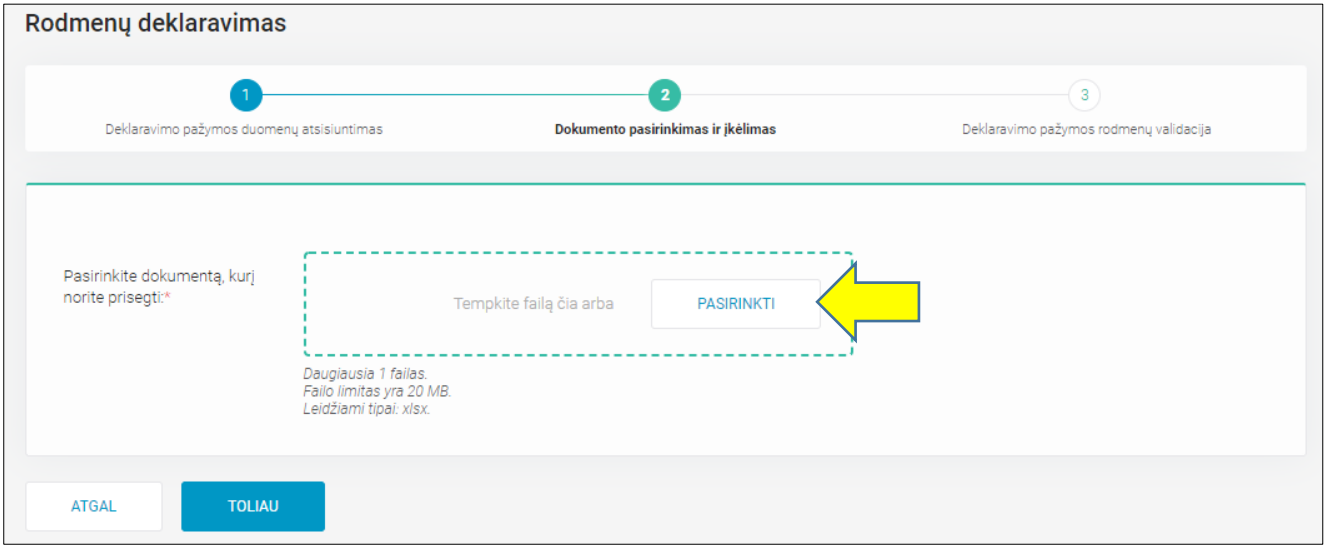

39 pav. Deklaravimo pažymos įkėlimas

Įkėlus deklaravimo pažymą į portalą, automatiškai vykdoma rodmenų validacija, kuri gali grąžinti klaidas nurodant klaidos eilutės numerį deklaravimo pažymoje ir klaidos tekstą, pvz. pavaizduotas 38 paveiksle.

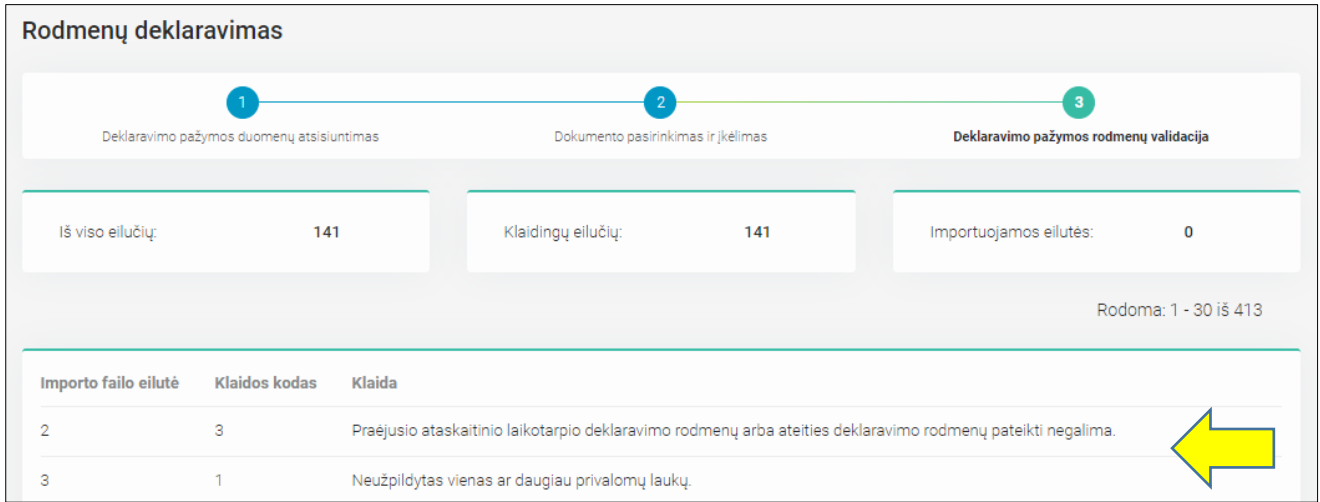

#### 40 pav. Deklaravimo pažymos rodmenų validacija

Visos galimos klaidos išvardintos 4 lentelėje.

#### Lentelė Nr.4. Klaidų pranešimai

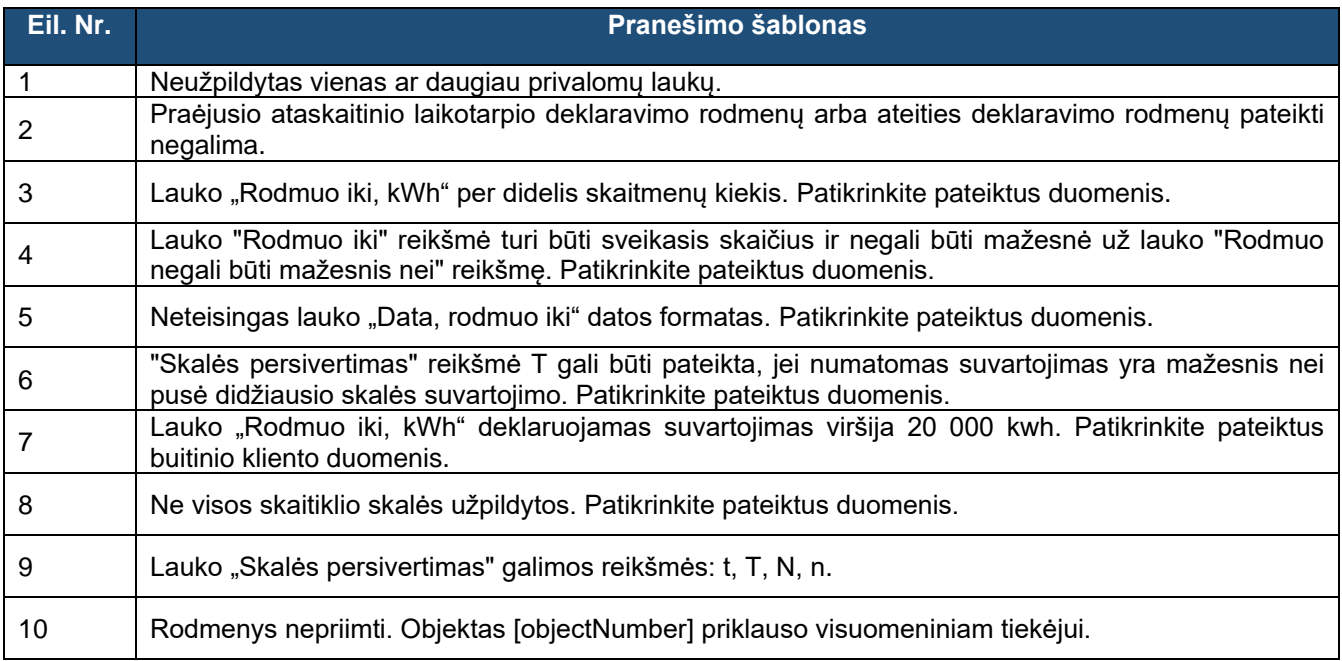

Be deklaravimo rodmenų pažymoje taip pat tikrinamos trys pagrindinės taisyklės:

- Pažymoje tikrinama, ar einamuoju metu yra Tiekėjui nepriklausančių objektų.
- Pažymoje tikrinama, ar yra pasikeitusios skaitiklių skalės.
- Pažymoje tikrinama, ar yra objektų, kurie priklauso kitam vartotojo kodui.

Joms įvykus deklaravimo pažyma yra neimportuojama. Tokios klaidos gali atsirasti dėl pasikeitusių duomenų pažymoje, reikia atsisiųsti pažymą iš naujo su naujausia informacija. Gaunami kritiniai pranešimai pateikiami 5 lentelėje:

5 lentelė. Kritiniai pranešimai

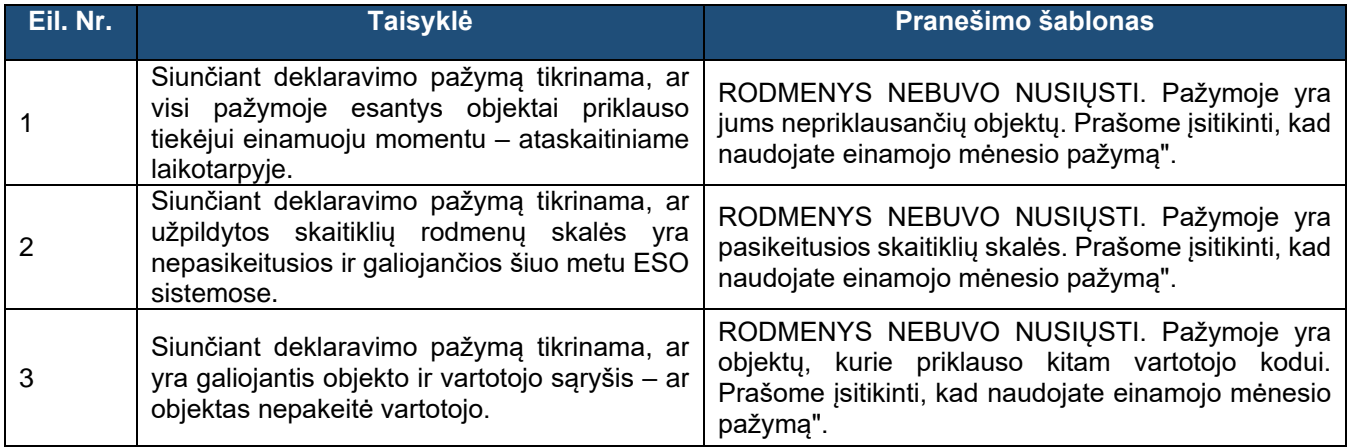

Jei pažymoje nebuvo aptikta nei kritinių, nei rodmenų klaidų, pažymą galima importuoti paspaudus mygtuką "DEKLARUOTI DUOMENIS" (41 pav).

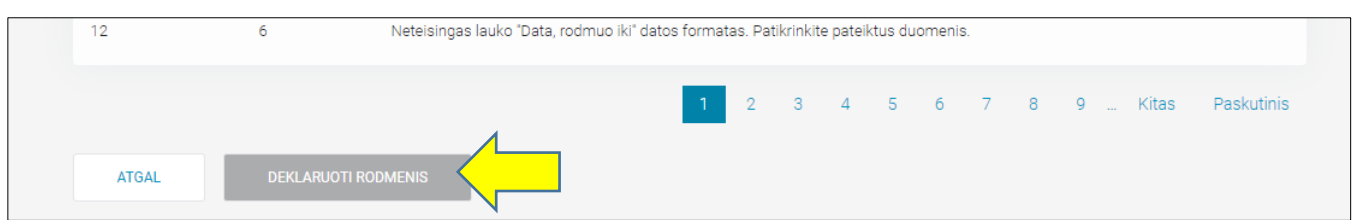

41 pav. Deklaravimo pažymos siuntimas

Po mygtuko paspaudimo nusiųsti duomenis, sėkmės atveju gaunamas pranešimas, kad rodmenys buvo nusiųsti (42 pav.). Rodmenys ESO sistemoje atsiranda nedelsiant.

2 pranešimų sėkmingai importuota

42 pav. Pranešimas apie sėkmingą deklaravimą

## <span id="page-26-0"></span>**4.8 Ataskaitų modulis (senas)**

Naudotojas ataskaitų modulyje gali pasiekti ataskaitas reikalingas apskaitai ir sąskaitybai užtikrinti. Susigeneruoti ir atsisiųsti galima per Duomenų mainų platformos funkcionalumą – Ataskaitos -> BSS, Objektai sena (43 pav.). Ataskaitas galima generuoti bendras tada kai neįvedamas joks kodas filtravimui, arba galima filtruoti pagal vartotojo kodą ar objekto numerį (numatyta įdiegti filtravimą ir pagal asmens/įmonės kodą).

Modulyje bus pasiekiamos šios ataskaitos:

- 1. Sąskaitybos Duomenų rinkinys komercinio kliento objekto lygmenyje esant BSS
- 2. Sąskaitybos Duomenų rinkinys komercinio kliento skaitiklio lygmenyje esant BSS
- 3. Sąskaitybos Duomenų rinkinys buitinio kliento esant BSS
- 4. Objektų Duomenų rinkinys (sena)

Nurodžius norimus ataskaitų parametrus, spaudžiamas mygtukas "ATSISIUSTI DUOMENIS".

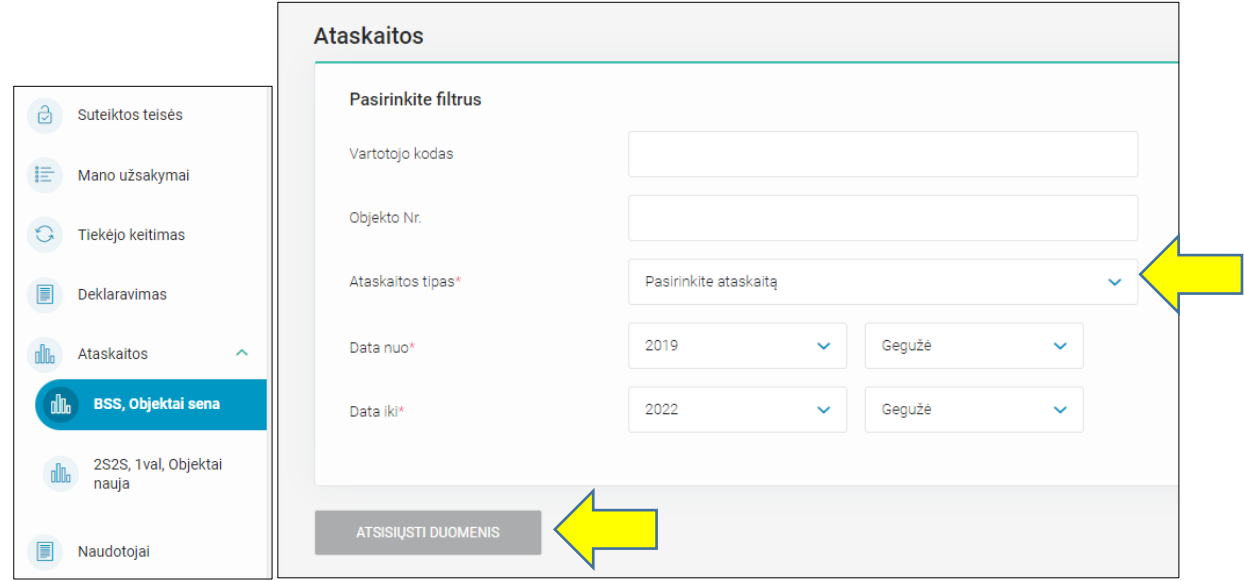

43 pav. Ataskaitų modulis

Gautų ataskaitų detalūs laukų pavadinimai ir paaiškinimai, o taip pat pateikimo terminai aprašomi Duomenų mainų platformos prisijungimo ir naudojimosi instrukcijoje, kuri talpinama: <http://www.eso.lt/lt/duomenu-mainu-platforma/dokumentai.html>

## <span id="page-27-0"></span>**Ataskaitų modulis (naujas)**

Naudotojas naujame ataskaitų modulyje gali pasiekti ataskaitas reikalingas apskaitai ir sąskaitybai užtikrinti. Susigeneruoti ir atsisiųsti galima per Duomenų mainų platformos funkcionalumą – Ataskaitos - > 2S2S, 1val, Objektai nauja (43a pav.). Ataskaitos generuojamos kaip užsakymai, todėl nereikia laukti kol ataskaita išsisuks, sugeneruota ataskaita pateikiama užsakymų sąraše.

Kiekvienai ataskaitai yra priskirtas unikalus filtravimo ir paieškos procesas. 2S2S sąskaitybos ataskaitą galima filtruoti pagal objekto numerį, vartotojo kodą ir asmens/įmonės kodą. Valandines ataskaitas pagal objekto numerį, vartotojo kodą, asmens/įmonės kodą ir suvartojimo kategoriją. Naująją objektų ataskaitą - pagal objekto numerį, vartotojo kodą, asmens/įmonės kodą ir buitis/komercija pasirinkimą.

Modulyje bus pasiekiamos šios ataskaitos:

- 1. Objektų ataskaita
- 2. Sąskaitybos ataskaita 2S2S modeliui B2B
- 3. Automatizuoti kiekiai skaitiklio lygyje
- 4. Automatizuoti kiekiai objekto lygyje

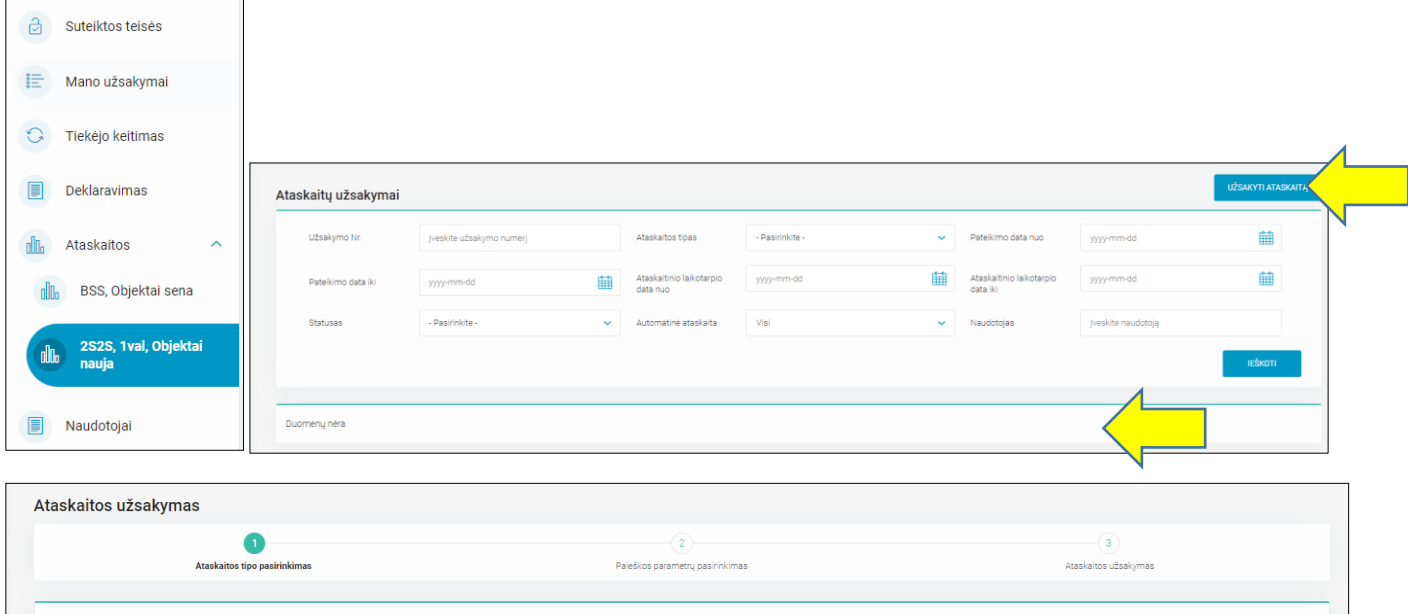

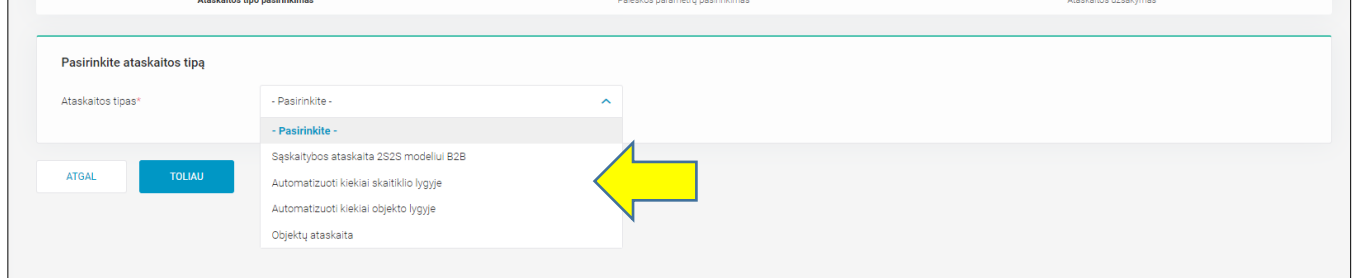

#### 43a pav. Ataskaitų modulis

Gautų ataskaitų detalūs laukų pavadinimai ir paaiškinimai, o taip pat pateikimo terminai aprašomi Duomenų mainų platformos prisijungimo ir naudojimosi instrukcijoje, kuri talpinama: <http://www.eso.lt/lt/duomenu-mainu-platforma/dokumentai.html>

## <span id="page-28-0"></span>**4.9 Failų parsisiuntimo sąrašas**

Sistemos naudotojai, turintys tam skirtą teisę, gali pasiekti failų parsisiuntimo modulį, kuriame talpinami tam tikri aktualūs falai, pvz. Verslo klientų, esančių garantiniame tiekime, sąrašas. Funkcionalumas pasiekiamas per Duomenų mainų platformos įdiegtą funkcionalumą – Failų parsisiuntimo sąrašas, paspaudus mygtuką "ATSISIŲSTI" (44 pav.).

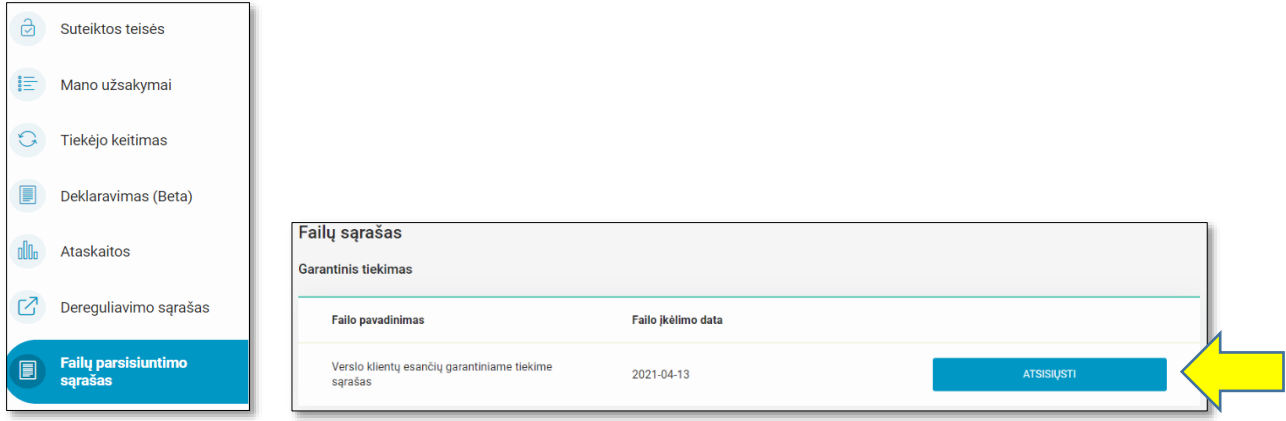

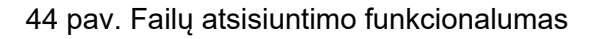

## <span id="page-28-1"></span>**4.10 Sutarčių administravimas**

### *4.10.1 Savininko keitimas*

Sistemos naudotojas pasirinkęs meniu punktą "Sutarčių administravimas" ir paspaudęs meniu papunktį "Savininko keitimas" patenka į savininko keitimų sąrašo langą, kuriame matosi visos tiekėjo, kurį atstovauja prisijungęs tiekėjo atstovas, pateiktos savininko keitimų užklausos, jei tokių buvo pateikta (45 pav.). Jei užklausų dar nėra pateikta, pateikiamas tekstas "*Duomenų nėra*". Sąrašas pagal nutylėjimą rikiuojamas pagal užklausos nr. nuo naujausiai pateiktos užklausos viršuje, o sąrašo įrašai yra pateikiami objekto lygmenyje. Sistemos naudotojas sąrašą surikiuoti gali pagal bet kurį kitą sąraše matomą rūšiuojamą stulpelį. Jei sąraše sistemos naudotojas yra ne pirmame puslapyje ir parūšiuoja sąrašą pagal bet kurį rūšiuojamą stulpelį, naudotojas yra automatiškai nukreipiamas į pirmąjį puslapį. Virš sąrašo taip pat rodoma, kiek įrašų yra puslapyje ir kiek iš viso.

Svarbu: Sąraše kiekvienas įrašas yra pateikiamas objekto lygmenyje, t.y. jeigu buvo teikta užklausa dėl dviejų objektų, šiame sąraše ji bus pateikiama per dvi eilutes.

Kiekviena užklausa gali turėti vieną iš šešių statusų: Pateiktas (užklausa pateikta Data Hub sistemoje), Išsiųstas (užklausa išsiųsta į operatoriaus sistemą), Vykdomas (užklausa yra vykdoma operatoriaus sistemoje), Priimta (užklausa yra įvykdyta operatoriaus sistemoje).

Užklausų paiešką galima vykdyti bendriniame paieškos laukelyje nurodant bet kurį sąraše matomą duomenį (Užklausos nr. Vardas, pavardė / Įmonės pavadinimas, Įmonės kodas, Objekto nr. Skaitiklio nr. Objekto adresas) bei pagal keitimo tipa (Savininko keitimas – saraše matoma ikona "namas" ir Savininko ir tiekėjo keitimas – sąraše matoma ikona "namas ir elektros stulpas"), sutarties tipą (SBTS, SKMS), sutarties modelį (BSS, 2S2S), užklausos pateikimo datą nuo ir datą iki bei Statusą (Vykdomas, Atšauktas, Priimtas, Klaida) ir paspaudžiant mygtuką "IEŠKOTI".

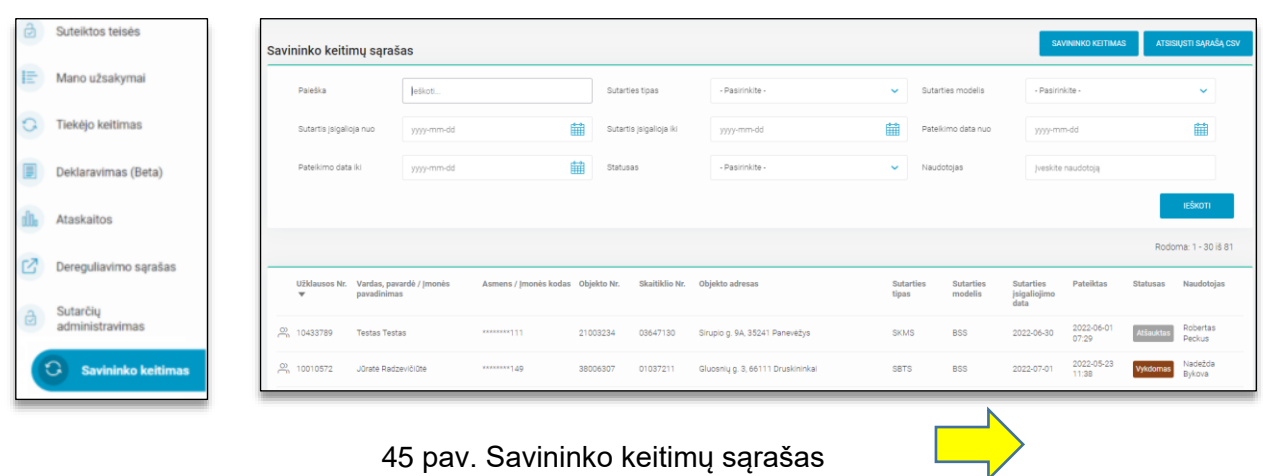

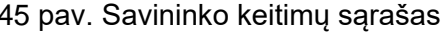

4.11.1.1 **Užklausos apie savininko keitimą teikimas.** Nauja savininko keitimo užklausa yra inicijuojama spaudžiant mygtuką "SAVININKO KEITIMAS". Po mygtuko paspaudimo sistemos naudotojas patenka į pirmąjį savininko keitimo žingsnį "Objektų pasirinkimas", kur turi galimybę atlikti objektų paiešką: Vartotojo kodą, Asmens / Įmonės kodą, Skaitiklio nr., Objekto nr. (46 pav.). Norėdamas surasti objektą (-us), kuriam (-iems) bus keičiamas savininkas, sistemos naudotojas turi suvesti bent vieną iš keturių duomenų ir paspausti mygtuką "IEŠKOTI".

**Svarbu:** Šiame žingsnyje turi būti nurodomas esamo savininko vartotojo kodas arba asmens / įmonės kodas.

| 2)                                   | $\mathsf 3$                         | $\overline{4}$                | $5^{\circ}$                 |            |
|--------------------------------------|-------------------------------------|-------------------------------|-----------------------------|------------|
|                                      |                                     |                               |                             | 6          |
| Naujos sutarties duomenų<br>jvedimas | Naujo savininko duomenų<br>jvedimas | Objekto (-ų) duomenų įvedimas | Peržiūra                    | Pateikimas |
|                                      |                                     |                               |                             |            |
| Jveskite vartotojo kodą              |                                     | Asmens / Jmonés kodas         | Jveskite asmens/jmonės kodą |            |
| Jveskite objekto numerj              |                                     | Skaitiklio Nr.                | Jveskite skaitiklio numerj  |            |
|                                      |                                     |                               |                             |            |

46 pav. Savininko keitimo 1 procesinis žingsnis. Objektų pasirinkimas

Pagal nurodytus paieškos kriterijus duomenų mainų platformoje randami objektai (47 pav.). Pasirenkant objektus, kuriems norima pakeisti savininką, **svarbu atsižvelgti** į tai, kad objektų gali būti rodoma daugiau nei yra norima keisti savininką. Objektų sąraše pateikiama šiuo metu esančio savininko duomenys (Vardas, pavardė / Įmonės pavadinimas, Asmens / Įmonės kodas, Vartotojo kodas) bei Objekto nr., Skaitiklio nr., Objekto adresas, Sutarties tipas, Sutarties modelis, Terminuoto objekto galiojimas iki). Taip pat paspaudus mygtuką "RODYTI DAUGIAU" (po paspaudimo pasikeičia į "RODYTI MAŽIAU") sistemos naudotojas turi galimybę peržiūrėti šiuo metu galiojantį objekto tarifų planą, laiko zoną bei VI RC objekto NTR / Unikalų patalpų nr. Šalia vartotojo kodo rodoma ikona, jei gaminantis vartotojas (GV) arba nutolęs gaminantis vartotojas (NGV). Jei vartotojas nei GV nei NGV, tai jokia ikona nerodoma. Užvedus pele ant ikonos, pateikiamas tekstu "GV" arba "NGV".

**Svarbu:** Jeigu objektų paieška yra atliekama pagal skaitiklio nr. ir sistema pateikia daugiau nei vieną objektą su tuo pačiu skaitiklio nr., pateikti savininko keitimo daugiau nei vienam objektui su tuo pačiu skaitiklio nr. sistema neleis (bus pateikiamas pranešimas "Keitimas negalimas. Objektų: <objekto (-ų) *nr.> skaitiklių numeriai sutampa.*").

Jeigu objektų paieška yra atliekama pagal asmens / įmonės kodą ir sistema pateikia daugiau nei vieną objektą, kurie yra iš skirtingų sutarčių (t.y. turi skirtingus vartotojo kodus), pateikti savininko keitimo visiems objektams vienoje užklausoje sistema neleis (bus pateikiamas pranešimas "*Keitimas negalimas. Skirtingos pateiktų objektų sutartys*.").

Jeigu terminuotų objektų galiojimo laikas pasibaigęs, savininko keitimas nėra galimas. Pasirinkus tokį objektą keitimui ir einant į sekantį proceso žingsnį, bus pateikiamas pranešimas "*Keitimas negalimas. Objektai: <objekto (-ų) nr.> terminuoti, galiojimo iki data pasibaigus*.".

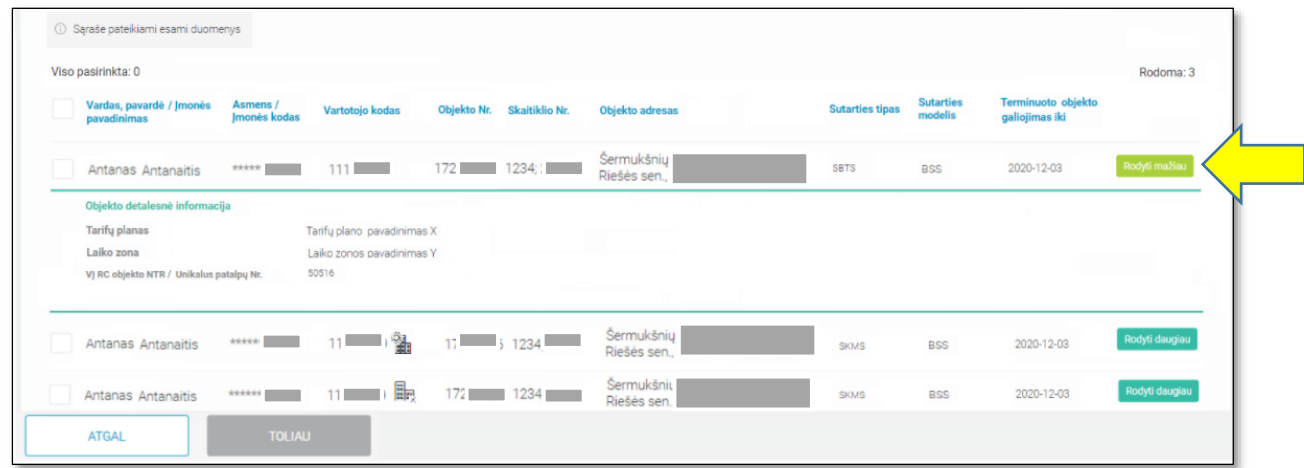

47 pav. Savininko keitimo 1 procesinis žingsnis. Objektų pasirinkimas, objektų sąrašas

Sistemos naudotojui pasirinkus objektus, kuriems reikalingas savininko keitimas, ir paspaudus mygtuką "TOLIAU" jis yra nukreipiamas į antrąjį procesinį žingsnį "Naujos sutarties duomenų įvedimas" (48 pav.). Šiame žingsnyje sistemos naudotojas turi privalomai nurodyti naujo Sutarties savininko / nuomininko asmens tipą (Fizinis, Juridinis), Sutarties tipą (SBTS, SKMS), Sutarties įsigaliojimo datą.

**Svarbu:** Sutarties įsigaliojimo data turi būti pasirenkama iš kalendoriaus ir būti lygi einamajai datai arba vėlesnė.

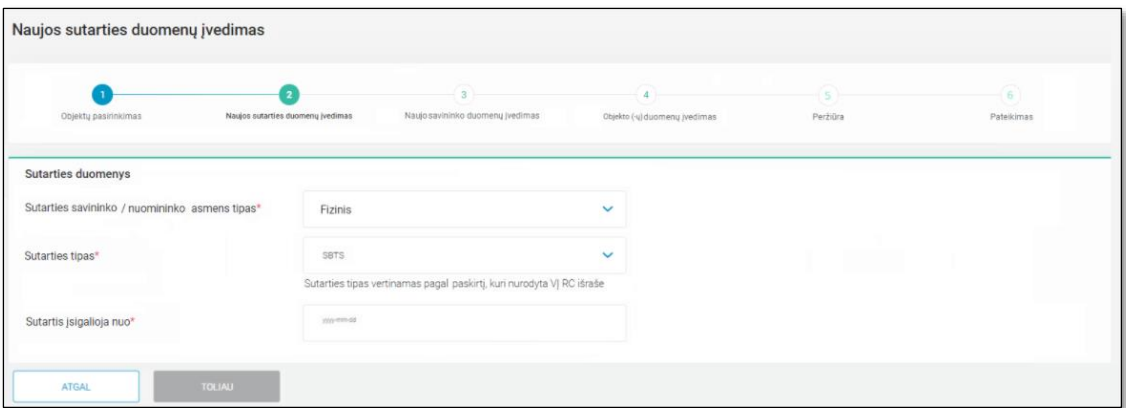

48 pav. Savininko keitimo 2 procesinis žingsnis. Naujos sutarties duomenų įvedimas

Sistemos naudotojui įvedus naujos sutarties duomenis ir paspaudus mygtuką "TOLIAU", jis yra nukreipiamas į trečiąjį procesinį žingsnį "Naujo savininko duomenų įvedimas".

- Jeigu antrame žingsnyje nurodyta "Sutarties savininko / nuomininko asmens tipas" → "Fizinis" ir "Sutarties tipas" → "SBTS", sistemos naudotojui pateikiama naujo savininko duomenų įvedimo forma (49 pav.):

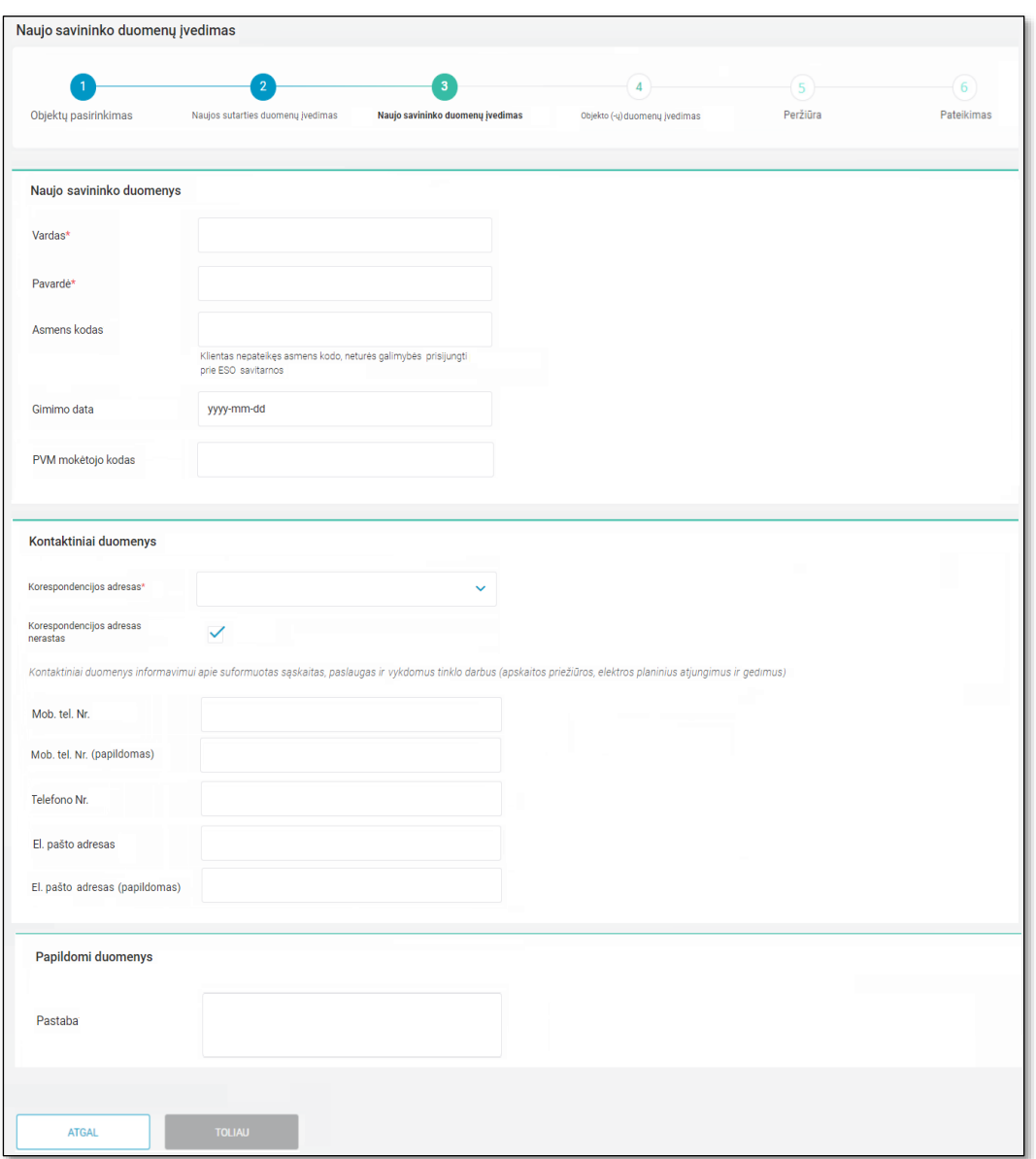

49 pav. Savininko keitimo 3 procesinis žingsnis. Naujo savininko duomenų įvedimas, kai Fizinis ir **SBTS** 

- Jeigu antrame žingsnyje nurodyta "Sutarties savininko / nuomininko asmens tipas" → "Fizinis" ir "Sutarties tipas" → "SKMS", sistemos naudotojui pateikiama naujo savininko duomenų įvedimo forma (50 pav.):

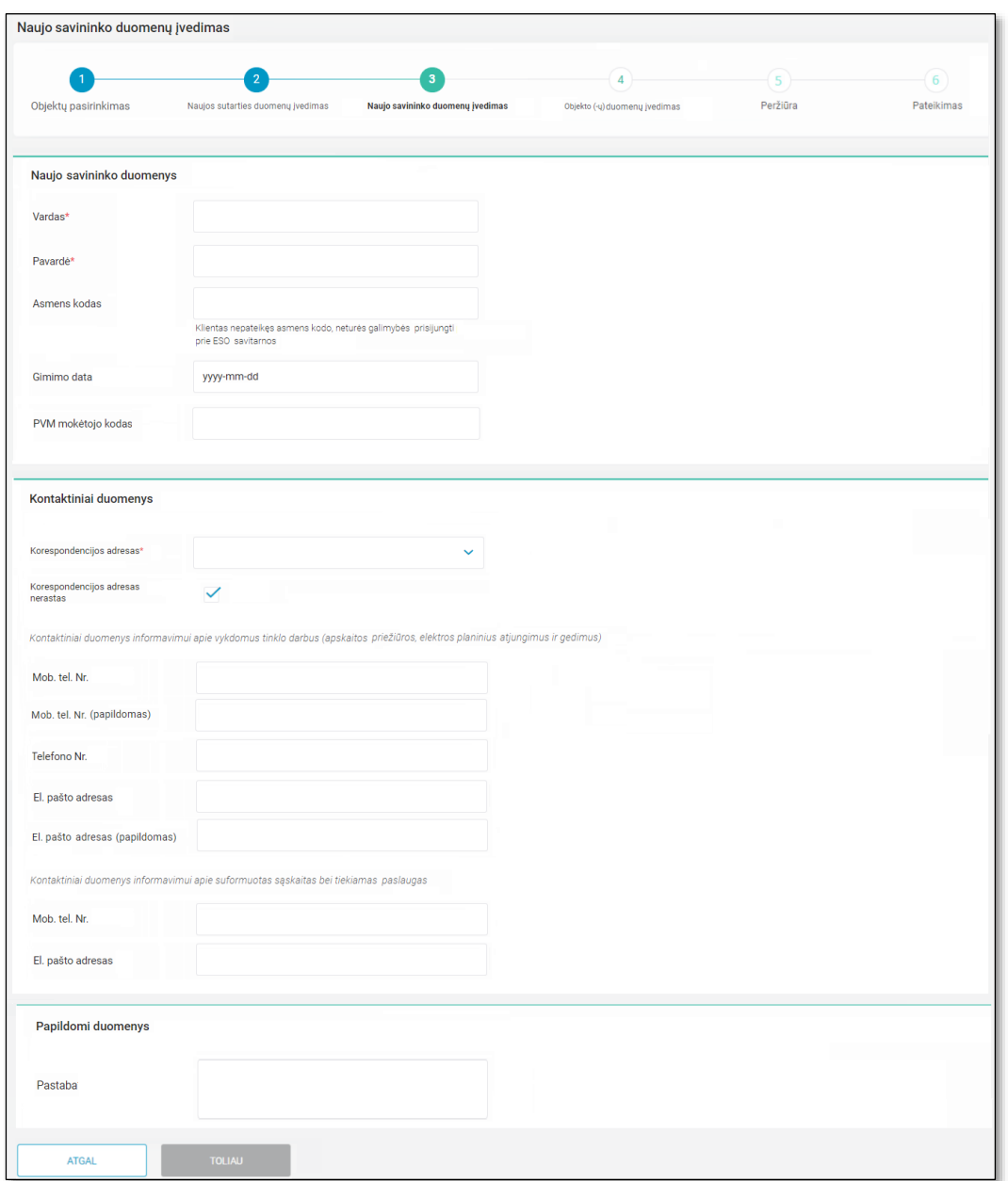

50 pav. Savininko keitimo 3 procesinis žingsnis. Naujo savininko duomenų įvedimas, kai Fizinis ir **SKMS** 

- Jeigu antrame žingsnyje nurodyta "Sutarties savininko / nuomininko asmens tipas" → "Juridinis" ir "Sutarties tipas" → "SKMS", sistemos naudotojui pateikiama naujo savininko duomenų įvedimo forma (51 pav.):

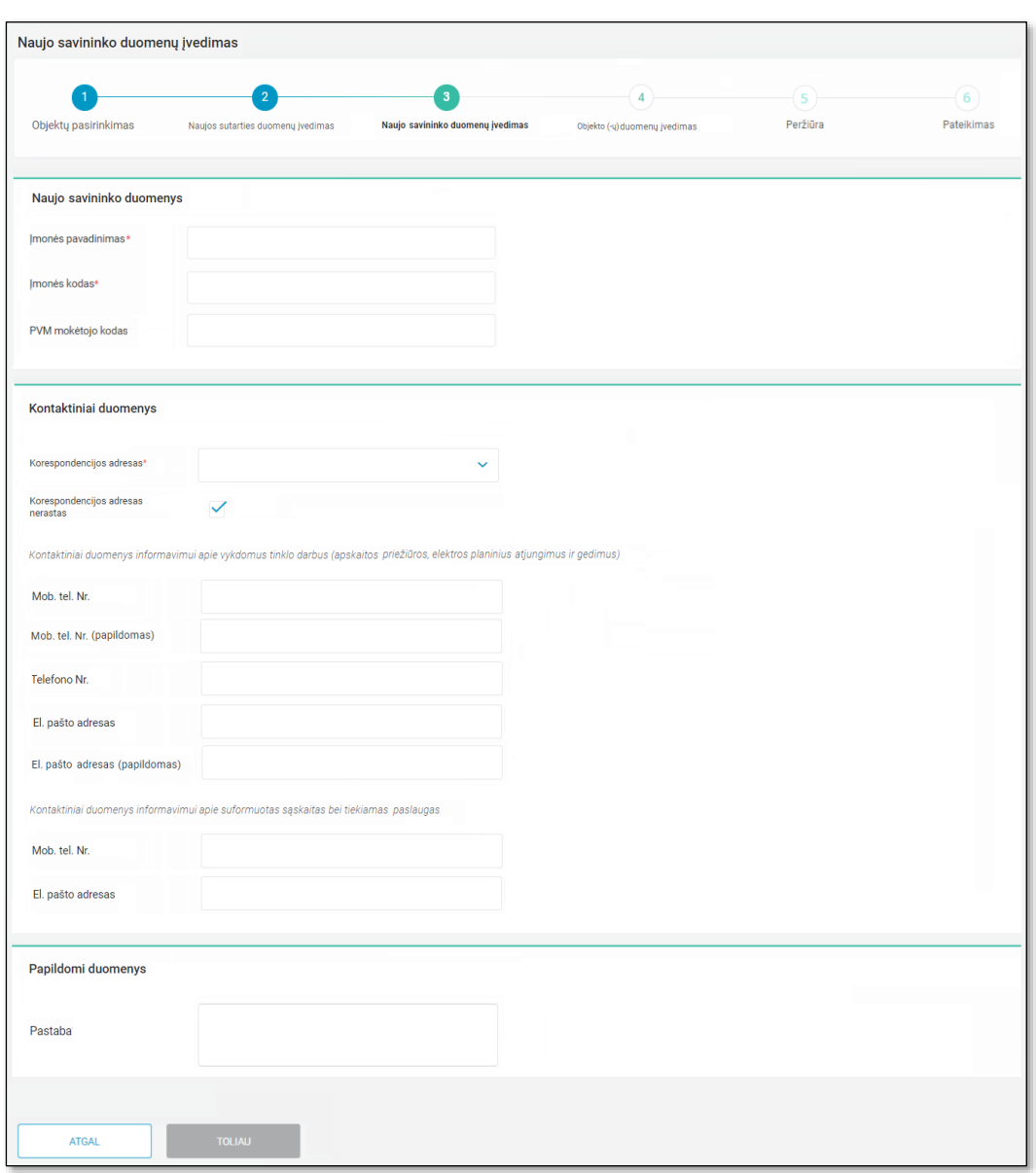

51 pav. Savininko keitimo 3 procesinis žingsnis. Naujo savininko duomenų įvedimas, kai Juridinis ir **SKMS** 

Sistemos naudotojui įvedus korektiškus naujo savininko duomenis ir paspaudus mygtuką "TOLIAU", jis yra nukreipiamas į ketvirtąjį procesinį žingsnį "Objekto (-ų) duomenų įvedimas" (52 pav.). Šiame žingsnyje sistemos naudotojas mato objektų, kuriuos pasirinko pirmame procesiniame žingsnyje, sąrašą. Sąraše pateikiama informacija apie konkretų objektą: Objekto nr., Tarifo planas, Laiko zona, VĮ RC objekto NTR, Unikalus patalpų nr. Prie objektų, kuriems yra būtina pasirinkti ESO tarifų planą yra pažymėtas raudonas šauktukas. Prie kiekvieno sąraše matomo objekto yra pateikiama redagavimo ikona (pieštukas) bei statusas: Nepakeista, Pakeista.

|                       | Objektų pasirinkimas                                                                              |                      | Naujos sutarties duomenų<br>jvedimas                  | Naujo savininko duomenų<br>jvedimas |                             | Objekto (-ų) duomenų įvedimas |                         | Peržiūra                 | Pateikimas         |   |
|-----------------------|---------------------------------------------------------------------------------------------------|----------------------|-------------------------------------------------------|-------------------------------------|-----------------------------|-------------------------------|-------------------------|--------------------------|--------------------|---|
| Suteiktos teisės      |                                                                                                   |                      |                                                       |                                     |                             |                               |                         |                          | Rodoma: 1 - 1 iš 1 |   |
| Mano užsakymai        | 10 Objektui, pažymėtam šauktuko ikonėle, objekto redagavimo lange reikia pasirinkti tarifo planą. |                      |                                                       |                                     |                             |                               |                         |                          |                    |   |
| Tiekėjo keitimas      | Objekto Nr. A                                                                                     | Sutarties<br>modelis | Tarifo planas                                         | Laiko zona                          | VJ RC objekto<br><b>NTR</b> | VJ RC objekto<br>NTR data     | Unikalus<br>patalpy Nr. | GV atsiskaitymo<br>būdas | Statusas           |   |
| Deklaravimas (Beta)   |                                                                                                   |                      | El. en.<br>persiuntimo 1                              |                                     |                             |                               |                         |                          |                    |   |
| Ataskaitos            | 431                                                                                               | <b>2S2S</b>          | planas III grupės<br>vartotojams,<br>gaunantiems      | Diferencijuota su                   |                             |                               | $\sim$                  |                          | Nepakeista         | ∌ |
| Dereguliavimo sarašas |                                                                                                   |                      | elektros energiją<br>iš vidutinės<br>jtampos elektros | reaktyviosiomis                     |                             |                               |                         |                          |                    |   |
| Sutarčių              |                                                                                                   |                      | tinklu                                                |                                     |                             |                               |                         |                          |                    |   |
| administravimas       |                                                                                                   |                      |                                                       |                                     |                             |                               |                         |                          |                    |   |

52 pav. Savininko keitimo 4 procesinis žingsnis. Objekto (-ų) duomenų įvedimas

Paspaudus redagavimo ikoną, matomą objektų sąraše, sistemos naudotojui atveriamas konkretaus objekto duomenų redagavimo forma (53 pav.). Jeigu antrame procesiniame žingsnyje lauke "Sutarties tipas" buvo pasirinkta reikšmė "SBTS" šioje formoje sistemos naudotojas privalomai turi užpildyti laukus "Tarifo planas" ir "Laiko zona". Laukai "VĮ RC objekto NTR", VĮ RC objekto NTR data", "Unikalus patalpų nr.", "NT gavo bendrasavininko sutikimą", "Objektas įsigytas iš varžytinių", "Objekto įsigijimo iš varžytinių data" yra neprivalomi.

**Svarbu:** Šiame funkcionalumo diegimo etape tarifo planas ir laiko zona gali būti keičiama tik SBTS sutarties tipo atveju.

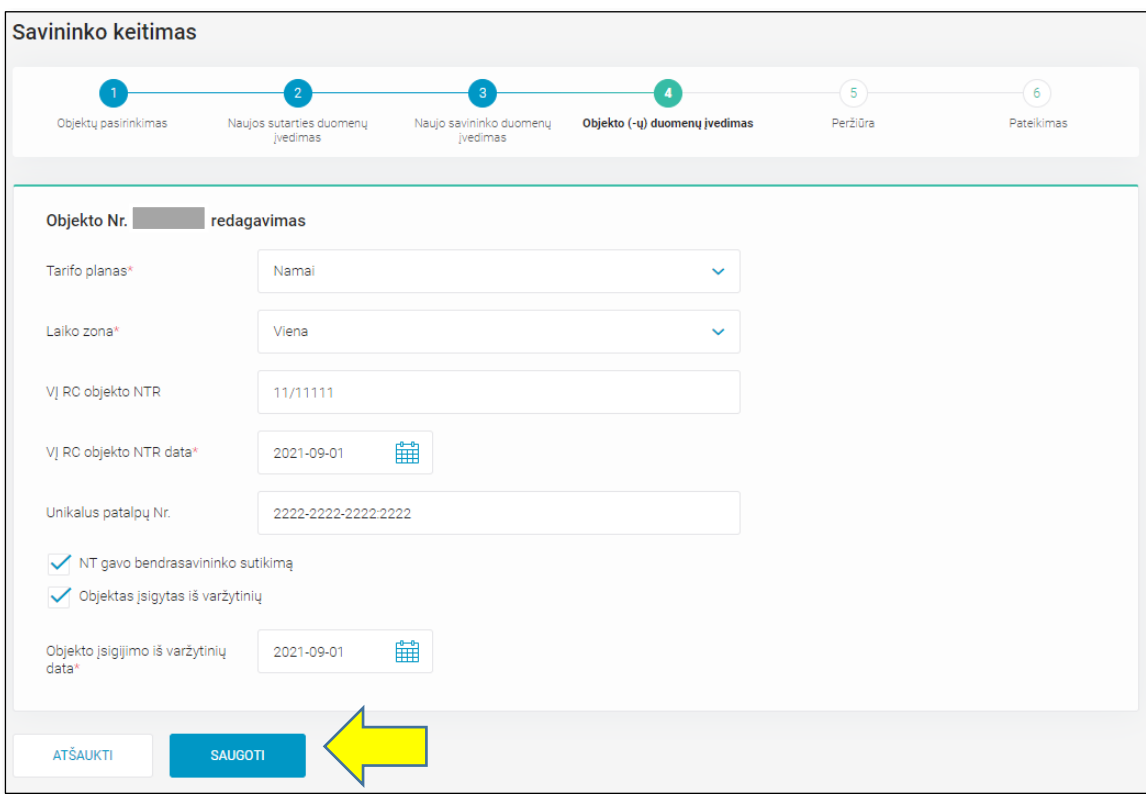

53 pav. Objekto nr. <*objekto nr*.> redagavimas

Po mygtuko "SAUGOTI" paspaudimo sistemos naudotojas yra nukreipiamas į penktąjį procesinį žingsnį "Peržiūra", kur gali peržiūrėti savininko keitimo užklausos metu pateiktus duomenis (54 pav.). Peržiūros žingsnyje sistemos naudotojas gali grįžti į prieš tai buvusius žingsnius, spausdamas mygtuką "ATGAL", arba, įsitikinus, jog pateikti duomenys yra korektiški ir pažymėjus žymimąjį langelį "Patvirtinu, kad pateikti duomenys yra teisingi", pateikti savininko keitimo užklausą spaudžiant mygtuką "PATEIKTI".

| Objektų pasirinkimas                                                                             |                             | $\overline{2}$                    |                                    | 3<br>Naujo savininko duomenų įvedimas                                                                |                           | 4<br>Objekto (-ų) duomenų įvedimas                                                  | Peržiūra                                                                                                    |                                         | 6 <sup>1</sup><br>Pateikimas        |
|--------------------------------------------------------------------------------------------------|-----------------------------|-----------------------------------|------------------------------------|----------------------------------------------------------------------------------------------------|---------------------------|-------------------------------------------------------------------------------------|----------------------------------------------------------------------------------------------------|-----------------------------------------|-------------------------------------|
|                                                                                                  |                             | Naujos sutarties duomenų įvedimas |                                    |                                                                                                    |                           |                                                                                     |                                                                                                    |                                         |                                     |
| <b>Sutarties duomenys</b>                                                                        |                             |                                   |                                    |                                                                                                    |                           |                                                                                     |                                                                                                    |                                         |                                     |
| Sutarties tipas<br>Sutartis įsigalioja nuo                                                       |                             |                                   | <b>SBTS</b><br>2020-11-03          |                                                                                                    |                           |                                                                                     |                                                                                                    |                                         |                                     |
|                                                                                                  |                             |                                   |                                    |                                                                                                    |                           |                                                                                     |                                                                                                    |                                         |                                     |
| Savininko duomenys                                                                               |                             |                                   |                                    |                                                                                                    |                           |                                                                                     |                                                                                                    |                                         |                                     |
| Vardas, pavardė / Įmonės pavadinimas                                                             |                             |                                   | <b>Jonas Jonaitis</b>              |                                                                                                    |                           |                                                                                     |                                                                                                    |                                         |                                     |
| Asmens / Įmonės kodas                                                                            |                             |                                   | *******                            |                                                                                                    |                           |                                                                                     |                                                                                                    |                                         |                                     |
| Gimimo data                                                                                      |                             |                                   | 1992-01-01                         |                                                                                                    |                           |                                                                                     |                                                                                                    |                                         |                                     |
| PVM mokėtojo kodas                                                                               |                             |                                   |                                    |                                                                                                    |                           |                                                                                     |                                                                                                    |                                         |                                     |
| Korespondencijos adresas                                                                         |                             |                                   | Lentupio g.                        |                                                                                                    |                           |                                                                                     |                                                                                                    |                                         |                                     |
|                                                                                                  |                             |                                   |                                    |                                                                                                    |                           |                                                                                     | Kontaktiniai duomenys informavimui apie suformuotas sąskaitas, paslaugas ir vykdomus tinklo darbus (apskaitos priežiūros, elektros planinius atjungimus ir gedimus) |                                         |                                     |
| Mob. tel. Nr.                                                                                    |                             |                                   | +37062                             |                                                                                                    |                           |                                                                                     |                                                                                                    |                                         |                                     |
| Mob. tel. Nr. (papildomas)                                                                       |                             |                                   |                                    |                                                                                                    |                           |                                                                                     |                                                                                                    |                                         |                                     |
|                                                                                                  |                             |                                   |                                    |                                                                                                    |                           |                                                                                     |                                                                                                    |                                         |                                     |
| Telefono Nr.                                                                                     |                             |                                   |                                    |                                                                                                    |                           |                                                                                     |                                                                                                    |                                         |                                     |
|                                                                                                  |                             |                                   | pastas@pastas.lt<br>past@pastas.lt |                                                                                                    |                           |                                                                                     |                                                                                                    |                                         |                                     |
|                                                                                                  |                             |                                   |                                    | Įgaliojimas (2020-11-25 - 2021-12-31) Vardenis Pavardenis gim. data 1990-01-01;<br>pastas@pastas.lt; |                           |                                                                                     |                                                                                                    |                                         |                                     |
| El. pašto adresas<br>El. pašto adresas (papildomas)<br>Papildomi duomenys<br>Pastaba<br>Objektai |                             |                                   |                                    |                                                                                                    |                           | Objekto Nr. 123 NT gavo bendrasavininko sutikim1 - Taip; bendrasavininkas Ona Onutė |                                                                                                    |                                         |                                     |
| Objekto Nr.                                                                                      | <b>Sutarties</b><br>modelis | <b>Tarify planas</b>              | Laiko zona                         | VJ RC objekto NTR                                                                                    | VĮ RC objekto NTR<br>data | <b>Unikalus patalpų Nr.</b>                                                         | NT gavo bendrasavininko<br>sutikimą                                                                                                    | Objekto įsigijimo iš<br>varžytinių data | <b>būdas</b>                        |
| 1723                                                                                             | <b>BSS</b>                  | Tarifo plano<br>pavadinimas ZZ    | Laiko zona P                       | 1234                                                                                                 | 2021-12-31                |                                                                                     | Taip                                                                                                    |                                         | Rodoma: 4<br><b>GV</b> atsiskaitymo |
| 172                                                                                              | <b>BSS</b>                  | Tarifo plano<br>pavadinimas ZZ    | Laiko zona P                       | 1234                                                                                                 | 2021-12-31                |                                                                                     |                                                                                                    |                                         |                                     |
| 172                                                                                              | <b>BSS</b>                  | Tarifo plano<br>pavadinimas ZZ    | Laiko zona P                       | 1234                                                                                                 | 2021-12-31                |                                                                                     |                                                                                                    |                                         |                                     |

54 pav. Savininko keitimo 5 procesinis žingsnis. Peržiūra

Po mygtuko "PATEIKTI" paspaudimo, sistemos naudotojas yra nukreipiamas į šeštąjį procesinį žingsnį, kuriame pateikiamas užklausos sukūrimo sėkmės pranešimas (55 pav.).

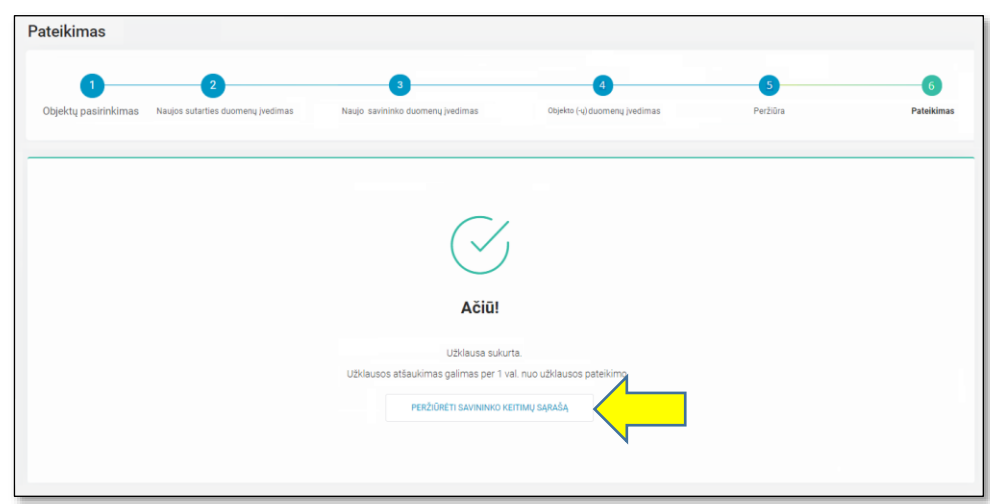

55 pav. Savininko keitimo 6 procesinis žingsnis. Pateikimas

4.10.1.2. **Užklausos apie savininko keitimą peržiūra ir atšaukimas.** Sistemos naudotojui paspaudus mygtuką "PERŽIŪRĖTI SAVININKO KEITIMŲ SĄRAŠĄ", jis yra grąžinamas į visų užklausų sąrašą, kur paspaudus ant pasirinkto sąrašo įrašo, gali peržiūrėti konkretaus objekto savininko keitimo užklausos detalią informaciją ir ją atšaukti (56 pav.), jei dar nėra praėjusi valanda nuo pateikimo.

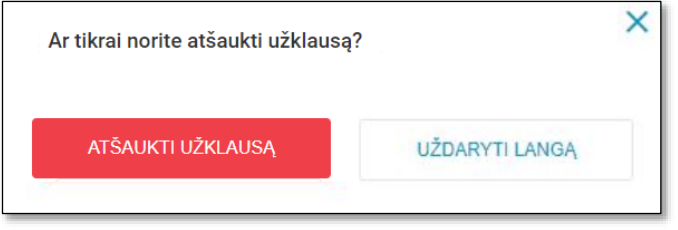

56 pav. Savininko keitimo užklausos atšaukimas

## *4.10.2 Sutarties nutraukimas*

Sistemos naudotojas pasirinkęs meniu punktą "Sutarčių administravimas" ir paspaudęs meniu papunktį "Sutarties nutraukimas" patenka į nutrauktų sutarčių sąrašo langą, kuriame matosi visos tiekėjo, kurį atstovauja prisijungęs tiekėjo atstovas, pateiktos sutarčių nutraukimų užklausos, jei tokių buvo pateikta (59 pav.). Jei užklausų dar nėra pateikta, pateikiamas tekstas "*Duomenų nėra*". Sąrašas pagal nutylėjimą rikiuojamas pagal užklausos nr. nuo naujausiai pateiktos užklausos viršuje, o sąrašo įrašai yra pateikiami objekto lygmenyje. Sistemos naudotojas sąrašą surikiuoti gali pagal bet kurį kitą sąraše matomą rūšiuojamą stulpelį. Jei sąraše sistemos naudotojas yra ne pirmame puslapyje ir parūšiuoja sąrašą pagal bet kurį rūšiuojamą stulpelį, naudotojas yra automatiškai nukreipiamas į pirmąjį puslapį. Virš sąrašo taip pat rodoma, kiek įrašų yra puslapyje ir kiek iš viso.

Svarbu: Sąraše kiekvienas įrašas yra pateikiamas objekto lygmenyje, t.y. jeigu buvo teikta užklausa dėl dviejų objektų (*"Kliento su tiekėju sutarties nutraukimas" atveju*), šiame sąraše ji bus pateikiama per dvi eilutes.

Kiekvienas įrašas turi žymą, dėl kokios priežastis buvo inicijuotas sutarties nutraukimas – prie užklausos nr. esanti ikona nurodo ar tai: Kliento su tiekėju sutarties nutraukimas, Sutarties nutraukimas klientui pardavus objektą, nuomos sutarties nutraukimo / pabaigos atvejais, Objekto uždarymas sutartyje dėl likvidacijos.

Kiekviena užklausa gali turėti vieną iš šešių statusų: Pateiktas (užklausa pateikta Data Hub sistemoje), Išsiųstas (užklausa išsiųsta į operatoriaus sistemą), Vykdomas (užklausa yra vykdoma operatoriaus sistemoje), Priimta (užklausa yra įvykdyta operatoriaus sistemoje).

Užklausų paiešką galima vykdyti bendriniame paieškos laukelyje nurodant bet kurį sąraše matomą duomenį bei pagal kitus paieškoje numatytus laukus ir paspaudžiant mygtuką "IEŠKOTI".

| ð            | Suteiktos teisės             | <b>CONTRACT</b> |        |                            |                                                   |                    |                          |                 |                                    |                 |                        |                          |                                             |                              |                 |                       |
|--------------|------------------------------|-----------------|--------|----------------------------|---------------------------------------------------|--------------------|--------------------------|-----------------|------------------------------------|-----------------|------------------------|--------------------------|---------------------------------------------|------------------------------|-----------------|-----------------------|
| 巨            | Mano užsakymai               |                 |        | Nutrauktų sutarčių sąrašas |                                                   |                    |                          |                 |                                    |                 |                        |                          |                                             | <b>SUTARTIES NUTRAUKIMAS</b> |                 | ATSISIUSTI SĄRAŠĄ CS  |
| $\circ$      | Tiekėjo keitimas             |                 |        | Paleška                    |                                                   | leškoti.           |                          |                 | Sutarties nutraukimo<br>priežastis | - Pasirinkite - |                        | $\checkmark$             | Sutarties tipas                             | - Pasirinkite -              |                 | $\checkmark$          |
| 圓            | <b>Deklaravimas</b>          |                 |        | Sutarties modelis          |                                                   | - Pasirinkite -    |                          | $\sim$          | Sutarties nutraukimo data<br>nuo   | yyyy-mm-dd      |                        | 匾                        | Sutarties nutraukimo data<br><b>Ski</b>     | yyyy-mm-dd                   |                 | 藟                     |
|              |                              |                 |        | Pateikimo data nuo         |                                                   | yyyy-mm-dd         |                          | 扁               | Pateikimo data iki                 | yyyy-mm-dd      |                        | 扁                        | Statusas                                    | - Pasirinkite -              |                 | $\checkmark$          |
| oO           | Ataskaitos                   | $\checkmark$    |        | Naudotojas                 |                                                   | Jveskite naudotoją |                          |                 |                                    |                 |                        |                          |                                             |                              |                 |                       |
| B            | Naudotojai                   |                 |        |                            |                                                   |                    |                          |                 |                                    |                 |                        |                          |                                             |                              |                 | <b>IESKOTI</b>        |
|              | Sutarčių                     | $\sim$          |        |                            |                                                   |                    |                          |                 |                                    |                 |                        |                          |                                             |                              |                 | Rodoma: 1 - 30 iš 351 |
| $\mathbb{R}$ | administravimas              |                 |        | Užklausos Nr. ₩            | Vardas, pavardė /<br><b>Imonés</b><br>pavadinimas |                    | Asmens / Jmonės<br>kodas | Vartotojo kodas | Objekto Nr.                        | Objekto adresas | <b>Sutarties tipas</b> | <b>Sutarties modelis</b> | Sutarties galiojimas Pateiktas<br>nuo - iki |                              | <b>Statusas</b> | Naudotojas            |
| 8            | Savininko keitimas           |                 | 愈      | 10000650                   | <b>ROBERTAS</b>                                   |                    | <b>REEARRENT01</b>       |                 |                                    |                 | <b>SBTS</b>            | <b>BSS</b>               | 2021-01-01<br>2022-02-09                    | 2022-02-09 17:37             | Pateiktar       |                       |
| 圎            | <b>Sutarties nutraukimas</b> |                 | $\Box$ | 10000637                   |                                                   |                    |                          |                 |                                    |                 | <b>SKMS</b>            | <b>2S2S</b>              | 2019-04-01<br>2022-02-28                    | 2022-02-08 11:01             | Pateiktas       |                       |

59 pav. Nutrauktų sutarčių sąrašas

4.10.2.1 **Užklausos apie sutarties nutraukimą teikimas**. Nauja sutarties nutraukimo užklausa yra inicijuojama spaudžiant mygtuką "SUTARTIES NUTRAUKIMAS". Po mygtuko paspaudimo sistemos naudotojas patenka į pirmąjį sutarties nutraukimo žingsnį "Objektų pasirinkimas", kur turi galimybę atlikti objektų paiešką: Vartotojo kodą, Asmens / Įmonės kodą, Skaitiklio nr., Objekto nr. (60 pav.). Norėdamas surasti objektą (-us), kuriam (-iems) bus nutraukiama surtis, sistemos naudotojas turi suvesti bent vieną iš keturių duomenų ir paspausti mygtuką "IEŠKOTI".

**Svarbu:** Šiame procese paieška atliekama tik tarp prisijungusio sistemos naudotojo atstovaujamam tiekėjui priklausančių objektų.

| <b>Sutarties nutraukimas</b> |                                             |                            | S.                           |
|------------------------------|---------------------------------------------|----------------------------|------------------------------|
| Objektų pasirinkimas         | $\overline{\mathbf{2}}$<br>Duomenų įvedimas | $\overline{3}$<br>Peržiūra | $\overline{4}$<br>Pateikimas |
| Vartotojo kodas              | Jveskite vartotojo kodą                     | Asmens / Jmonés kodas      | Jveskite asmens/jmonės kodą  |
| Objekto Nr.                  | Jveskite objekto numerj                     | Skaitiklio Nr.             | Jveskite skaitiklio numerj   |
|                              |                                             |                            | <b>IEŠKOTI</b>               |

60 pav. Sutarties nutraukimo 1 procesinis žingsnis. Objektų pasirinkimas

Pagal nurodytus paieškos kriterijus duomenų mainų platformoje randami objektai (61 pav.). Pasirenkant objektus, kuriems norima nutraukti sutartį, **svarbu atsižvelgti** į tai, kad objektų gali būti rodoma daugiau nei yra norima nutraukti sutartį. Objektų sąraše pateikiami objekto savininko duomenys (Vardas, pavardė

/ Įmonės pavadinimas, Asmens / Įmonės kodas, Vartotojo kodas) bei Objekto nr., Skaitiklio nr., Objekto adresas, Sutarties tipas, Sutarties modelis, Sutarties įsigaliojimo data, Terminuoto objekto galiojimas iki). Šalia vartotojo kodo rodoma ikona, jei gaminantis vartotojas (GV) arba nutolęs gaminantis vartotojas (NGV). Jei vartotojas nei GV nei NGV, tai jokia ikona nerodoma. Užvedus pele ant ikonos, pateikiamas tekstu "GV" arba "NGV".

**Svarbu:** Jeigu objektų paieška yra atliekama pagal skaitiklio nr. ir sistema pateikia daugiau nei vieną objektą su tuo pačiu skaitiklio nr., pateikti sutarties nutraukimo užklausą daugiau nei vienam objektui su tuo pačiu skaitiklio nr. sistema neleis (bus pateikiamas pranešimas "*Sutarties nutraukimas negalimas. Objektų: <objekto (-ų) nr.> skaitiklių numeriai sutampa.*").

Jeigu objektų paieška yra atliekama pagal asmens / įmonės kodą ir sistema pateikia daugiau nei vieną objektą, kurie yra iš skirtingų sutarčių (t.y. turi skirtingus vartotojo kodus), pateikti sutarties nutraukimą visiems objektams vienoje užklausoje sistema neleis (bus pateikiamas pranešimas "*Keitimas negalimas. Skirtingos pateiktų objektų sutartys*.").

Visi užklausos objektai turi priklausyti vienai ir tai pačiai sutarčiai (vartotojo kodui). Jeigu sutarties nutraukimui bus pasirinkti skirtingų sutarčių (vartotojų kodų) objektai, pateikti sutarties nutraukimo užklausos sistema neleis (bus pateikiamas pranešimas "*Keitimas negalimas. Skirtingos pateiktų objektų sutartys*.").

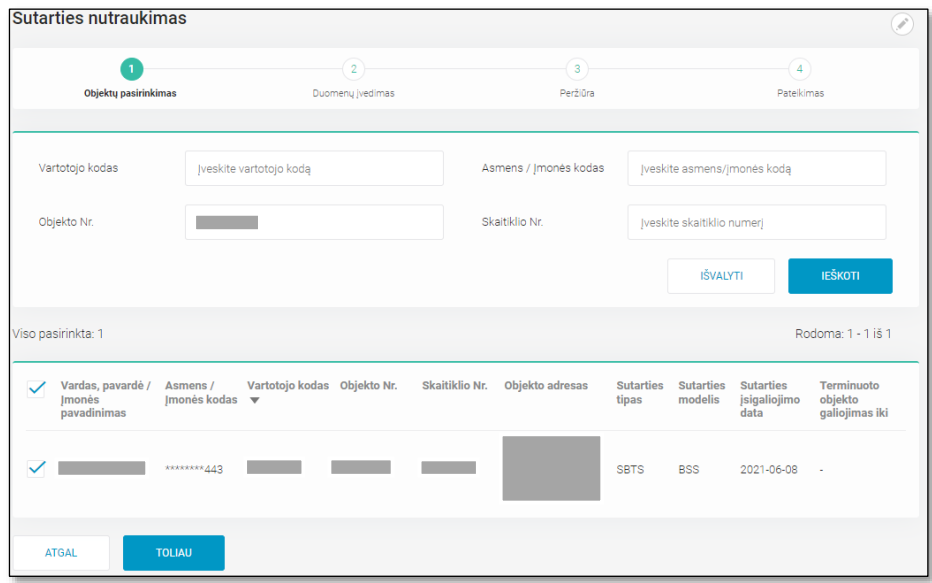

61 pav. Sutarties nutraukimo 1 procesinis žingsnis, objektų sąrašas

Sistemos naudotojui pasirinkus objektus, kuriems reikalingas sutarties nutraukimas, ir paspaudus mygtuką "TOLIAU" jis yra nukreipiamas į antrąjį procesinį žingsnį "Duomenų įvedimas" (62 pav.). Šiame žingsnyje sistemos naudotojas turi privalomai nurodyti Sutarties nutraukimo priežastį (Kliento su tiekėju sutarties nutraukimas; Sutarties nutraukimas klientui pardavus objektą, nuomos sutarties nutraukimo / pabaigos atvejais; Objekto uždarymas sutartyje dėl likvidacijos) ir Sutarties nutraukimo datą.

**Svarbu:** Sutarties nutraukimo data priklauso nuo pasirinktos priežasties:

- Jei sutarties nutraukimo priežastis "Kliento su tiekėju sutarties nutraukimas", sutarties nutraukimo data gali būti tik paskutinė einamojo mėnesio data, jei užklausa teikiama iki konfigūracijos dienos (šiuo atveju 18 mėn. diena) (žiūrima imtinai) arba paskutinė sekančio mėnesio data, jei užklausa teikiama vėlesnei nei konfigūracijos diena. Ši data WEB naudotojo aplinkoje užpildoma automatiškai, be galimybės naudotojui pakeisti.
- Jei sutarties nutraukimo priežastis "Sutarties nutraukimas klientui pardavus objektą, nuomos sutarties nutraukimo / pabaigos atvejais", sutarties nutraukimo data gali būti turi būti bet kuri data nuo einamosios dienos iki X dienos į ateitį. Data turi būti pasirenkama naudotojo iš kalendoriaus.

• Jei sutarties nutraukimo priežastis "Objekto uždarymas sutartyje dėl likvidacijos", sutarties nutraukimo data gali būti tik einamoji data. Ši data WEB naudotojo aplinkoje užpildoma automatiškai, be galimybės naudotojui pakeisti.

Sutarties nutraukimo data negali būti lygi objekto įsigaliojimo sutartyje datai.

Sutarties nutraukimo data negali būti vėlesnė už objekto galiojimo iki datą sutartyje.

Visi užklausos objektai turi priklausyti vienai ir tai pačiai sutarčiai.

Jei sutarties nutraukimo priežastis "Sutarties nutraukimas klientui pardavus objektą, nuomos sutarties nutraukimo / pabaigos atvejais" arba "Objekto uždarymas sutartyje dėl likvidacijos", tai sutarties nutraukimą vienoje užklausoje galima teikti tik vienam objektui.

Objektui negalima nutraukti sutarties, jei nutraukimas jau pateiktas / vykdomas / Įvykdytas / išsiųstas.

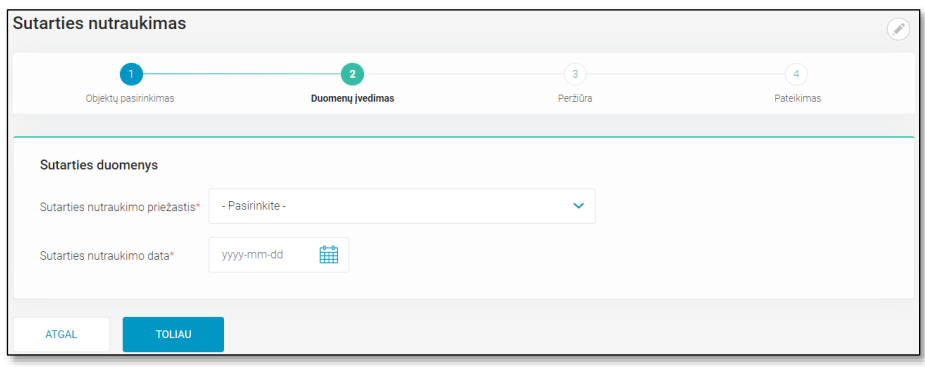

62 pav. Sutarties nutraukimo 2 procesinis žingsnis. Duomenų įvedimas

Sistemos naudotojui įvedus sutarties nutraukimo duomenis ir paspaudus mygtuką "TOLIAU", jis yra nukreipiamas į trečiąjį procesinį žingsnį:

a) "Objekto (-ų) duomenų įvedimas" (63 pav.), jeigu sutarties nutraukimo priežastis - Objekto uždarymas sutartyje dėl likvidacijos.

Šiame žingsnyje sistemos naudotojas mato objekto, kurį pasirinko pirmame procesiniame žingsnyje, informaciją. Sąraše pateikiama informacija apie konkretų objektą: Objekto nr., NT gavo bendrasavininko sutikimą, Sutikimo gavimo data. Prie objekto yra pateikiama redagavimo ikona (pieštukas) bei statusas: Nepakeista, Pakeista.

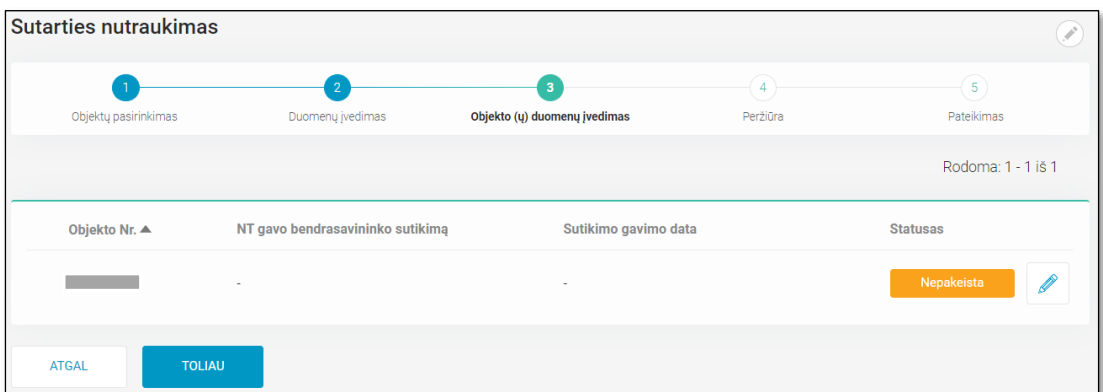

63 pav. Sutarties nutraukimo 3 procesinis žingsnis. Objekto (-ų) duomenų įvedimas 1

Paspaudus redagavimo ikoną, matomą prie objekto, sistemos naudotojui atveriamas konkretaus objekto duomenų redagavimo forma (64 pav.).

Jei sutarties nutraukimo priežastis Objekto uždarymas sutartyje dėl likvidacijos, tai privaloma nurodyti vieną iš laukų "Nėra bendrasavininko" arba "NT gavo bendrasavininko sutikimą". Jeigu pažymima, kad "NT gavo bendrasavininko sutikimą" tuomet privaloma nurodyti Sutikimo gavimo datą. Data turi būti pasirenkama naudotojo iš kalendoriaus.

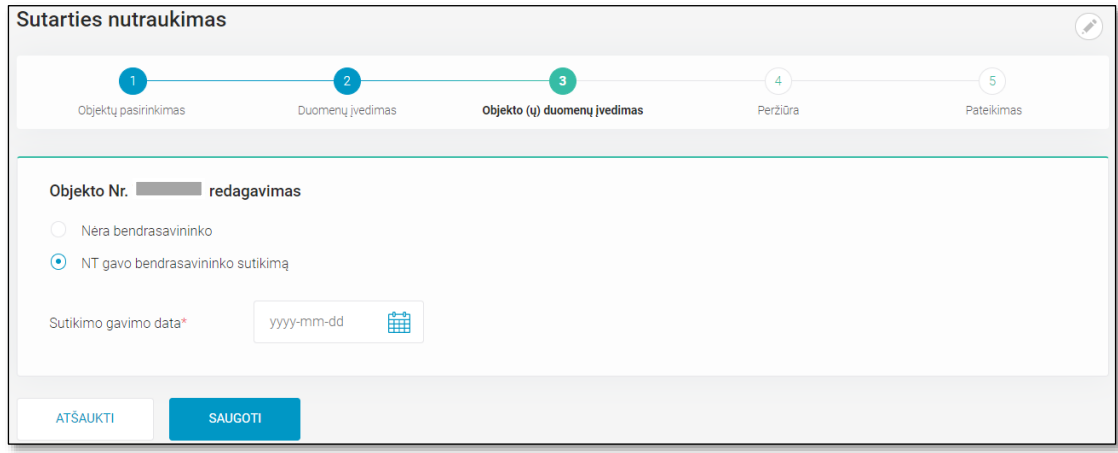

64 pav. Objekto Nr. <*objekto nr*.> redagavimas

Po mygtuko "SAUGOTI" paspaudimo sistemos naudotojas yra grąžinamas į objekto informacijos langą, kur jau matomas statuso pasikeitimas (65 pav.).

| Sutarties nutraukimas         |                                  |                                                         |               |                              |
|-------------------------------|----------------------------------|---------------------------------------------------------|---------------|------------------------------|
| Objektų pasirinkimas          | Duomenų įvedimas                 | $\overline{\mathbf{3}}$<br>Objekto (ų) duomenų įvedimas | 4<br>Peržiūra | $\overline{5}$<br>Pateikimas |
|                               |                                  |                                                         |               | Rodoma: 1 - 1 iš 1           |
| Objekto Nr. ▲                 | NT gavo bendrasavininko sutikimą | Sutikimo gavimo data                                    |               | <b>Statusas</b>              |
|                               | Taip                             | 2022-02-08                                              |               | Pakeista                     |
| <b>TOLIAU</b><br><b>ATGAL</b> |                                  |                                                         |               |                              |

65 pav. Sutarties nutraukimo 3 procesinis žingsnis. Objekto (-ų) duomenų įvedimas 2

Po mygtuko "TOLIAU" paspaudimo sistemos naudotojas yra nukreipiamas į ketvirtąjį procesinį žingsnį "Peržiūra", kur gali peržiūrėti sutarties nutraukimo dėl likvidacijos užklausos metu pateiktus duomenis (66 pav.). Peržiūros žingsnyje sistemos naudotojas gali grįžti į prieš tai buvusius žingsnius, spausdamas mygtuką "ATGAL", arba, įsitikinus, jog pateikti duomenys yra korektiški ir pažymėjus žymimąjį langelį "Patvirtinu, kad pateikti duomenys yra teisingi", pateikti sutarties nutraukimo užklausą, spaudžiant mygtuką "PATEIKTI".

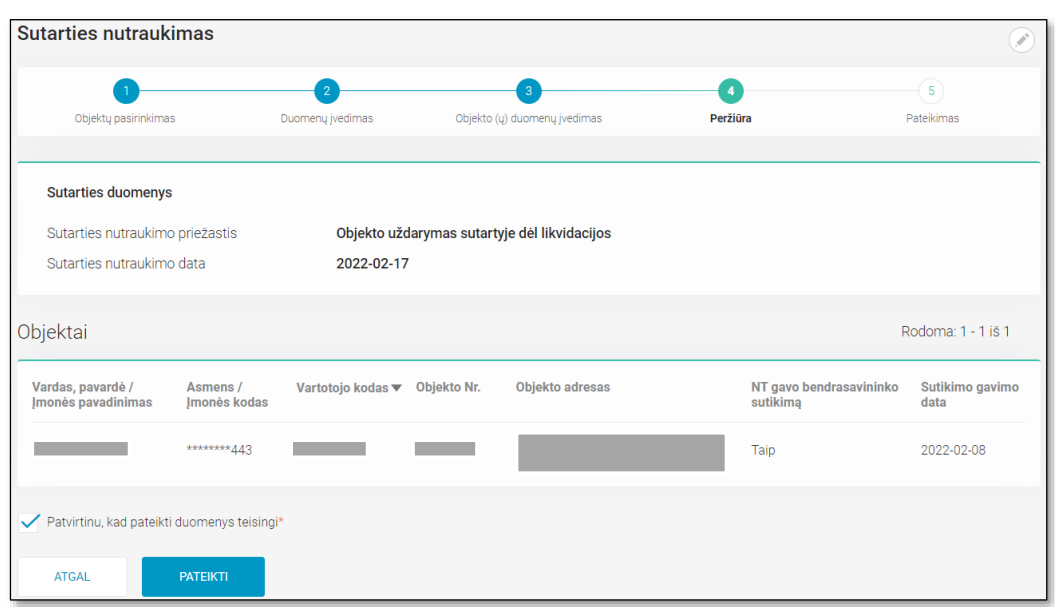

66 pav. Sutarties nutraukimo dėl likvidacijos 4 procesinis žingsnis. Peržiūra

b) "Peržiūra", jeigu sutarties nutraukimo priežastis - Kliento su tiekėju sutarties nutraukimas arba Sutarties nutraukimas klientui pardavus objektą, nuomos sutarties nutraukimo / pabaigos atvejais. Šiame žingsnyje sistemos naudotojas gali peržiūrėti užklausos metu pateiktus duomenis (67 pav.). Peržiūros žingsnyje sistemos naudotojas gali grįžti į prieš tai buvusius žingsnius, spausdamas mygtuką "ATGAL", arba, įsitikinus, jog pateikti duomenys yra korektiški ir pažymėjus žymimąjį langelį "Patvirtinu, kad pateikti duomenys yra teisingi", pateikti sutarties nutraukimo užklausą, spaudžiant mygtuką "PATEIKTI".

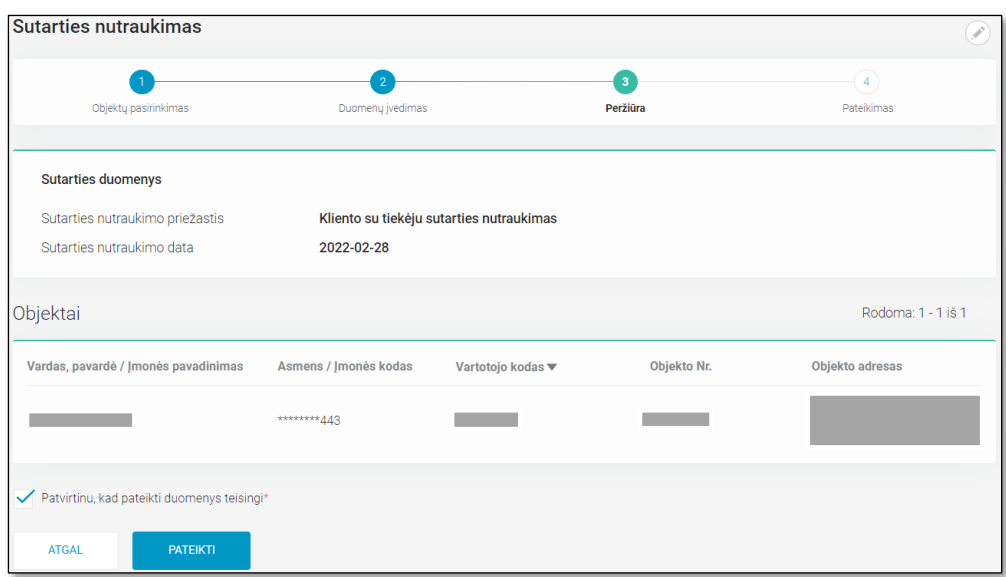

67 pav. Sutarties nutraukimo 3 procesinis žingsnis. Peržiūra

Po mygtuko "PATEIKTI" paspaudimo, sistemos naudotojas yra nukreipiamas į ketvirtąjį arba penktąjį (atitinkamai nuo pasirinktos nutraukimo priežasties) procesinį žingsnį "Pateikimas", kuriame pateikiamas užklausos sukūrimo sėkmės pranešimas (68 pav.).

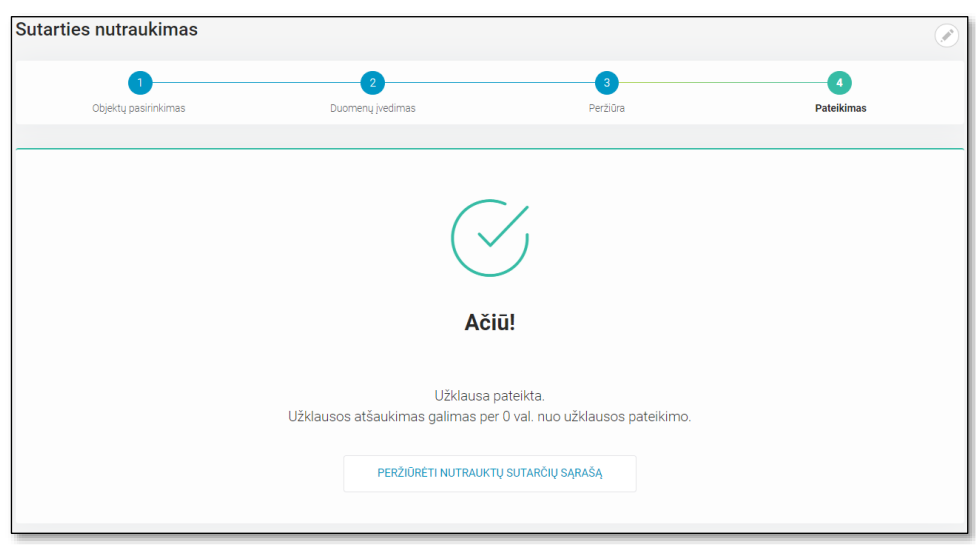

68 pav. Sutarties nutraukimo 4/5 procesinis žingsnis. Pateikimas

4.10.2.2 **Užklausos apie sutarties nutraukimą peržiūra ir atšaukimas**. Sistemos naudotojui paspaudus mygtuką "PERŽIŪRĖTI NUTRAUKTŲ SUTARČIŲ SĄRAŠĄ", jis yra grąžinamas į visų užklausų sąrašą, kur paspaudus ant pasirinkto sąrašo įrašo, gali peržiūrėti konkretaus sutarties nutraukimo detalią informaciją ir ją atšaukti (69 pav.), jei dar nėra praėjusi valanda nuo pateikimo.

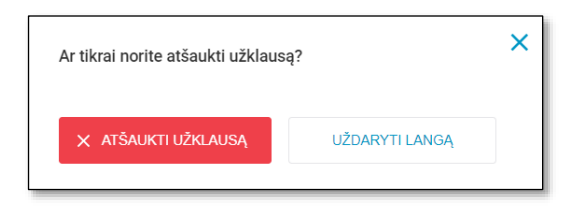

69 pav. Sutarties nutraukimo užklausos atšaukimas

#### *4.10.3 Užklausų atšaukimas*

Sistemos naudotojas pasirinkęs meniu punktą "Sutarčių administravimas" ir paspaudęs meniu papunktį "Užklausų atšaukimas" patenka į teiktų užklausų sąrašo langą, kuriame matosi visos tiekėjo, kurį atstovauja prisijungęs tiekėjo atstovas, pateikto tiekėjo keitimų užklausos, jei tokių buvo pateikta (70 pav.). **Atšaukti galima tik atstovaujamo tiekėjo teiktas tiekėjo keitimo užklausas.**

Svarbu: kol kas šiame sąraše matosi tik teiktos tiekėjo keitimo užklausos ir galimas tik jų atšaukimas. Vėlesniuose vystymo etapuose bus implementuotas ir kituose procesuose teikiamų užklausų atšaukimas.

Jei užklausų dar nėra pateikta, pateikiamas tekstas "Duomenų nėra". Sąrašas pagal nutylėjimą rikiuojamas pagal užklausos nr. nuo naujausiai pateiktos užklausos viršuje, o sąrašo įrašai yra pateikiami objekto lygmenyje. Sistemos naudotojas sąrašą surikiuoti gali pagal bet kurį kitą sąraše matomą rūšiuojamą stulpelį. Jei sąraše sistemos naudotojas yra ne pirmame puslapyje ir parūšiuoja sąrašą pagal bet kurį rūšiuojamą stulpelį, naudotojas yra automatiškai nukreipiamas į pirmąjį puslapį. Virš sąrašo taip pat rodoma, kiek įrašų yra puslapyje ir kiek iš viso.

Svarbu: Sąraše kiekvienas įrašas yra pateikiamas objekto lygmenyje, t.y. jeigu buvo atšaukta užklausa, kurioje buvo daugiau nei vienas objektas ir atšaukti visi užklausos objektai, bus matoma tiek eilučių, kiek yra objektų.

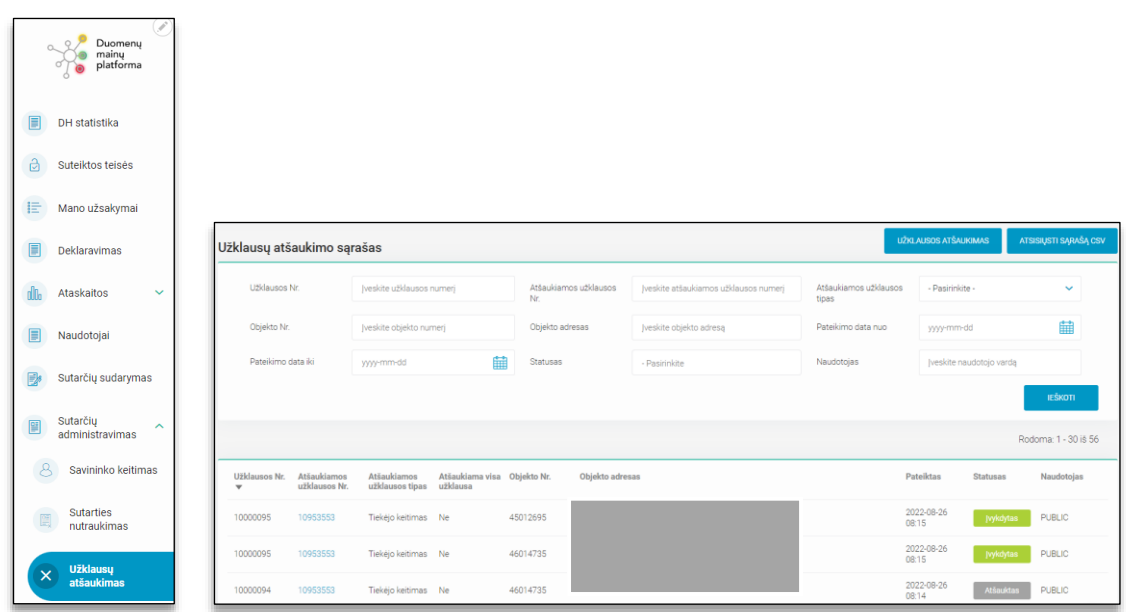

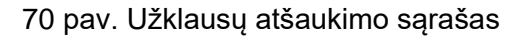

**4.10.3.1 Tiekėjo keitimo užklausos atšaukimo teikimas.** Tiekėjo keitimo užklausos atšaukimas yra inicijuojamas spaudžiant mygtuką "UŽKLAUSOS ATŠAUKIMAS". Po mygtuko paspaudimo sistemos naudotojas patenka į pirmąjį užklausos atšaukimo žingsnį "Atšaukiamos užklausos tipo pasirinkimas", kur šiuo metu galimas vienintelis pasirinkimas – Tiekėjo keitimas (71 pav.).

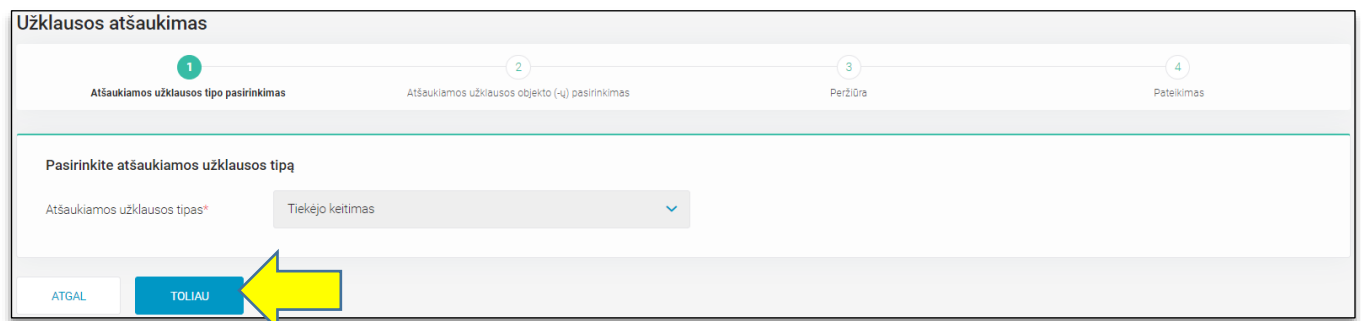

71 pav. Užklausos atšaukimo 1 procesinis žingsnis. Atšaukiamos užklausos tipo pasirinkimas

Paspaudus mygtuką "TOLIAU" patenkama į antrąjį užklausos atšaukimo žingsnį "Atšaukiamos užklausos objekto (-ų) pasirinkimas", kur yra matomos visos atstovaujamo tiekėjo teiktos tiekėjo keitimo užklausos objekto lygmenyje. Esant poreikiui galima atlikti paiešką pagal pateikiamus paieškos parametrus (72 pav.).

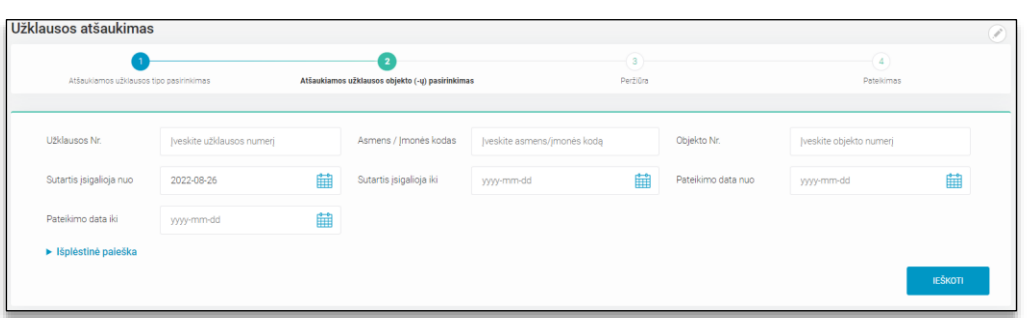

72 pav. Užklausos atšaukimo 2 procesinis žingsnis. Atšaukiamos užklausos objekto (-ų) pasirinkimas

Norint atšaukti tiekėjo keitimo užklausą pasirinktiems objektams, reikia juos pažymėti ir spausti mygtuką "TOLIAU" (73 pav.).

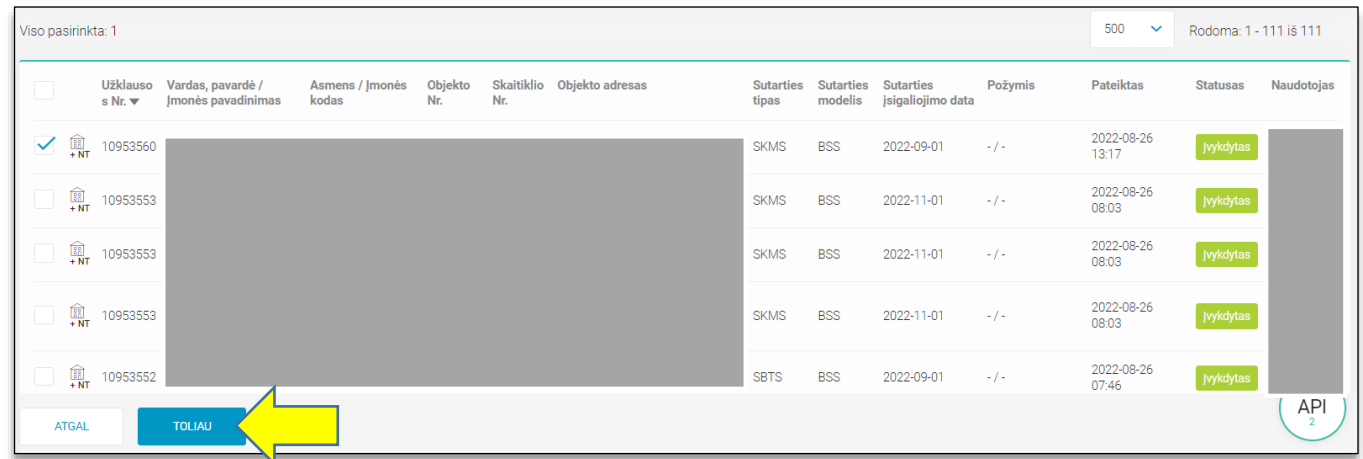

73 pav. Užklausos atšaukimo 2 procesinis žingsnis. Atšaukiamos užklausos objekto (-ų) pasirinkimas

Svarbu: užklausų atšaukimas galima tik tokiu atveju, jeigu sutarties įsigaliojimo data dar neatėjo ir yra likusi 1 diena iki tiekėjo keitimo termino pabaigos (priešpaskutinė mėnesio diena) arba užklausa dar nėra atšaukta to paties arba kito tiekėjo arba panaikinta operatoriaus sistemoje.

Jeigu bandoma atšaukti užklausą priešpaskutinę mėnesio dieną, pateikiama klaida "*Jei atšaukiamos užklausos tipas "NTK - tiekėjo keitimas", tai galimas atšaukimas 1 diena iki tiekėjo keitimo termino pabaigos*.".

Jeigu bandoma atšaukti užklausą, kurią jau atšaukė kitas tiekėjas arba sutartis yra panaikinta operatoriaus sistemoje, pateikiama klaida "*Atšaukimo užklausa objektui [užklausos Nr.] negalima, kitas tiekėjas atšaukė objekto sutartį arba operatoriaus sistemoje objekto sutartis yra panaikinta*.".

Paspaudus mygtuką "TOLIAU", patenkama į trečiąjį užklausos atšaukimo žingsnį "Peržiūra", kur sistemos naudotojas gali peržiūrėti teikiamos užklausos duomenis ir patvirtinti, kad pateikti duomenys yra teisingi (74 pav.).

|                                                               |                         | Užklausos atšaukimas                        |                          |                | $\overline{2}$    |                                                 |                           | $\sqrt{3}$                  |                                       |         |                     | 一<br>$\overline{4}$ |                    |
|---------------------------------------------------------------|-------------------------|---------------------------------------------|--------------------------|----------------|-------------------|-------------------------------------------------|---------------------------|-----------------------------|---------------------------------------|---------|---------------------|---------------------|--------------------|
|                                                               |                         | Atšaukiamos užklausos tipo pasirinkimas     |                          |                |                   | Atšaukiamos užklausos objekto (-ų) pasirinkimas |                           | Peržiūra                    |                                       |         |                     | Pateikimas          |                    |
|                                                               |                         | Atšaukiamos užklausos tipas                 | Tiekėjo keitimas         |                |                   |                                                 |                           |                             |                                       |         |                     |                     |                    |
|                                                               |                         | Atšaukiamos užklausos objektas (-ai)        |                          |                |                   |                                                 |                           |                             |                                       |         |                     |                     | Rodoma: 1 - 1 iš 1 |
|                                                               | <b>Užklausos</b><br>Nr. | Vardas, pavardė /<br>Imonės pavadinimas     | Asmens / Jmonės<br>kodas | Objekto<br>Nr. | Skaitiklio<br>Nr. | Objekto adresas                                 | <b>Sutarties</b><br>tipas | <b>Sutarties</b><br>modelis | <b>Sutarties</b><br>jsigaliojimo data | Požymis | <b>Pateiktas</b>    | <b>Statusas</b>     | Naudotojas         |
| $\widehat{\mathbb{E} \mathbb{I}}$ of $\overline{\mathsf{NT}}$ | 10953106                |                                             |                          |                |                   |                                                 | <b>SBTS</b>               | <b>BSS</b>                  | 2024-09-01                            | $-1$    | 2022-07-26<br>08:38 | <b>Jvykdytas</b>    | <b>PUBLIC</b>      |
|                                                               |                         | Patvirtinu, kad pateikti duomenys teisingi* |                          |                |                   |                                                 |                           |                             |                                       |         |                     |                     |                    |
|                                                               | <b>ATGAL</b>            | <b>PATEIKTI</b>                             |                          |                |                   |                                                 |                           |                             |                                       |         |                     |                     |                    |

74 pav. Užklausos atšaukimo 3 procesinis žingsnis. Peržiūra

Po mygtuko "PATEIKTI" paspaudimo, sistemos naudotojas yra nukreipiamas į ketvirtąjį procesinį žingsnį, kuriame pateikiamas užklausos sukūrimo sėkmės pranešimas (75 pav.).

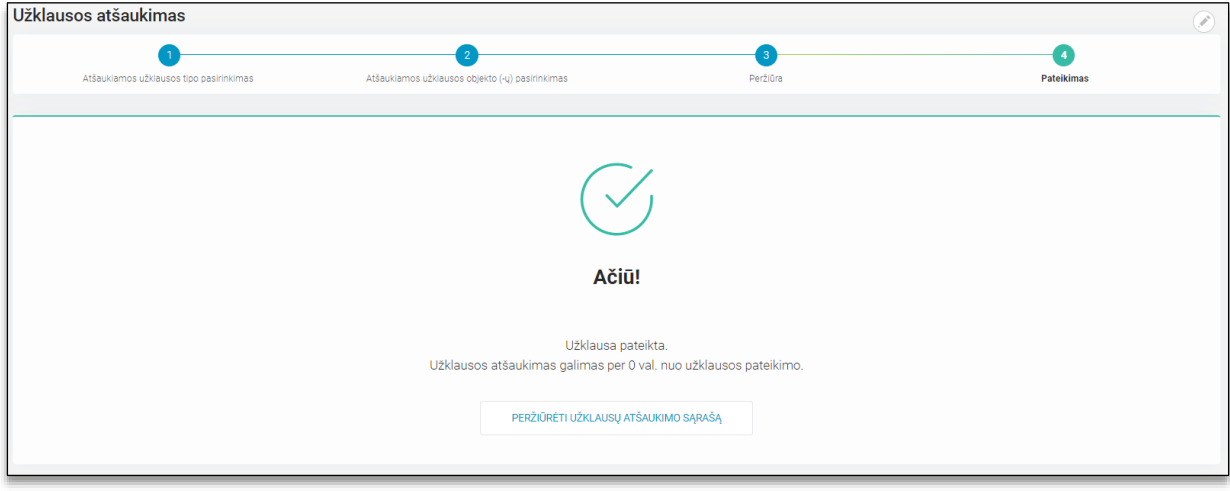

75 pav. Užklausos atšaukimo 4 procesinis žingsnis. Pateikimas

4.10.3.2. **Tiekėjo keitimo užklausos atšaukimo užklausos peržiūra ir atšaukimas.** Sistemos naudotojui paspaudus mygtuką "PERŽIŪRĖTI UŽKLAUSŲ ATŠAUKIMO SĄRAŠĄ", jis yra grąžinamas į visų užklausų sąrašą, kur paspaudus ant pasirinkto sąrašo įrašo, gali peržiūrėti konkretaus objekto sutarties atšaukimo užklausos detalią informaciją ir ją atšaukti (76 pav.), jei dar nėra praėjusi valanda nuo pateikimo.

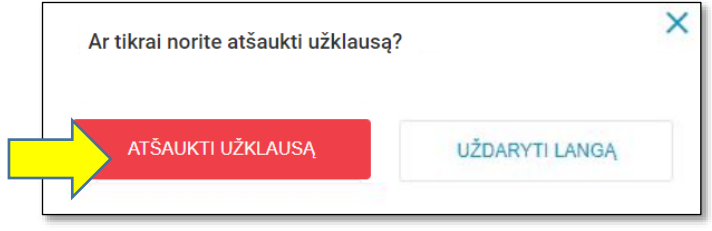

76 pav. Užklausos atšaukimas

# *4.10.4 Atjungimas/Įjungimas*

Sistemos naudotojas pasirinkęs meniu punktą "Sutarčių administravimas" ir paspaudęs meniu papunktį "Atjungimas/Įjungimas" patenka į nutrauktų sutarčių sąrašo langą, kuriame matosi visos tiekėjo, kurį atstovauja prisijungęs tiekėjo atstovas, pateiktos elektros energijos tiekimo atjungimo/įjungimo užklausos, jei tokių buvo pateikta (77 pav.). Jei užklausų dar nėra pateikta, pateikiamas tekstas "Duomenų nėra". Sąrašas pagal nutylėjimą rikiuojamas pagal užklausos nr. nuo naujausiai pateiktos užklausos viršuje, o sąrašo įrašai yra pateikiami objekto lygmenyje. Sistemos naudotojas sąrašą surikiuoti gali pagal bet kuri kitą saraše matomą rūšiuojamą stulpeli. Jei saraše sistemos naudotojas yra ne pirmame puslapyje ir parūšiuoja sąrašą pagal bet kurį rūšiuojamą stulpelį, naudotojas yra automatiškai nukreipiamas į pirmąjį puslapį. Virš sąrašo taip pat rodoma, kiek įrašų yra puslapyje ir kiek iš viso.

Kiekvienas įrašas turi žymą, dėl kokios priežasties buvo teikta užklausa – prie užklausos nr. esanti ikona nurodo, ar tai: Atjungimas, Atjungimas dėl skolos, Įjungimas, Įjungimas apmokėjus skolą.

Kiekviena užklausa gali turėti vieną iš šešių statusų: Pateiktas (užklausa pateikta Data Hub sistemoje), Išsiųstas (užklausa išsiųsta į operatoriaus sistemą), Vykdomas (užklausa yra vykdoma operatoriaus sistemoje), Priimta (užklausa yra įvykdyta operatoriaus sistemoje).

Užklausų paiešką galima vykdyti bendriniame paieškos laukelyje nurodant bet kurį sąraše matomą duomenį bei pagal kitus paieškoje numatytus laukus ir paspaudžiant mygtuką "IEŠKOTI".

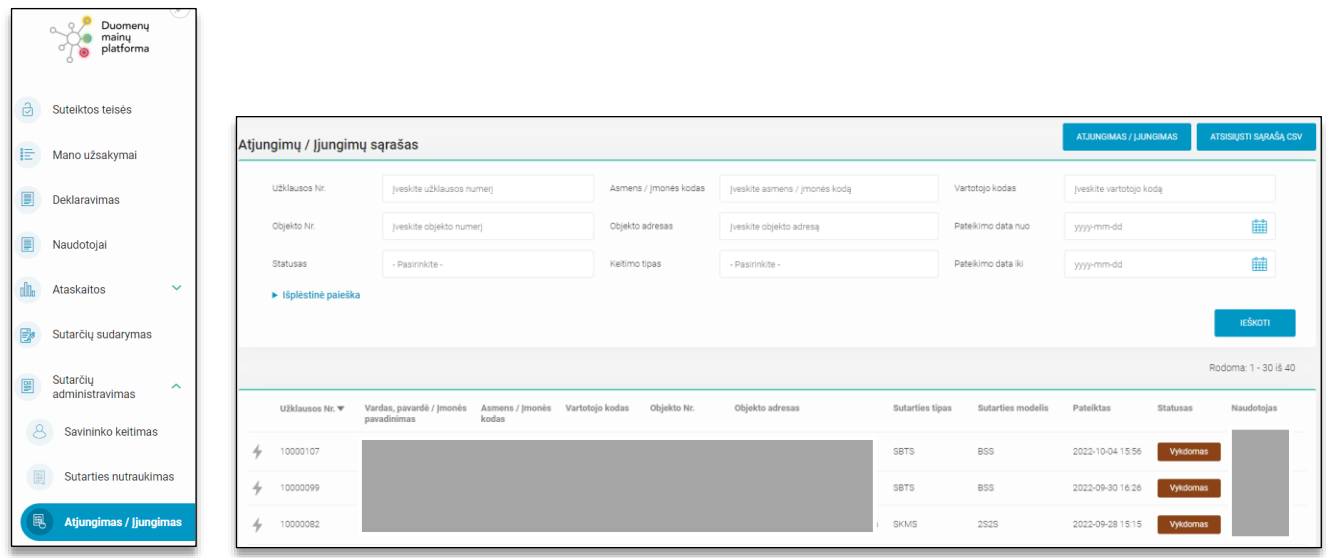

77 pav. Atjungimo / Įjungmo užklausų sąrašas

4.10.4.1 **Užklausos apie elektros energijos tiekimo atjungimą/įjungimą teikimas**. Nauja atjungimo/įjungimo užklausa yra inicijuojama spaudžiant mygtuką "ATJUNGIMAS/ĮJUNGIMAS". Po mygtuko paspaudimo sistemos naudotojas patenka į pirmąjį sutarties nutraukimo žingsnį "Objektų pasirinkimas", kur turi galimybę atlikti objektų paiešką pagal: Vartotojo kodą, Asmens / Įmonės kodą, Skaitiklio nr., Objekto nr. (78 pav.). Norėdamas surasti objekta, kuriam bus atiungtas arba įjungtas elektros energijos tiekimas, sistemos naudotojas turi suvesti bent vieną iš keturių duomenų ir paspausti mygtuką "IEŠKOTI".

**Svarbu:** Šiame procese paieška atliekama tik tarp prisijungusio sistemos naudotojo atstovaujamam tiekėjui priklausančių objektų.

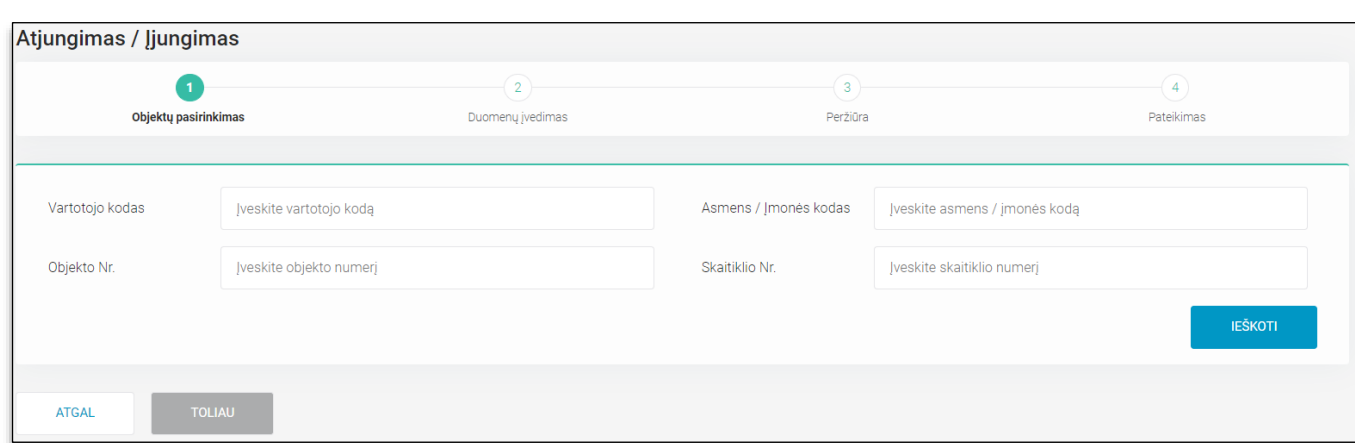

78 pav. Sutarties nutraukimo 1 procesinis žingsnis. Objektų pasirinkimas

Pagal nurodytus paieškos kriterijus duomenų mainų platformoje randami objektai (79 pav.). Atjungimo/ļjungimo užklausą galima teikti tik 1 objektui, todėl pasirenkant objektą, kuriam norima atjungti/įjungti elektros energiją, **svarbu atsižvelgti** į tai, kad objektų gali būti rodoma daugiau nei vienas. Sąraše yra pateikiami objekto savininko duomenys (Vardas, pavardė / Įmonės pavadinimas, Asmens / Įmonės kodas, Vartotojo kodas) bei Objekto nr., Skaitiklio nr., Objekto adresas, Sutarties tipas, Sutarties modelis, Tiekimo būsena, Tiekimo būsenos galiojimas nuo – iki bei statusas, ar klientas yra socialiai pažeidžiamas.

**Svarbu:** Jeigu klientas turi socialiai pažeidžiamo statusą, šis statusas yra pateikiamas prie visų kliento objektų. Objektams, turintiems socialiai pažeidžiamo statusą, pateikti atjungimo ir atjungimo dėl skolos sistema neleis (bus pateikiamas pranešimas "*Keitimas negalimas. Objekto savininkas yra socialiai pažeidžiamas.*").

| Atjungimas / Jjungimas                                            |                                                              |                                     |                               |                        |                           |                |                                          |                                          |                           |
|-------------------------------------------------------------------|--------------------------------------------------------------|-------------------------------------|-------------------------------|------------------------|---------------------------|----------------|------------------------------------------|------------------------------------------|---------------------------|
|                                                                   | $\overline{1}$<br>Objektų pasirinkimas                       | $\sqrt{2}$<br>-<br>Duomenų įvedimas |                               |                        | $\circled{3}$<br>Peržiūra |                |                                          | $\sqrt{4}$<br>Pateikimas                 |                           |
| Vartotojo kodas                                                   | Jveskite vartotojo kodą                                      | Asmens / Jmonés kodas               | Jveskite asmens / jmonės kodą |                        |                           | Objekto Nr.    | 13000168                                 |                                          |                           |
| Skaitiklio Nr.                                                    | Jveskite skaitiklio numerj                                   |                                     |                               |                        |                           |                |                                          |                                          |                           |
|                                                                   |                                                              |                                     |                               |                        |                           |                |                                          | <b>IŠVALYTI</b>                          | <b>IEŠKOTI</b>            |
| Viso pasirinkta: 1                                                |                                                              |                                     |                               |                        |                           |                |                                          | 30<br>$\checkmark$                       | Rodoma: 1 - 5 iš 5        |
| 10 Jūs galite pasirinkti tik vieną objektą.                       |                                                              |                                     |                               |                        |                           |                |                                          |                                          |                           |
| Vardas, pavardė /<br>$\checkmark$<br><b>Imonės</b><br>pavadinimas | Asmens / Jmonės<br>Objekto Nr.<br>Vartotojo kodas ▼<br>kodas | Skaitiklio Nr.                      | Objekto adresas               | <b>Sutarties tipas</b> | <b>Sutarties modelis</b>  | Tiekimo būsena | <b>Tiekimo büsenos</b><br>galiojimas nuo | <b>Tiekimo būsenos</b><br>galiojimas iki | Socialiai<br>pažeidžiamas |
| ✓                                                                 |                                                              |                                     |                               | <b>SBTS</b>            | <b>BSS</b>                | Tiekiama       | 1990-01-01                               | $\sim$                                   | Taip                      |

79 pav. Sutarties nutraukimo 1 procesinis žingsnis, objektų sąrašas

Sistemos naudotojui pasirinkus objektą, kuriam reikalingas atjungimas/įjungimas, ir paspaudus mygtuką "TOLIAU" jis yra nukreipiamas į antraiį procesinį žingsnį "Duomenų įvedimas" (80 pav.). Šiame žingsnyje sistemos naudotojas turi privalomai nurodyti užklausos tipą (Atjungimas; Atjungimas dėl skolos; Įjungimas; Įjungimas apmokėjus skolą) bei pastabą (pasirinktinai).

**Svarbu:** Užklausos tipas turi būti pasirenkamas atitinkamai pagal objekto tiekimo būseną:

- Jeigu tiekimo būsena Tiekiama, galimi keitimo" tipai "Atjungimas" ir "Atjungimas dėl skolos". Jeigu pasirenkamas keitimo tipas "Jjungimas" arba "Jjungimas apmokėjus skolą" bus pateikiama klaida "Keitimas negalimas. Objekto: [objectNumber] dabartinė elektros energijos tiekimo būsena yra "Tiekiama". Galimas keitimo tipas: "Atjungimas" arba "Atjungimas dėl skolos".
- Jeigu tiekimo būsena Atjungtas pagal prašymą, galimas keitimo tipas "Jjungimas". Jeigu pasirenkamas keitimo tipas "Atjungimas", "Atjungimas dėl skolos" arba "Jjungimas apmokėjus skolą", bus pateikiama klaida "Keitimas negalimas. Objekto: [objectNumber] dabartinė elektros energijos tiekimo būsena yra "Atjungtas". Galima nurodyti keitimo tipą: "Įjungimas".
- Jeigu tiekimo būsena Atjungtas pagal sankciją arba Apribotas pagal sankciją, galimas keitimo tipas - "Jiungimas apmokėjus skolą". Jeigu pasirenkamas keitimo tipas "Atjungimas", "Atjungimas dėl skolos" arba "ļjungimas", turi būti gaunama klaida "Keitimas negalimas. Objekto: [objectNumber] dabartinė elektros energijos tiekimo būsena yra "Atjungtas pagal sankciją" arba "Apribotas pagal sankciją". Galima nurodyti keitimo tipą: "Įjungimas apmokėjus skolą".

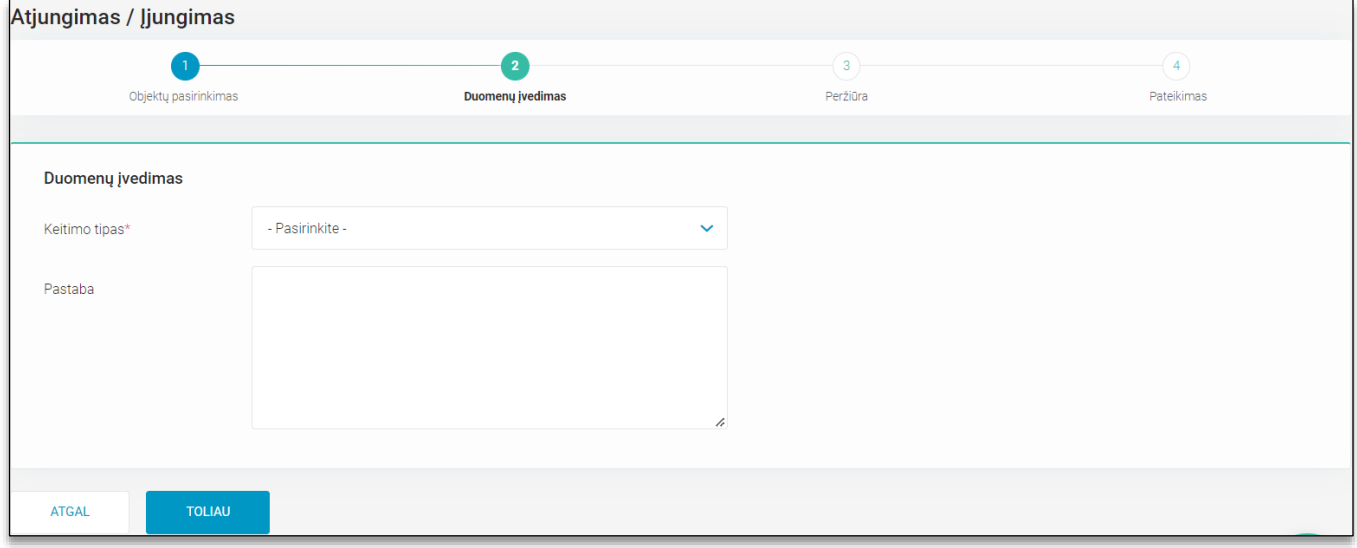

80 pav. Atjungimo/įjungimo 2 procesinis žingsnis. Duomenų įvedimas

Paspaudus mygtuką "TOLIAU", patenkama į trečiąjį užklausos atšaukimo žingsnį "Peržiūra", kur sistemos naudotojas gali peržiūrėti teikiamos užklausos duomenis ir patvirtinti, kad pateikti duomenys yra teisingi (81 pav.).

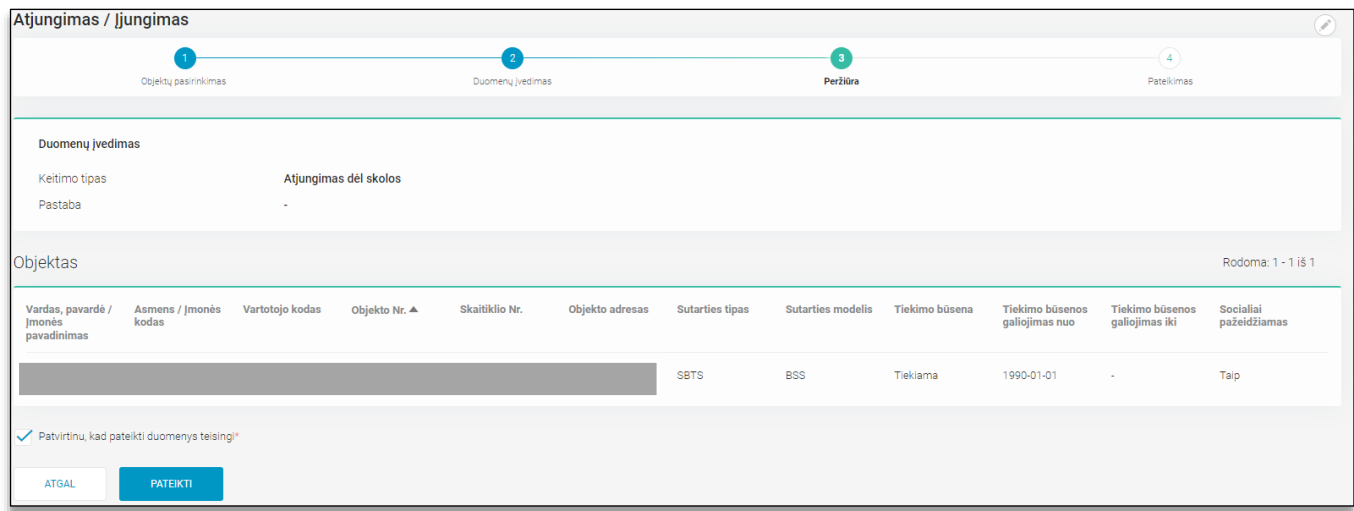

#### 81 pav. Atjungimo/įjungimo 3 procesinis žingsnis. Peržiūra

Po mygtuko "PATEIKTI" paspaudimo, sistemos naudotojas yra nukreipiamas į ketvirtąjį procesinį žingsnį, kuriame pateikiamas užklausos sukūrimo sėkmės pranešimas (82 pav.).

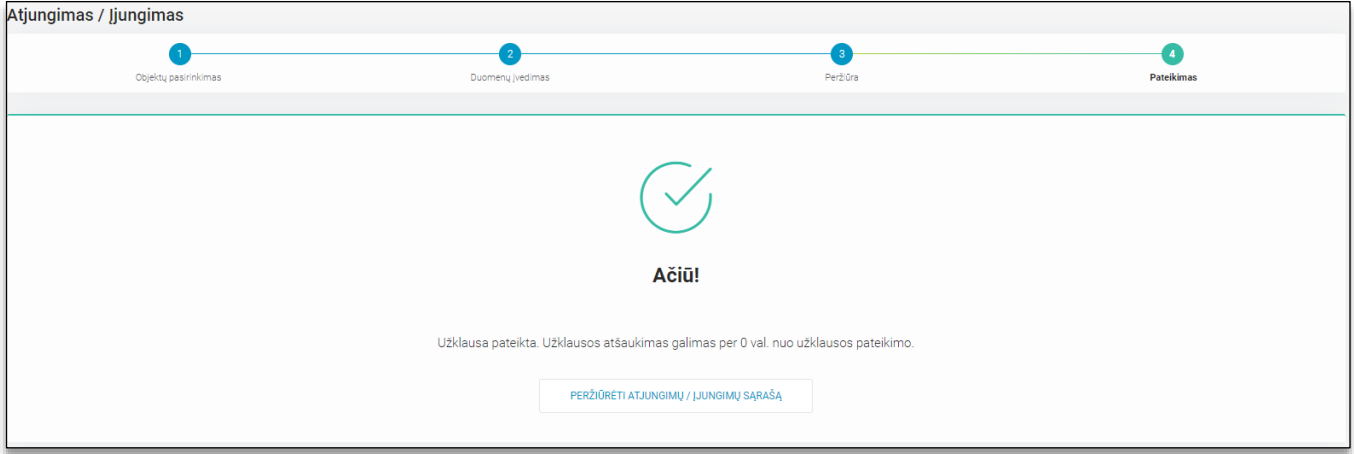

82 pav. Užklausos atšaukimo 4 procesinis žingsnis. Pateikimas

4.10.3.2. **Atjungimo/įjungimo užklausos peržiūra ir atšaukimas.** Sistemos naudotojui paspaudus mygtuką "PERŽIŪRĖTI ATJUNGIMŲ/ĮJUNGIMŲ SĄRAŠĄ", jis yra grąžinamas į visų užklausų sąrašą, kur paspaudus ant pasirinkto sąrašo įrašo, gali peržiūrėti konkrečios užklausos detalią informaciją ir ją atšaukti (83 pav.), jei dar nėra praėjusi valanda nuo pateikimo.

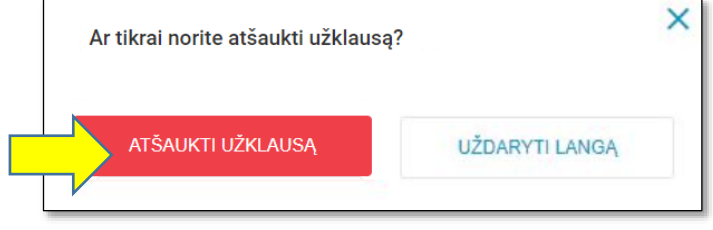

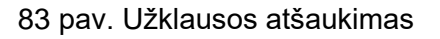

# <span id="page-49-0"></span>**4.11 Naudotojų kūrimas**

Sistemos naudotojai, turintys tam skirtą teisę, gali atlikti savo atstovaujamo Tiekėjo naudotojų sukūrimą. Kiekvienas Tiekėjas gali turėti 2 naudotojus, kurie galės atlikti šią administravimo funkciją.

Naudotojų sąraše galima atlikti paiešką pagal Vardą, pavardę arba el. pašto adresą. Taip pat galima filtruoti pagal naudotojo statusą – užblokuotas arba aktyvus (past. naudotojas tampa užblokuotas po 90 dienų sistemos neaktyvaus naudojimo).

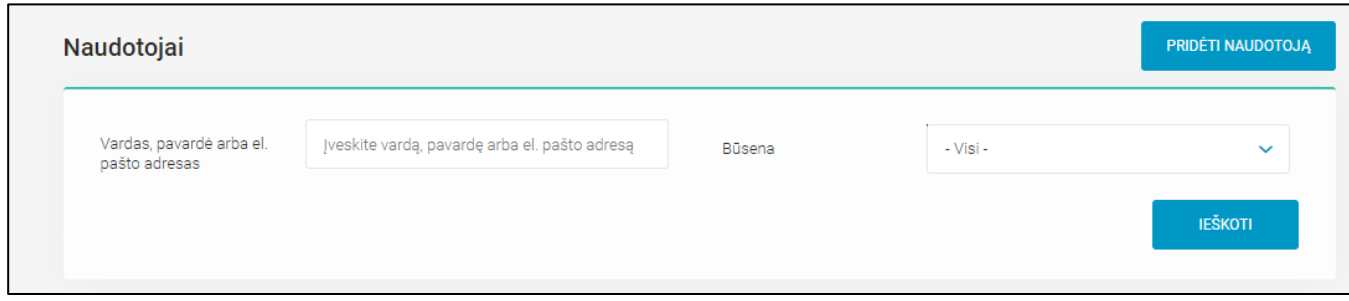

Funkcionalumui esant aktyviam, Tiekėjo administratorius mato savo Tiekėjo Duomenų mainų platformos naudotojų sąrašą su būsenomis, priskirtomis rolėmis:

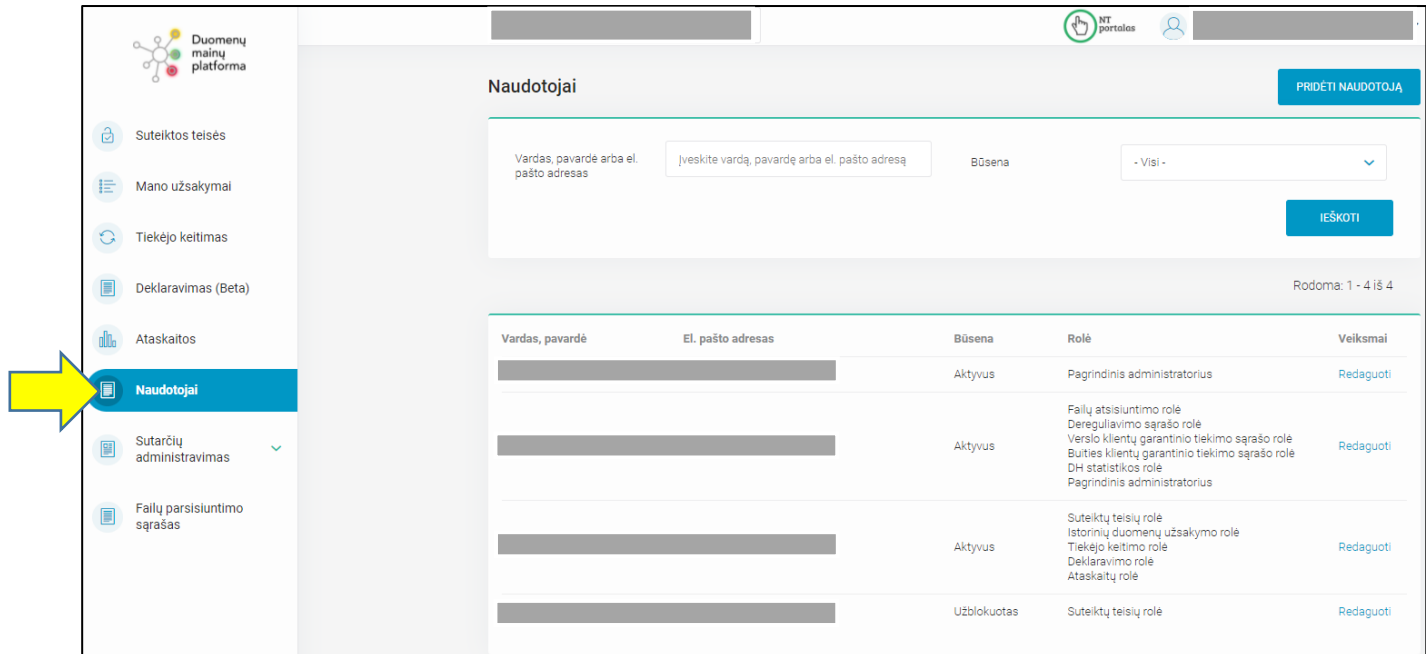

84 pav. Naudotojų sąrašas, kurį gali matyti paskirti Tiekėjo administratoriai

Kiekvieną tiekėjo atstovą galima redaguoti, išskyrus tuos atstovus, kurie turi naudotojų kūrimo roles (tiekėjo administratorius). Juos redaguoja tik pagrindinis administratorius (past. turi būti kreipiamasi į datahub@eso.lt).

Tiek naujo Tiekėjo atstovo kūrimas, tiek esamo Tiekėjo atstovo redagavimas yra vienodi, t.y., pildomi tie patys duomenų laukai, tik kuriant naują naudotoją yra uždedama varnelė apie informavimą el. paštu dėl naujos paskyros sukūrimo.

Tiekėjo administratoriui leidžiami Redaguojami/ taisomi laukai (su žvaigždute - privalomi):

- **Vardas**
- Pavardė
- Telefono Nr.
- Slaptažodis (ne mažiau 12 simbolių, didžiosios/mažosios raidės, skaičiai, specialus simbolis)
- Rolės:
	- o Suteiktų teisių rolė
	- o Istorinių duomenų užsakymo rolė
	- o Tiekėjo keitimo rolė
	- o Deklaravimo rolė
	- o Ataskaitų rolė
	- o Savininko keitimo rolė
- Statusas:
	- o Užblokuotas
	- o Aktyvus

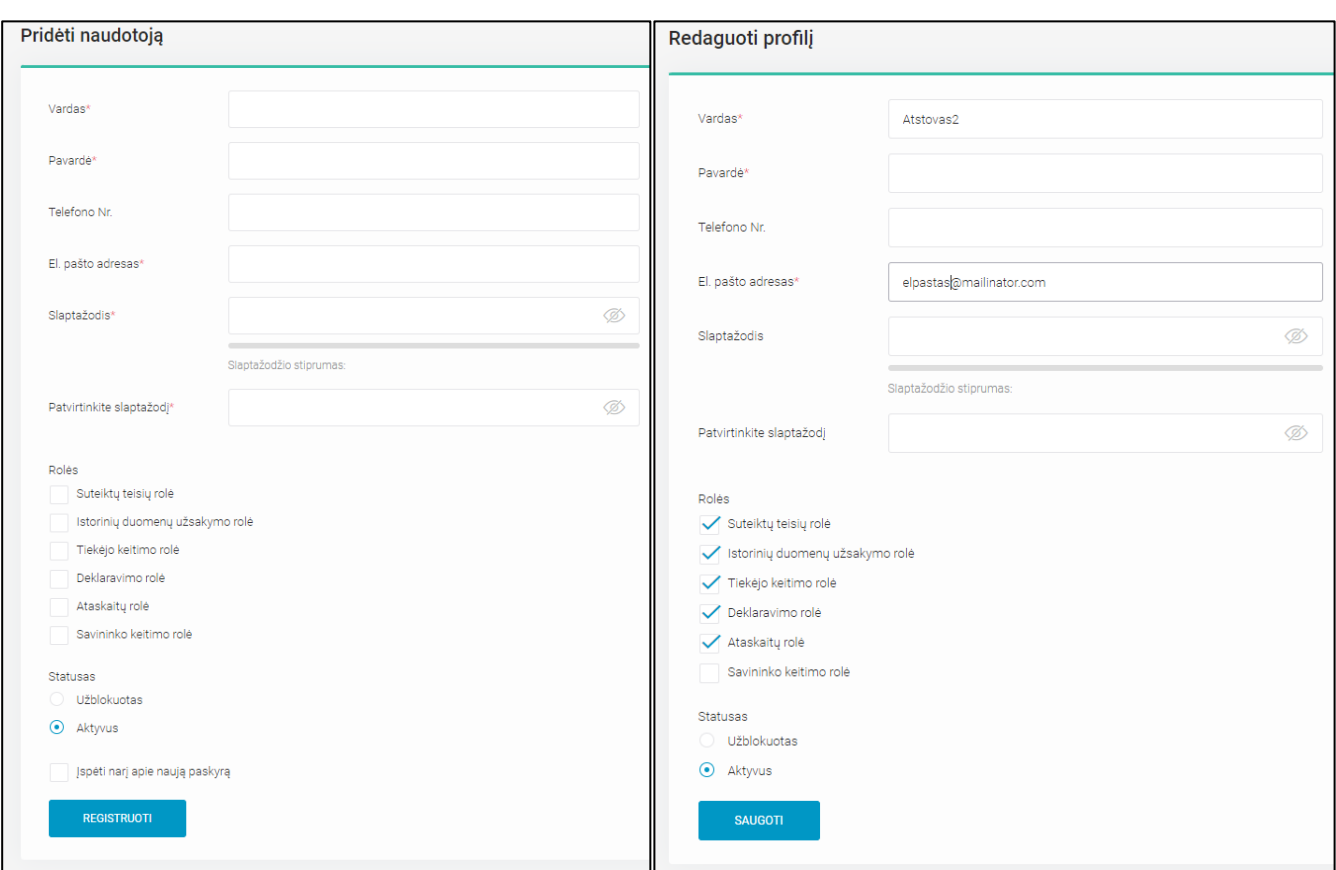

### 85 pav. Naudotojo pridėjimo ir redagavimo langai

## <span id="page-51-0"></span>**4.12 Sutarčių sudarymas**

Sistemos naudotojas pasirinkęs meniu punktą "Sutarčių sudarymas" patenka į tiekėjo bei savininko ir tiekėjo keitimų sąrašo langą, kuriame matosi visos tiekėjo, kurį atstovauja prisijungęs tiekėjo atstovas, pateiktos tiekėjo bei savininko ir tiekėjo keitimų užklausos, jei tokių buvo pateikta (86 pav.). Jei užklausų dar nėra pateikta, pateikiamas tekstas "Duomenų nėra". Sarašas pagal nutylėjima rikiuojamas pagal užklausos nr. nuo naujausiai pateiktos užklausos viršuje, o sąrašo įrašai yra pateikiami objekto lygmenyje. Sistemos naudotojas sąrašą surikiuoti gali pagal bet kurį kitą sąraše matomą rūšiuojamą stulpelį. Jei sąraše sistemos naudotojas yra ne pirmame puslapyje ir parūšiuoja sąrašą pagal bet kurį rūšiuojamą stulpelį, naudotojas yra automatiškai nukreipiamas į pirmąjį puslapį. Virš sąrašo taip pat rodoma, kiek įrašų yra puslapyje ir kiek iš viso.

Svarbu: Sąraše kiekvienas įrašas yra pateikiamas objekto lygmenyje, t.y. jeigu buvo teikta užklausa dėl dviejų objektų, šiame sąraše ji bus pateikiama per dvi eilutes.

Taip pat sąraše matomas užklausos požymis:

- Ši užklausa atšauke kito NT objekto sutartį reiškia, kad ši tiekėjo priskyrimo užklausa atšaukė ankščiau teiktą kito tiekėjo keitimo užklausą tam pačiam objektui.
- Ši objeto sutartis atšaukta kito kito NT reiškia, kad kitas tiekėjas, teikdamas tiekėjo keitimo užklausą tam pačiam objektui, atšaukė šią užklausą;

Kiekviena užklausa gali turėti vieną iš šešių statusų: Pateiktas (užklausa pateikta Data Hub sistemoje), Išsiųstas (užklausa išsiųsta į operatoriaus sistemą), Vykdomas (užklausa yra vykdoma operatoriaus

sistemoje), Įvykdytas (užklausa yra įvykdyta operatoriaus sistemoje). Jeigu užklausa buvo atšaukta paties arba kito tiekėjo, **jos statusas nesikeičia.**

Užklausų paiešką galima vykdyti bendriniame paieškos laukelyje nurodant bet kurį sąraše matomą duomenį bei kitus paieškos atributus ir paspaudžiant mygtuką "IEŠKOTI".

|              | Duomenų<br>mainu<br>platforma  |              |                                                               |                           |                |                                   |                             |                             |                                |                                                |                               |                         |                       |
|--------------|--------------------------------|--------------|---------------------------------------------------------------|---------------------------|----------------|-----------------------------------|-----------------------------|-----------------------------|--------------------------------|------------------------------------------------|-------------------------------|-------------------------|-----------------------|
| $\mathbb{G}$ | Suteiktos teisės               | Ø            |                                                               |                           |                |                                   |                             |                             |                                |                                                |                               |                         |                       |
| 旧            | Mano užsakymai                 |              | Sutarčių sudarymo sąrašas                                     |                           |                |                                   |                             |                             | <b>TIEKĖJO KEITIMAS</b>        |                                                | SAVININKO IR TIEKĖJO KEITIMAS |                         | ATSISIŲSTI SĄRAŠĄ CSV |
| €            | Deklaravimas                   |              | Užklausos Nr.                                                 | Jveskite užklausos numerį |                | Asmens / Jmonés kodas             | Jveskite asmens/jmonės kodą |                             | Objekto Nr.                    |                                                | įveskite objekto numerį       |                         |                       |
| ▣            | Naudotojai                     |              | Keitimo tipas                                                 | - Pasirinkite -           | $\checkmark$   | Sutartis įsigalioja nuo           | yyyy-mm-dd                  | 鯿                           | Sutartis įsigalioja iki        |                                                | yyyy-mm-dd                    |                         | 曲                     |
|              |                                |              | Pateikimo data nuo                                            | yyyy-mm-dd                | 曲              | Pateikimo data iki                | yyyy-mm-dd                  | 藟                           | <b>Statusas</b>                |                                                | - Pasirinkite -               |                         | $\checkmark$          |
| 血            | Ataskaitos                     | $\checkmark$ | ▶ Išplėstinė paieška                                          |                           |                |                                   |                             |                             |                                |                                                |                               |                         |                       |
| 國            | Sutarčių sudarymas             |              |                                                               |                           |                |                                   |                             |                             |                                |                                                |                               |                         | <b>IESKOTI</b>        |
|              | Sutarčiu                       | $\checkmark$ |                                                               |                           |                |                                   |                             |                             |                                |                                                |                               | Rodoma: 1 - 30 iš 27956 |                       |
|              | administravimas                |              | Užklausos<br>Vardas, pavardė /<br>Imonés pavadinimas<br>Nr. v | Asmens / Imonès<br>kodas  | Objekto<br>Nr. | Skaitiklio Objekto adresas<br>Nr. | <b>Sutarties</b><br>tipas   | <b>Sutarties</b><br>modelis | Sutarties<br>jsigaliojimo data | Požymis                                        | Pateiktas                     | <b>Statusas</b>         | Naudotoja             |
| E            | DH statistika                  |              | Ŵ,                                                            |                           |                |                                   |                             |                             | 2022-09-01                     | $+/-$                                          | 2022-08-26<br>13:17           | Jvykdytas               |                       |
| E            | Faily parsisiuntimo<br>sąrašas |              | Ŵ,                                                            |                           |                |                                   |                             |                             | 2022-11-01                     | - / Ši objekto<br>sutartis atšaukta<br>kito NT | 2022-08-26<br>08.03           | Jyykdytas               |                       |

86 pav. Sudarytų sutarčių sąrašas

### *4.12.1 Tiekėjo keitimas*

4.12.1.1 **Užklausos apie tiekėjo keitimą teikimas.** Nauja tiekėjo keitimo užklausa yra inicijuojama spaudžiant mygtuka "TIEKĖJO KEITIMAS". Po mygtuko paspaudimo sistemos naudotojas patenka į pirmąjį tiekėjo keitimo žingsnį "Objektų pasirinkimas", kur turi galimybę atlikti objektų paiešką pagal: Vartotojo kodą, Asmens / Įmonės kodą, Skaitiklio nr., Objekto nr. Norėdamas surasti objektą (-us), kuriam (-iems) bus keičiamas tiekėjas, sistemos naudotojas turi suvesti bent vieną iš keturių duomenų, patvirtinti, kad yra gautas nurodyto asmens / įmonės sutikimas matyti jam priklausančių objektų sąrašo duomenis ir paspausti mygtuka "IEŠKOTI" (82 pav.).

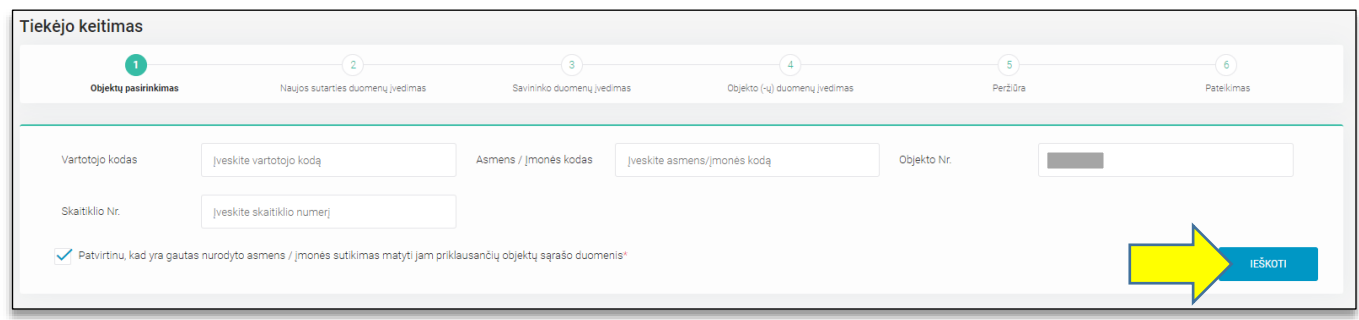

82 pav. Tiekėjo keitimo 1 procesinis žingsnis. Objektų pasirinkimas

Pagal nurodytus paieškos kriterijus duomenų mainų platformoje randami objektai (83 pav.). Pasirenkant objektus, kuriems norima pakeisti savininką, svarbu atsižvelgti į tai, kad objektų gali būti rodoma daugiau nei yra norima keisti tiekėją. Objektų sąraše pateikiami objekto savininko duomenys (Vardas, pavardė / Įmonės pavadinimas, Asmens / Įmonės kodas, Vartotojo kodas) bei Objekto nr., Skaitiklio nr., Objekto adresas, Sutarties tipas, Sutarties modelis, Terminuoto objekto galiojimas iki). Taip pat paspaudus mygtuką "RODYTI DAUGIAU" (po paspaudimo pasikeičia į "RODYTI MAŽIAU") sistemos naudotojas turi

galimybę peržiūrėti šiuo metu galiojantį objekto tarifų planą, laiko zoną bei VĮ RC objekto NTR / Unikalų patalpų nr., taip pat matyti objekto tiekėjo tipą (VT, GT ar NT), požymį, ar objektas priklauso veiksmą atliekančiam tiekėjui (Taip arba Ne), Sutarties įsigaliojimo ir nutraukimo datas (datos nerodomos, jei objektas nepriklauso veiksmą atliekančiam tiekėjui) bei Leistinosios naudoti galios dydį.

SVARBU: lentelėje "Objekto ateities tiekėjai" sistemos naudotojas taip pat gali matyti, ar objektui jau yra pateikta tiekėjo priskyrimo užklausų ateities datomis. Ši informacija gali padėti identifikuoti, ar teikiama Tiekėjo keitimo užklausa atšauks kitų tiekėjų pateiktas užklausas.

Šalia vartotojo kodo rodoma ikona, jei tai gaminantis vartotojas (GV) arba nutolęs gaminantis vartotojas (NGV) (ikona nerodoma, jei objektas nėra nei GV nei NGV). Užvedus pele ant ikonos, pateikiamas tekstas "GV" arba "NGV".

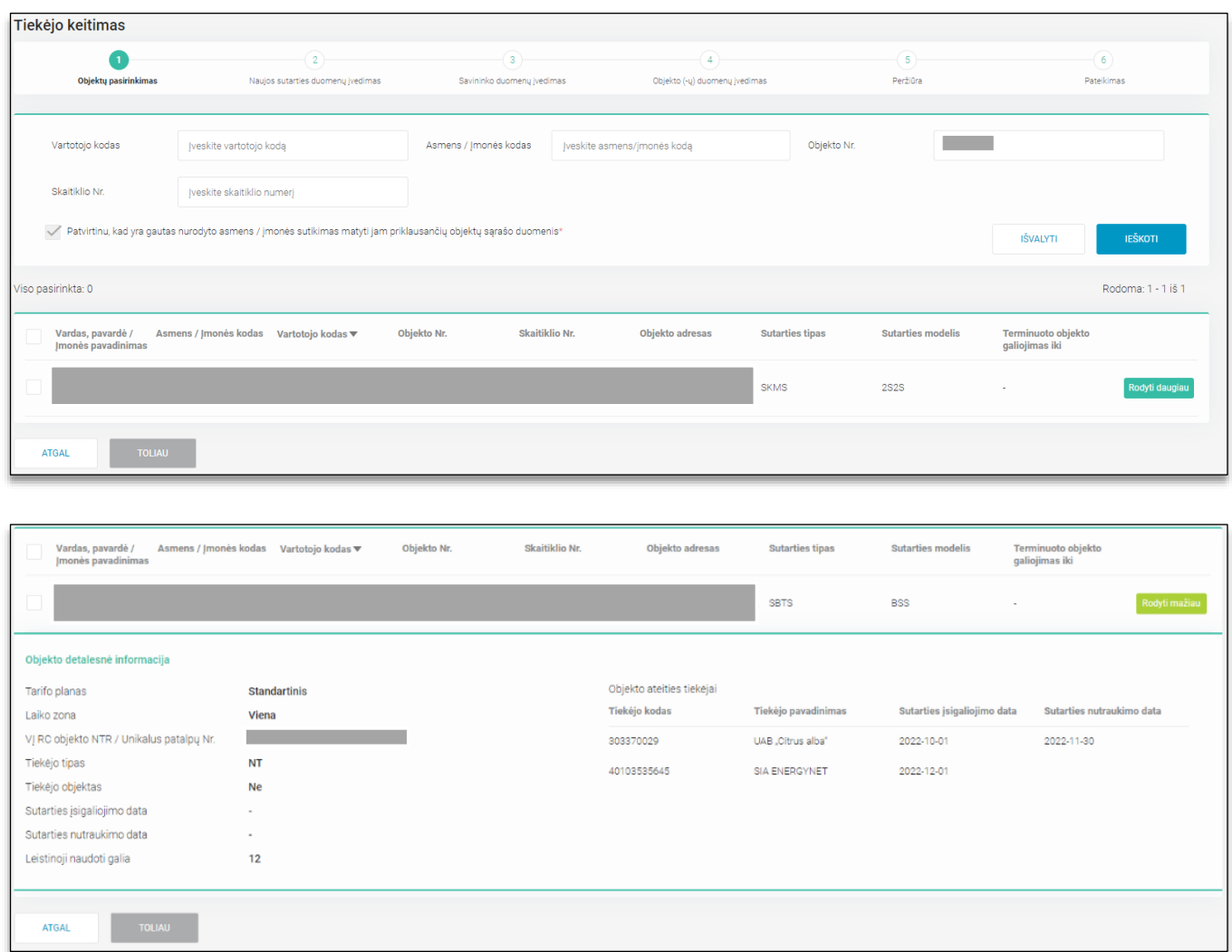

83 pav. Tiekėjo keitimo 1 procesinis žingsnis. Objektų pasirinkimas, objektų sąrašas

Sistemos naudotojui pasirinkus objektus, kuriems reikalingas tiekėjo keitimas, ir paspaudus mygtuką "TOLIAU" jis yra nukreipiamas į antrąjį procesinį žingsnį "Naujos sutarties duomenų įvedimas" (84 pav.). Šiame žingsnyje sistemos naudotojas turi privalomai nurodyti Sutarties įsigaliojimo datą, pasirinkti Sutarties modelį (jei 1 žingsnyje buvo pažymėtas daugiau nei vienas objektas, tai sutarties modelis yra parenkamas visiems objektams, skirtingu sutarties modelių kiekvienam objektui individuliai pasirinkti negalima) ir įvesti Sutarties numerį. Tiekėjo keitimo atveju laukai "Sutarties savininko / nuomininko asmens tipas ir Sutarties tipas yra neredaguojami.

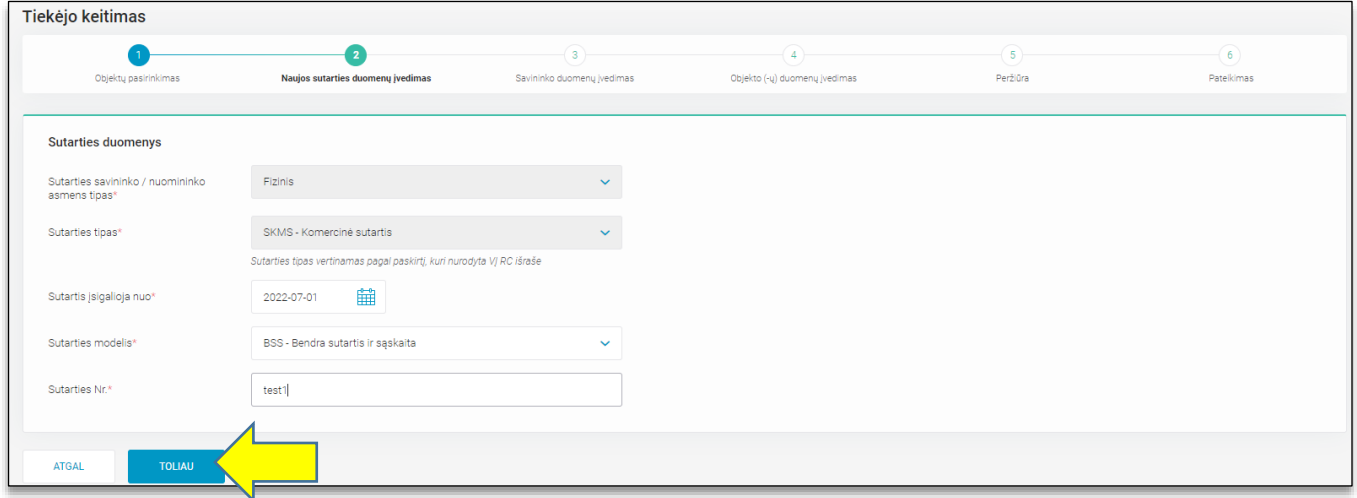

84 pav. Tiekėjo keitimo 2 procesinis žingsnis. Naujos sutarties duomenų įvedimas

**Svarbu:** Sutarties įsigaliojimo data turi būti pasirenkama iš kalendoriaus ir gali būti tik pirma mėnesio diena. Artimiausias galimas mėnuo nustatomas pagal konfigūracinį parametrą, kuris yra suderinamas su rinka. Šiuo metu – sekančio mėnesio pirmą dieną rinktis galima iki einamojo mėnesio priešpaskutinės dienos imtinai.

Sistemos naudotojui įvedus naujos sutarties duomenis ir paspaudus mygtuką "TOLIAU", jis yra nukreipiamas į trečiąjį procesinį žingsnį "Naujo savininko duomenų įvedimas" (85 pav.).

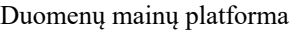

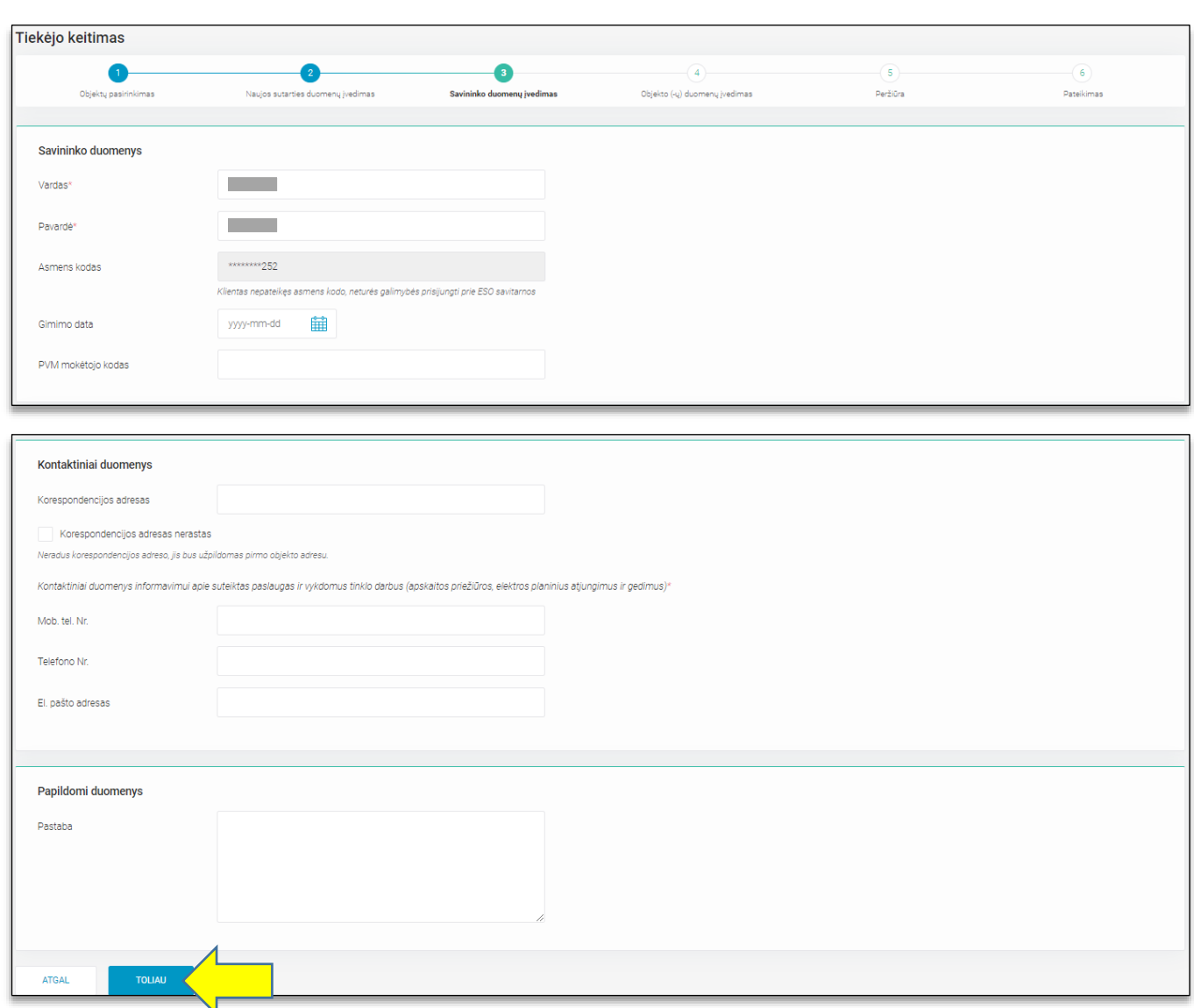

85 pav. Tiekėjo keitimo 3 procesinis žingsnis. Savininko duomenų įvedimas

Šiame procesiniame žingsnyje sistemos naudotojas keisti objekto savininko negali, tačiau laukai, skirti vardui ir pavardei, yra redaguojami, siekiant į operatoriaus sistemas pateikti pilnai supildytą užklausos formą, **tačiau nurodžius kitą objekto savininką nei yra operatoriaus sistemoje, jis išsaugomas ir užkeičiamas nebus**. Sistemos naudotojas tiekėjo keitimo užklausos teikimo metu turi nurodyti objekto savininko duomenis – privaloma pateikti bent vieną iš trijų kontaktų: Mob. Tel. Nr., Telefono Nr., El. pašto adresas. Korespondencijos adreso keitimas nėra privalomas, o pastabos laukas pildomas pagal poreikį.

Sistemos naudotojui įvedus korektiškus savininko duomenis ir paspaudus mygtuką "TOLIAU", jis yra nukreipiamas į ketvirtąjį procesinį žingsnį "Objekto (-ų) duomenų įvedimas" (86 pav.). Šiame žingsnyje sistemos naudotojas mato objektų, kuriuos pasirinko pirmame procesiniame žingsnyje, sąrašą. Sąraše pateikiama informacija apie konkretų objektą: Objekto nr., Sutarties modelis, Tarifo planas, Laiko zona, GV atsiskaitymo būdas. Prie kiekvieno sąraše matomo objekto yra pateikiama redagavimo ikona (pieštukas) bei statusas: Nepakeista, Pakeista.

| Tiekėjo keitimas     |                                   |                            |                               |                        |                                      |
|----------------------|-----------------------------------|----------------------------|-------------------------------|------------------------|--------------------------------------|
| Objektų pasirinkimas | Naujos sutarties duomenų įvedimas | Savininko duomenų įvedimas | Objekto (-ų) duomenų įvedimas | $\sqrt{5}$<br>Peržiūra | $\widehat{\mathbf{6}}$<br>Pateikimas |
|                      |                                   |                            |                               |                        | Rodoma: 1 - 1 iš 1                   |
| Objekto Nr. ▲        | <b>Sutarties modelis</b>          | <b>Tarifo planas</b>       | Laiko zona                    | GV atsiskaitymo būdas  | <b>Statusas</b>                      |
|                      | <b>BSS</b>                        | $\sim$                     |                               | $\sim$                 | <b>Nepakeist</b>                     |
|                      |                                   |                            |                               |                        |                                      |

86 pav. Tiekėjo keitimo 4 procesinis žingsnis. Objekto (-ų) duomenų įvedimas

Paspaudus redagavimo ikoną, matomą objektų sąraše, sistemos naudotojui atveriamas konkretaus objekto duomenų redagavimo forma (87 ir 88 pav.). Jeigu redaguojami buitinio objekto duomenys, keisti galima tiek tarifo planą, tiek laiko zoną, jeigu redaguojami verslo objekto duomenys – tik laiko zoną.

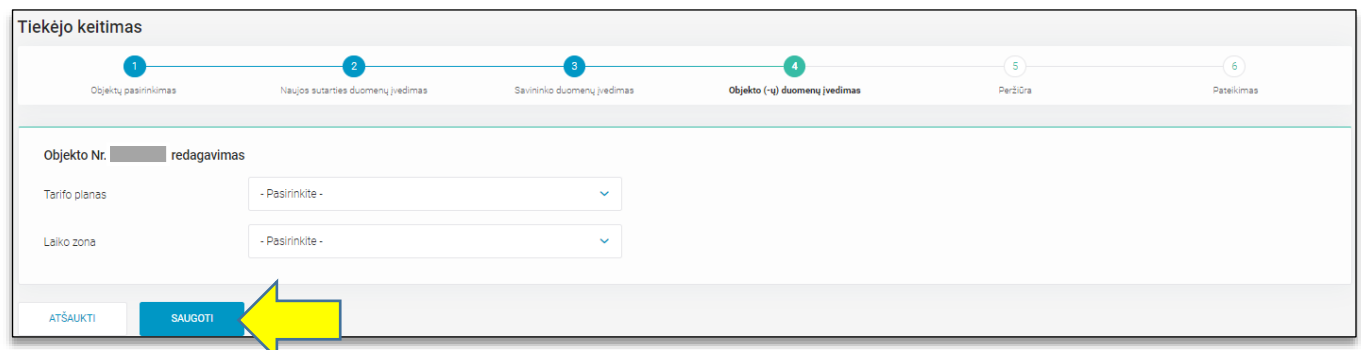

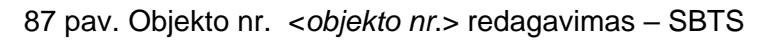

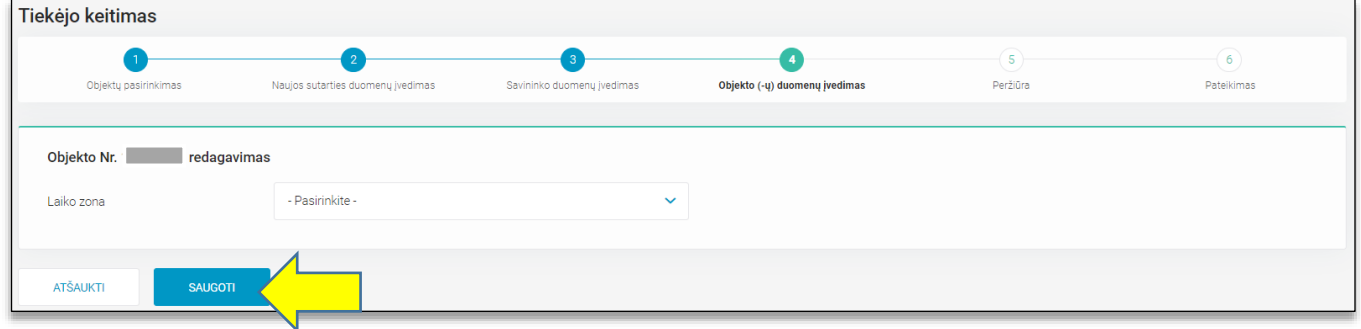

88 pav. Objekto nr. <*objekto nr*.> redagavimas – SKMS

Po mygtuko "SAUGOTI" paspaudimo sistemos naudotojas yra nukreipiamas į penktąjį procesinį žingsnį "Peržiūra", kur gali peržiūrėti tiekėjo keitimo užklausos metu pateiktus duomenis (89 pav.). Peržiūros žingsnyje sistemos naudotojas gali grįžti į prieš tai buvusius žingsnius, spausdamas mygtuką "ATGAL", arba, įsitikinus, jog pateikti duomenys yra korektiški ir pažymėjus žymimąjį langelį "Patvirtinu, kad pateikti duomenys yra teisingi", pateikti tiekėjo keitimo užklausą spaudžiant mygtuką "PATEIKTI".

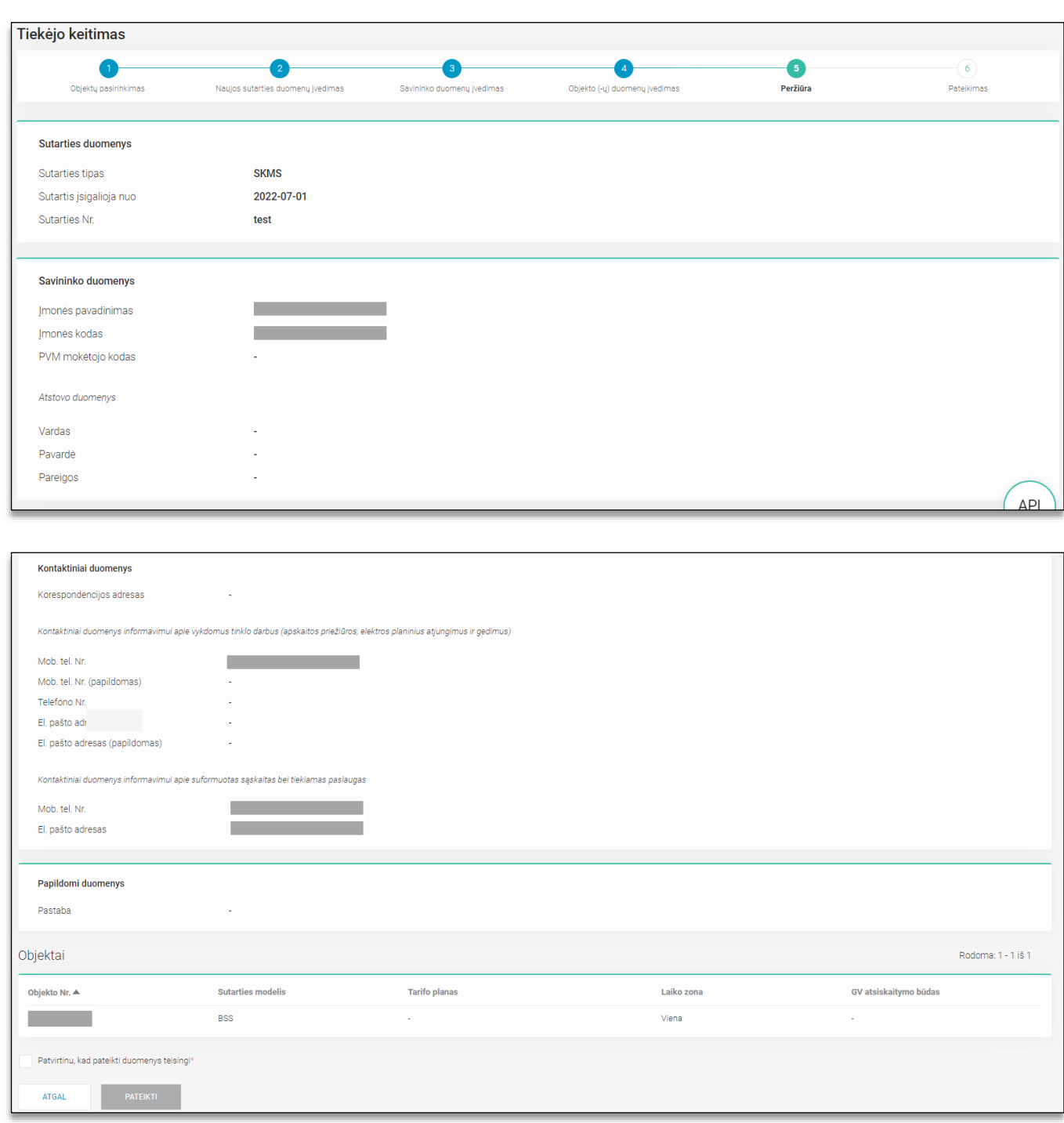

89 pav. Tiekėjo keitimo 5 procesinis žingsnis. Peržiūra

Po mygtuko "PATEIKTI" paspaudimo, sistemos naudotojas yra nukreipiamas į šeštąjį procesinį žingsnį, kuriame pateikiamas užklausos sukūrimo sėkmės pranešimas (90 pav.).

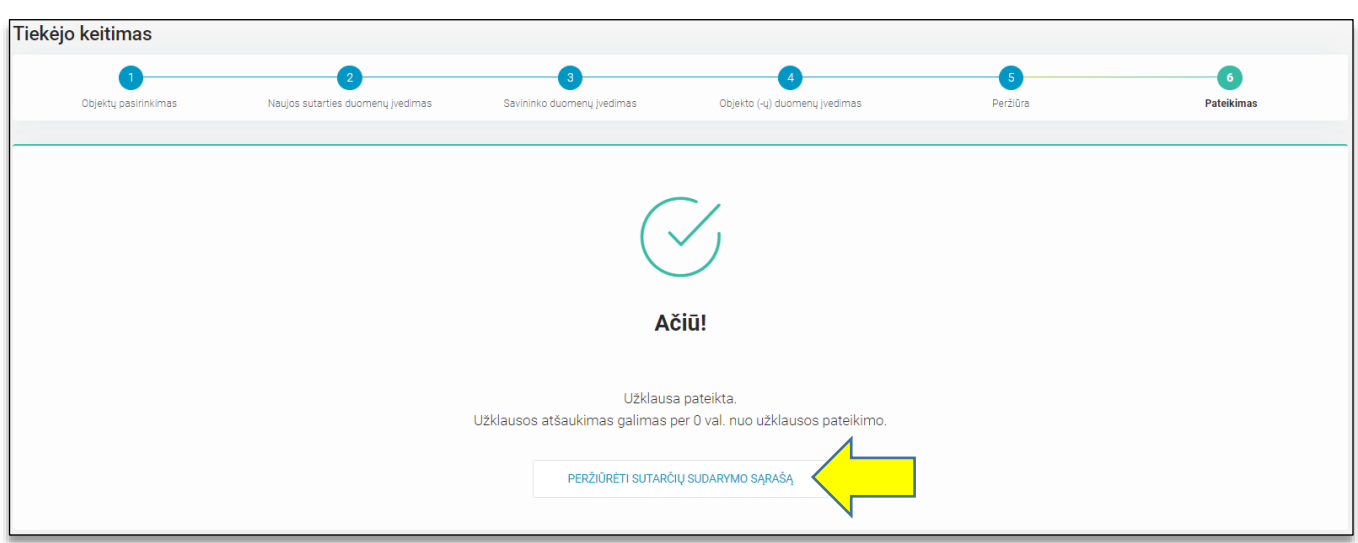

90 pav. Tiekėjo keitimo 6 procesinis žingsnis. Pateikimas

4.12.1.2. **Užklausos apie tiekėjo keitimą peržiūra ir atšaukimas.** Sistemos naudotojui paspaudus mygtuką "PERŽIŪRĖTI SUTARČIŲ SUDARYMO SĄRAŠĄ", jis yra grąžinamas į visų užklausų sąrašą, kur paspaudus ant pasirinkto sąrašo įrašo, gali peržiūrėti konkretaus objekto savininko keitimo užklausos detalią informaciją ir ją atšaukti (91 pav.), jei dar nėra praėjusi valanda nuo pateikimo.

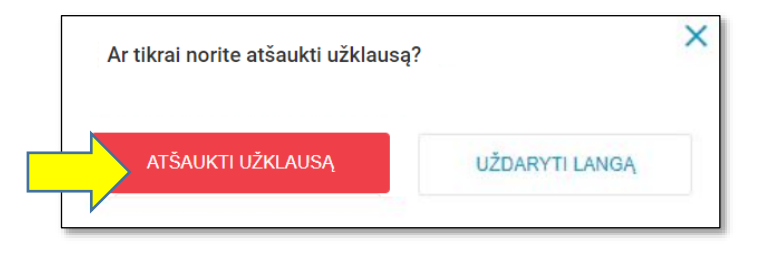

91 pav. Tiekėjo keitimo užklausos atšaukimas

# *4.12.2 Savininko ir tiekėjo keitimas*

4.11.2.1 **Užklausos apie savininko ir tiekėjo keitimą teikimas.** Nauja savininko ir tiekėjo keitimo užklausa yra inicijuojama spaudžiant mygtuką "SAVININKO IR TIEKĖJO KEITIMAS" (92 pav).

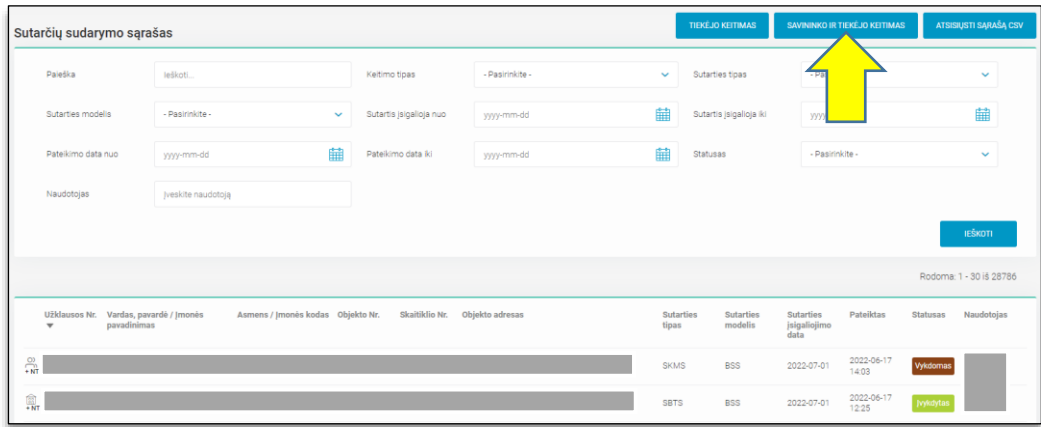

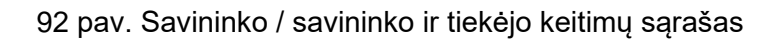

Savininko ir tiekėjo keitimas procesas yra analogiškas 4.10.1 skyriuje aprašytam savininko keitimo procesui, išskyrus:

- Antrame procesiniame žingsnyje "Naujos sutarties duomenų įvedimas" papildomai privalomai sistemos naudotojas turi nurodyti sutarties modelį ir sutarties nr. (93 pav.).

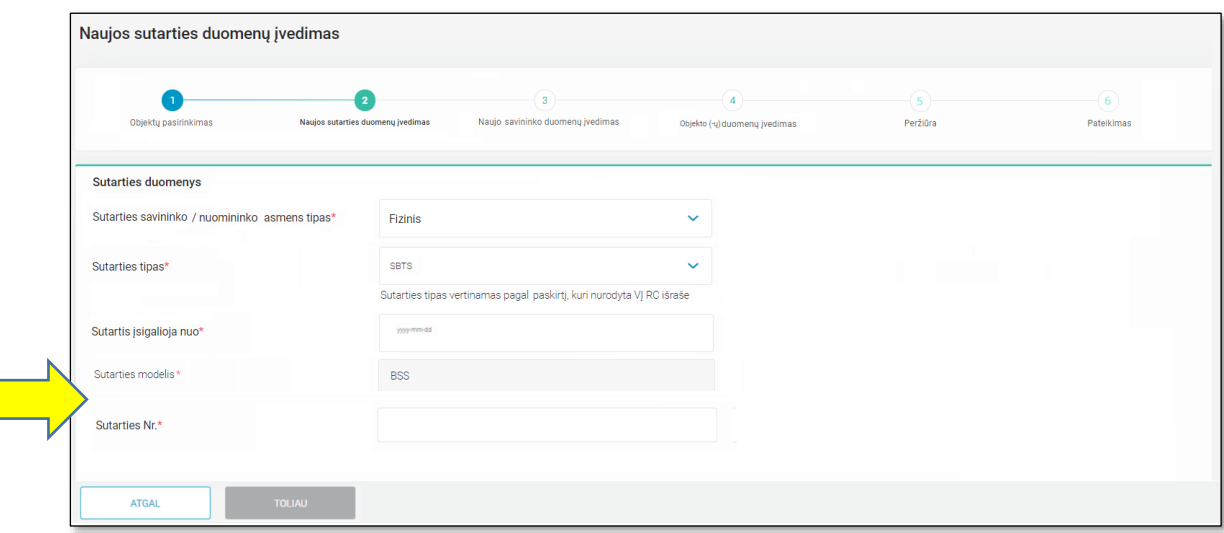

93 pav. Savininko ir tiekėjo keitimo 2 procesinis žingsnis. Naujos sutarties duomenų įvedimas

**Svarbu:** Objekto kontekste tai pačiai sutarties įsigaliojimo datai galima viena neatšaukta / neklaidinga savininko/savininko ir tiekėjo keitimo užklausa. Kitą užklausą galima pateikti nuo rastos vėliausios užklausos sutarties įsigaliojimo sekančios dienos iki kito mėnesio 1 dienos.